# VOLTCRAFT

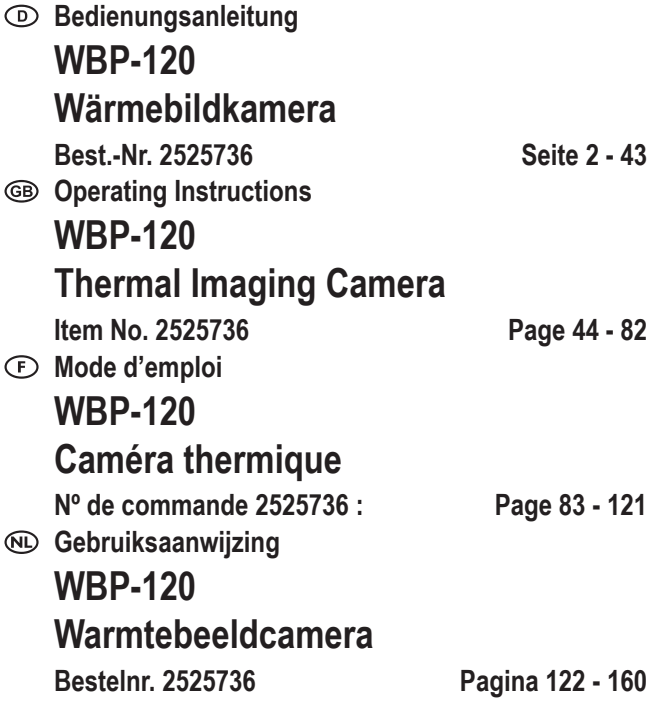

 $C \in$ 

# 1 Inhaltsverzeichnis

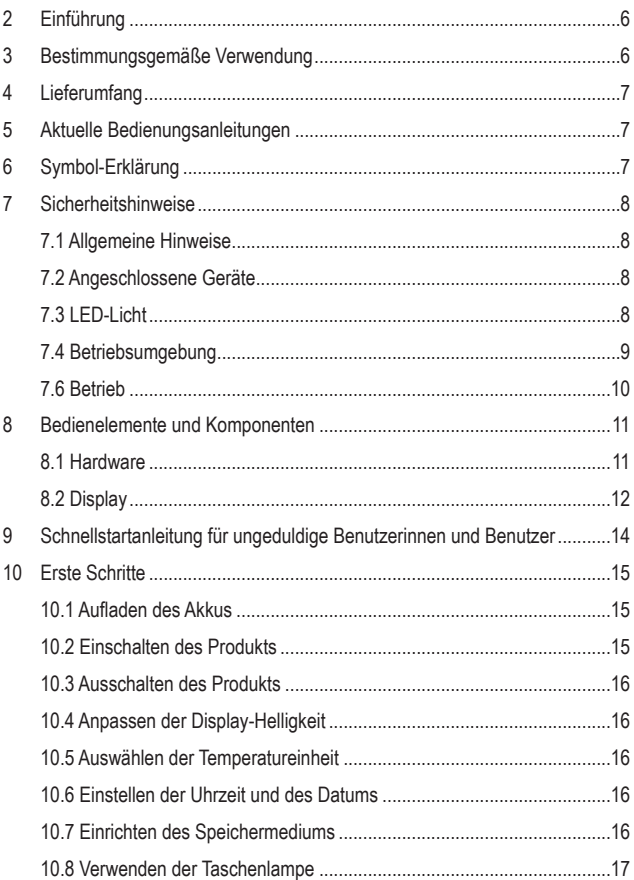

 $^\copyright$ 

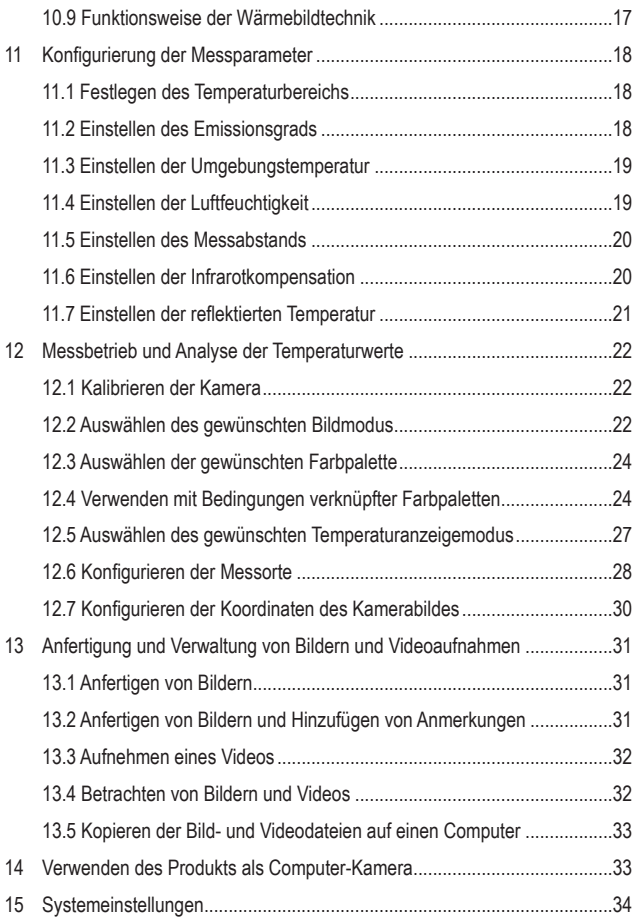

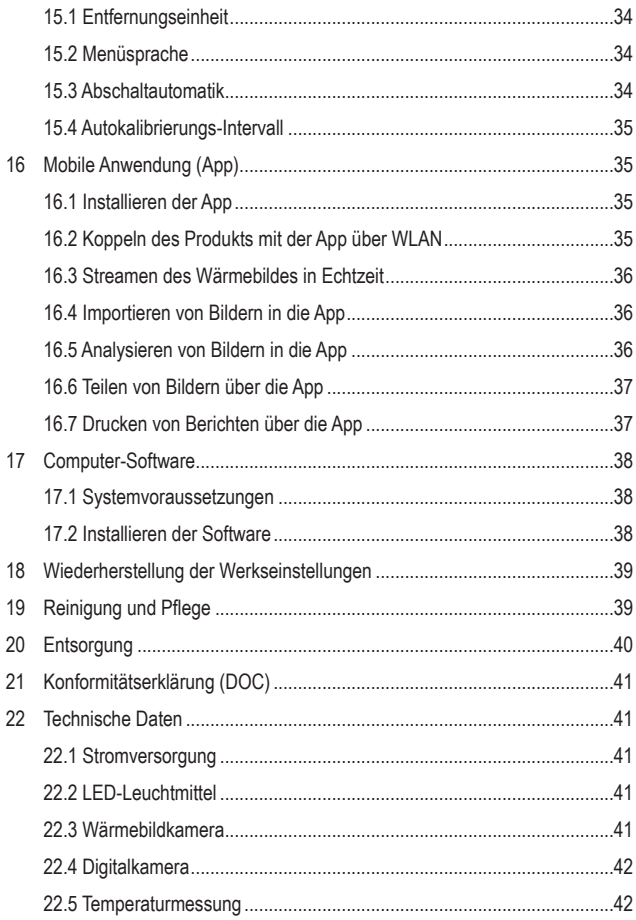

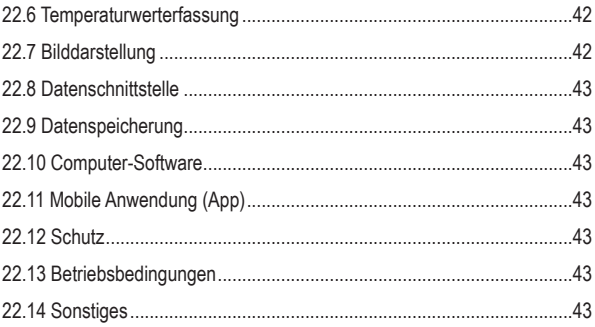

# **2 Einführung**

Sehr geehrte Kundin, sehr geehrter Kunde,

wir bedanken uns für den Kauf dieses Produkts.

Dieses Produkt erfüllt die gesetzlichen nationalen und europäischen Anforderungen.

Bei technischen Fragen wenden Sie sich bitte an:

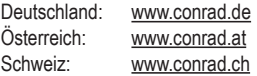

# **3 Bestimmungsgemäße Verwendung**

Bei diesem Produkt handelt es sich um eine tragbare Wärmebildkamera, die Temperaturen von Objekten misst und visuell darstellt. Das Produkt ist für das Messen von Temperaturen zwischen -20 °C und +550 °C konzipiert. Sehen Sie davon ab, Temperaturen zu messen, die diesen Bereich unter- bzw. überschreiten.

Das Gehäuse dieses Produkts entspricht der Schutzart IP54. Das bedeutet, es ist gegen Staub in schädigender Menge und Spritzwasser aus sämtlichen Richtungen geschützt. Das Produkt ist zur Verwendung im Freien geeignet. Tauchen Sie das Gerät nicht in Wasser. Damit der Eindringschutz gewährleistet ist, müssen alle Schutzabdeckungen ordnungsgemäß angebracht und geschlossen sein.

Sollten Sie das Produkt für andere als die genannten Zwecke verwenden, kann das Produkt beschädigt werden. Unsachgemäßer Gebrauch kann zu Kurzschluss, Feuer oder anderen Gefährdungen führen.

Das Produkt entspricht den gesetzlichen Vorgaben und erfüllt sämtliche der nationalen und europäischen Vorschriften. Aus Sicherheits- und Zulassungsgründen dürfen Sie dieses Produkt nicht umbauen und/oder verändern.

Lesen Sie sich die Bedienungsanleitung sorgfältig durch und bewahren Sie sie sicher auf. Geben Sie das Produkt nur zusammen mit der Bedienungsanleitung an Dritte weiter.

Alle enthaltenen Firmennamen und Produktbezeichnungen sind Warenzeichen der jeweiligen Inhaber. Alle Rechte vorbehalten.

# **4 Lieferumfang**

- **Wärmebildkamera**
- USB-C®-Kabel
- microSD-Speicherkarte (32 GB)
- **Handschlaufe**
- **Bedienungsanleitung**

# **5 Herunterladen von Bedienungsanleitungen**

Verwenden Sie den Link www.conrad.com/downloads (oder scannen Sie den QR-Code), um die komplette Bedienungsanleitung herunterzuladen (oder neue/aktuelle Versionen, wenn verfügbar). Folgen Sie den Anweisungen auf der Webseite.

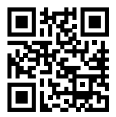

# **6 Symbol-Erklärung**

Die folgenden Symbole befinden sich am Produkt/Gerät oder erscheinen im Text:

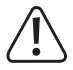

Dieses Symbol warnt vor Gefahren, die Verletzungen nach sich ziehen können.

# **7 Sicherheitshinweise**

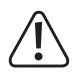

**Lesen Sie sich die Bedienungsanleitung sorgfältig durch und beachten Sie insbesondere die Sicherheitshinweise. Sollten Sie die in dieser Bedienungsanleitung aufgeführten Sicherheitshinweise und Informationen für einen ordnungsgemäßen Gebrauch nicht beachten, übernehmen wir keine Haftung für daraus resultierende Personen- oder Sachschäden. Darüber hinaus erlischt in solchen Fällen die Gewährleistung/Garantie.**

#### **7.1 Allgemeine Hinweise**

- Das Produkt ist kein Spielzeug. Halten Sie es von Kindern und Haustieren fern.
- Lassen Sie Verpackungsmaterial nicht achtlos herumliegen. Dieses könnte andernfalls für Kinder zu einem gefährlichen Spielzeug werden.
- Sollten Sie noch Fragen haben, die in dieser Bedienungsanleitung nicht beantwortet wurden, wenden Sie sich an unseren technischen Kundendienst oder anderes Fachpersonal.
- Lassen Sie Wartungs-, Änderungs- und Reparaturarbeiten ausschließlich von einer Fachkraft bzw. einer zugelassenen Fachwerkstatt ausführen.

#### **7.2 Angeschlossene Geräte**

Beachten Sie auch die Sicherheits- und Bedienungshinweise der übrigen Geräte, die an dieses Produkt angeschlossen sind.

#### **7.3 LED-Licht**

Achtung, LED-Licht:

- Blicken Sie nicht direkt in das LED-Licht
- Blicken Sie weder direkt noch mit optischen Geräten in den Lichtstrahl!

#### **7.4 Betriebsumgebung**

- Setzen Sie das Produkt keiner mechanischen Beanspruchung aus.
- Schützen Sie das Produkt vor extremen Temperaturen, starken Erschütterungen sowie brennbaren Gasen, Dämpfen und Lösungsmitteln.
- Schützen Sie das Produkt vor direkter Sonneneinstrahlung.
- Nehmen Sie das Produkt niemals unmittelbar nachdem es von einer kalten in eine warme Umgebung gebracht wurde in Betrieb. Das dabei entstehende Kondenswasser kann unter Umständen das Produkt zerstören. Lassen Sie das Produkt deshalb vor der Inbetriebnahme stets zuerst einmal auf Zimmertemperatur kommen.

#### **7.5 Lithium-Ionen-Akku**

- Der Akku ist fest im Produkt verbaut und kann nicht ausgetauscht werden.
- Der Akku darf unter keinen Umständen beschädigt werden. Bei Beschädigung des Akkugehäuses besteht Explosions- und Brandgefahr!
- Die Kontakte/Anschlüsse des Akkus dürfen nicht kurzgeschlossen werden. Werfen Sie den Akku bzw. das Produkt nicht ins Feuer. Es besteht Explosionsund Brandgefahr!
- Laden Sie den Akku auch bei Nichtverwendung des Produkts regelmäßig wieder auf. Durch die verwendete Akkutechnik ist dabei keine vorherige Entladung des Akkus erforderlich.
- Lassen Sie den Akku des Produkts während des Ladevorgangs niemals unbeaufsichtigt.
- Platzieren Sie das Produkt während des Ladevorgangs auf einer hitzebeständigen Oberfläche. Eine gewisse Erwärmung beim Ladevorgang ist normal.

#### **7.6 Betrieb**

- Richten Sie das Produkt (mit oder ohne Objektivabdeckung) nicht auf intensive Energiequellen (z. B. auf die Sonne oder auf Geräte, die Laserstrahlung aussenden). Dies kann die Genauigkeit der Kamera beeinträchtigen. Des Weiteren kann die in dem Produkt verbaute Erfassungseinrichtung irreparabel beschädigt werden.
- Wenden Sie sich an eine/-n Sachverständige/-n, sollten Sie Zweifel in Bezug auf die Arbeitsweise, die Sicherheit oder den Anschluss des Produkts haben.
- Sollte kein sicherer Betrieb mehr möglich sein, nehmen Sie das Produkt außer Betrieb und schützen Sie es vor unbeabsichtigter Verwendung. Sehen Sie UN-BEDINGT davon ab, das Produkt selbst zu reparieren. Der sichere Betrieb ist nicht mehr gewährleistet, wenn das Produkt:
	- sichtbare Schäden aufweist,
	- nicht mehr ordnungsgemäß funktioniert,
	- über einen längeren Zeitraum unter ungünstigen Umgebungsbedingungen gelagert wurde oder
	- erheblichen Transportbelastungen ausgesetzt wurde.

# **8 Bedienelemente und Komponenten**

#### **8.1 Hardware**

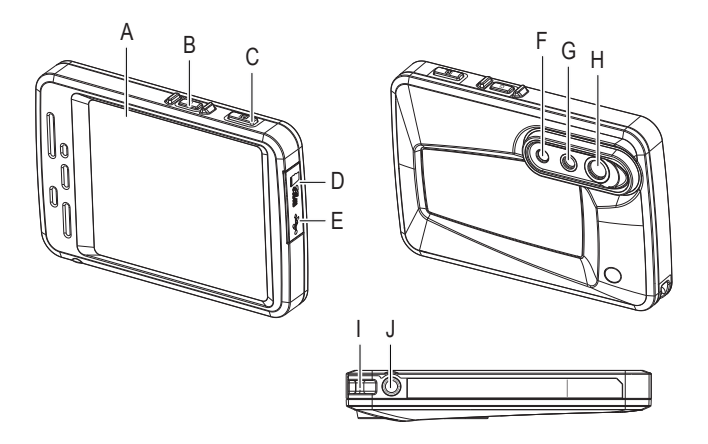

- A Display
- B Ein-/Aus-Taste
- C Auslöser
- D microSD-Kartensteckplatz
- E USB-C®-Anschluss
- F LED-Licht
- G Optische Linse
- H Infrarotlinse
- I Befestigung der Handschlaufe
- J Stativgewinde

### **8.2 Display**

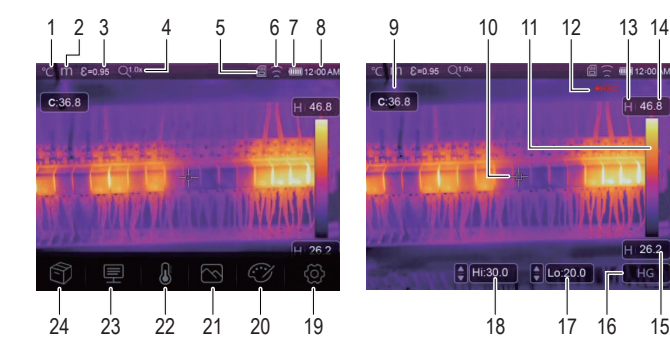

#### **1 Anzeigen**

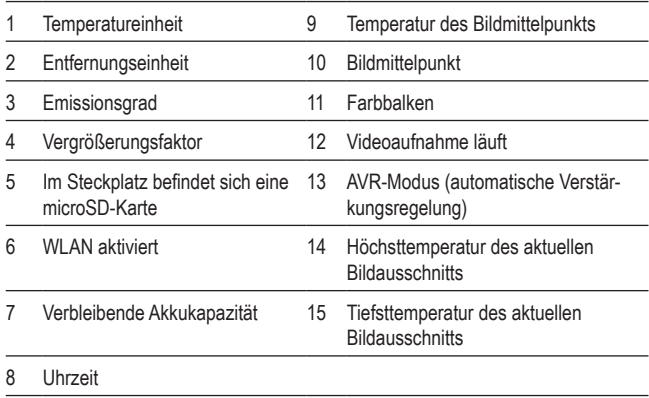

#### **2 Funktionstasten**

- 16 Aktivieren/Deaktivieren des AVR-Modus (automatische Verstärkungsregelung) 18 Manuelle Anpassung der Höchsttemperatur des aktuellen Bildausschnitts
- 17 Manuelle Anpassung der Tiefsttemperatur des aktuellen **Bildausschnitts**

#### **Menütasten**

19 **Menü der Systemeinstellungen**

Tippen Sie auf das <>>Symbol, um das Menü aufzurufen.

Anschließend können Sie sich die Systemeinstellungen ansehen und Änderungen daran vornehmen.

20 **Menü der Farbpaletten**

Tippen Sie auf das  $\langle \cdot \rangle$ -Symbol, um das Menü aufzurufen.

Anschließend können Sie die gewünschte Farbpalette auswählen.

21 **Menü der Bildmodi**

Tippen Sie auf das  $\sim$ -Symbol, um das Menü aufzurufen.

Anschließend können Sie den gewünschten Bildmodus auswählen.

#### 22 **Menü des Messbetriebs**

Tippen Sie auf das  $\bigcap$ -Symbol, um das Menü aufzurufen.

Anschließend können Sie Messorte und Punktanalysen festlegen.

#### 23 **Menü der Messparameter**

Tippen Sie auf das  $\equiv$ -Symbol, um das Menü aufzurufen.

Anschließend können Sie die Parameter für die Berechnung der Temperaturmesswerte konfigurieren.

#### 24 **Menü des Datenspeichers**

Tippen Sie auf das  $\circledR$ -Symbol, um das Menü aufzurufen.

Anschließend können Sie sich die gespeicherten Bilder und Videoaufnahmen ansehen.

# **9 Schnellstartanleitung für ungeduldige Benutzerinnen und Benutzer**

- 1. Halten Sie zunächst einmal die Ein-/Aus-Taste "U" etwa zwei Sekunden lang gedrückt (anschließend wieder loslassen), um das Produkt einzuschalten.
- 2. Legen Sie den gewünschten Temperaturbereich fest: < $\odot$ -Symbol für Menü der Systemeinstellungen antippen > "Measure Setting" > "Temp. Range" wählen.
- 3. Stellen Sie den Emissionsgrad des Objekts ein, dessen Temperatur Sie messen möchten:  $\equiv$ -Symbol für Menü der Messparameter antippen > Fmissivity" auswählen > gewünschten Wert festlegen.
- 4. Richten Sie anschließend die Kamera auf das zu messende Objekt.
- 5. Drücken Sie den Auslöser, um ein Bild anzufertigen.
- 6. Nehmen Sie nun das im Lieferumfang enthaltene USB-Kabel zur Hand, schließen Sie das Produkt an Ihren Computer an und übertragen Sie die Bilddatei zur dauerhaften Speicherung auf die Festplatte.

# **10 Erste Schritte**

#### **10.1 Aufladen des Akkus**

Laden Sie vor der erstmaligen Inbetriebnahme des Produkts zunächst einmal den integrierten Akku vollständig auf.

#### **Wichtig:**

Stellen Sie vor dem Einleiten des Ladevorgangs sicher, dass die Temperatur des Produkts und die Umgebungstemperatur annähernd gleich sind. Laden Sie den Akku nicht in Umgebungen, die äußerst hohe oder niedrige Temperaturen aufweisen, auf.

1. Nehmen Sie das **im Lieferumfang enthaltene** USB-Ladekabel zur Hand und schließen Sie ein Ende an ein geeignetes USB-Netzteil und das andere Ende an den USB-C®-Anschluss des Produkts an.

 $\rightarrow$  Im Display wird Ihnen daraufhin die Ladeanzeige eingeblendet.

- 2. Warten Sie, bis die Ladeanzeige "**(IIIII**" anzeigt, und beenden Sie dann den Ladevorgang.
- 3. Trennen Sie das USB-Ladekabel.

#### **10.2 Einschalten des Produkts**

- 1. Möchten Sie das Produkt einschalten, halten Sie die Ein-/Aus-Taste "(1)" etwa zwei Sekunden lang gedrückt und lassen Sie sie wieder los.
	- $\rightarrow$  Das Display schaltet sich ein und es beginnt ein wenige Sekunden dauernder Kalibriervorgang.

#### **Hinweis:**

Während des Ladevorgangs ist das Einschalten des Produkts nicht möglich.

#### **Hinweis:**

Nach dem Einschalten benötigt das Produkt eine gewisse Zeit zum Kalibrieren, um möglichst präzise Temperaturmessungen und eine optimale Bildqualität zu gewährleisten.

#### **10.3 Ausschalten des Produkts**

- 1. Möglichkeit:
- 1. Halten Sie die Ein-/Aus-Taste "U" etwa zwei Sekunden lang gedrückt.
- 2. Tippen Sie in dem Fenster, das Ihnen daraufhin eingeblendet wird, auf "OK", um das Ausschalten zu bestätigen.
- 2. Möglichkeit:

Halten Sie die Ein-/Aus-Taste "U" etwa sechs Sekunden lang gedrückt, um das Produkt direkt auszuschalten.

### **10.4 Anpassen der Display-Helligkeit**

- 1.  $\Diamond$  Symbol antippen > "Device Setting" > "Brightness" wählen.
- 2. Verwenden Sie dann den Schieberegler, um die Helligkeit des Displays anzupassen.

## **10.5 Auswählen der Temperatureinheit**

- 1.  $\langle \hat{Q} \rangle$ -Symbol antippen > "Measure Setting" > "Temp. Unit" wählen.
- 2. Wählen Sie dann die gewünschte Temperatureinheit aus.
- 3. Tippen Sie anschließend auf das <-Symbol, um Ihre Auswahl zu bestätigen.

### **10.6 Einstellen der Uhrzeit und des Datums**

Das Produkt versieht die angefertigten Bilder und Videoaufnahmen automatisch mit Zeitstempeln. Für den Erhalt genauer Zeitstempel ist das Einstellen der Uhrzeit und des Datums erforderlich.

- 1.  $\circled{c}$ -Symbol antippen > "Device Setting" > "Time/Date" wählen.
- 2. Stellen Sie dann die Uhrzeit und das Datum ein.
- 3. Tippen Sie anschließend auf "Set Date", um die Einstellungen für Uhrzeit und Datum zu speichern, oder tippen Sie auf "Cancel", um das Menü ohne das Speichern der Einstellungen zu verlassen.

### **10.7 Einrichten des Speichermediums**

Bilder und Videos werden auf einer microSD-Karte gespeichert. Bevor Sie mit dem Anfertigen von Bildern und dem Aufnehmen von Videos beginnen, sollten Sie also zunächst einmal eine solche microSD-Speicherkarte einsetzen und formatieren.

- 1. Setzen Sie eine geeignete microSD-Karte in den microSD-Kartensteckplatz ein.
- 2.  $\circ$ S>-Symbol antippen > .Reset "> .Format Memory" wählen, um den Formatierungsvorgang einzuleiten.
- 3. Tippen Sie dann auf "Yes", um Ihre Auswahl zu bestätigen.
- $\rightarrow$  Die Speicherkarte ist formatiert und kann nun verwendet werden.

#### **10.8 Verwenden der Taschenlampe**

Das Produkt ist mit einem LED-Leuchtmittel ausgestattet, das Ihnen die Ausleuchtung Ihres Arbeitsbereiches ermöglicht.

- 1. Möchten Sie das Leuchtmittel einschalten, tippen Sie auf das  $\langle 0 \rangle$ -Symbol > wählen Sie "Device Settings" > Flashlight und bringen Sie den Schiebeschalter in die rechte Stellung.
- 2. Möchten Sie das Leuchtmittel wieder ausschalten, bringen Sie den Schiebeschalter in die linke Stellung.

#### **10.9 Funktionsweise der Wärmebildtechnik**

Alle Objekte strahlen Infrarotenergie ab. Die Menge der abgestrahlten Energie basiert auf der tatsächlichen Temperatur und dem Emissionsgrad der Oberflächen eines Objekts.

Die Wärmebildkamera erfasst die von der Oberfläche des Objekts abstrahlende Infrarotenergie und berechnet aus diesen Daten einen geschätzten Temperaturwert.

Die meisten gängigen Objekte und Werkstoffe wie lackiertes Metall, Holz, Wasser, Haut und Stoff strahlen sehr effektiv Energie ab, weshalb Sie problemlos relativ präzise Messwerte erhalten. Für Oberflächen, die effektiv Energie abstrahlen (hohe Emission), beträgt der Emissionsgrad ≥0,90.

Diese Vereinfachung funktioniert jedoch nicht bei glänzenden Oberflächen oder unlackierten Metallen, da diese einen Emissionsgrad von <0,6 aufweisen. Die Oberflächen dieser Objekte und Werkstoffe strahlen Energie deutlich weniger effektiv ab und werden deshalb als niedrig emittierend eingestuft.

Um bei der Messung von Objekten und Werkstoffen mit geringem Emissionsgrad genauere Werte zu erhalten, ist eine Emissionsgradkorrektur erforderlich. Durch die Anpassung des Emissionsgrads kann die Wärmebildkamera in der Regel eine genauere Schätzung der tatsächlichen Temperatur berechnen.

# **11 Konfigurierung der Messparameter**

Um während des Messbetriebs optimale Ergebnisse zu erzielen, sollten Sie sich die Zeit nehmen, die Parameter vor dem Beginn der Messung auf das zu messende Objekt abzustimmen. Dies ist insbesondere dann von Bedeutung, wenn Sie Temperaturen äußerst genau messen und protokollieren wollen.

### **11.1 Festlegen des Temperaturbereichs**

Legen Sie einen Temperaturbereich fest, der den Anforderungen an Ihrem Einsatzort gerecht wird. Ein Temperaturbereich, dessen Höchst- und Tiefstwerte näher beieinander liegen, gewährleistet den Erhalt genauerer Messergebnisse.

- 1.  $\circled{2}$ -Symbol für Menü der Systemeinstellungen antippen > "Measure Setting" > "Temp. Range" wählen.
- 2. Legen Sie dann den gewünschten Temperaturbereich fest.
- 3. Tippen Sie anschließend auf das <-Symbol, um Ihre Auswahl zu bestätigen.

#### **11.2 Einstellen des Emissionsgrads**

Der richtige Emissionsgrad ist wichtig, um eine möglichst genaue Temperaturmessung durchzuführen. Stellen Sie einen Emissionsgrad ein, der dem Objekt bzw. dem Werkstoff, dessen Temperatur Sie messen möchten, entspricht.

- 1. Tippen Sie auf das -Symbol, um das Menü der Messparameter aufzurufen.
- 2. Wählen Sie dann den Menüpunkt "Emissivity".
- 3. Schlagen Sie anschließend in der nachstehenden Tabelle nach und stellen Sie den korrekten Emissionsgrad ein.

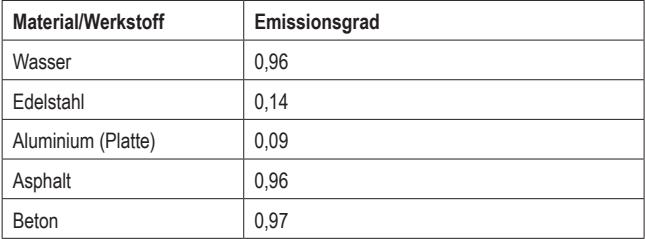

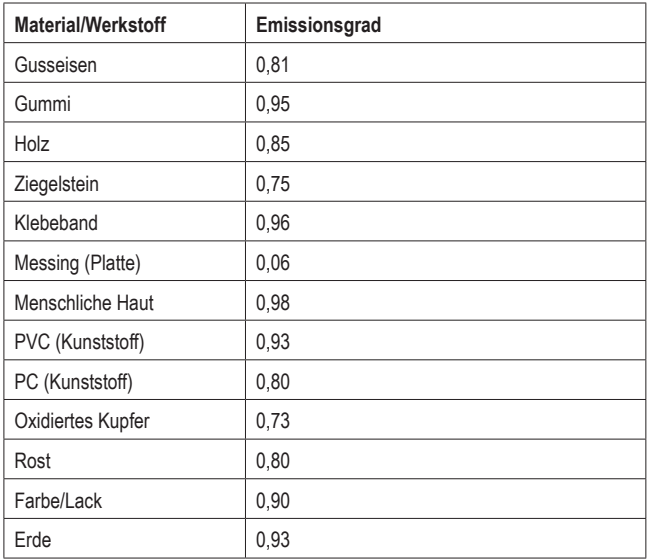

#### **11.3 Einstellen der Umgebungstemperatur**

- 1. Tippen Sie auf das <sub>·</sub>Symbol, um das Menü der Messparameter aufzurufen.
- 2. Wählen Sie dann den Menüpunkt "Ambient temperature".
- 3. Stellen Sie anschließend den Wert der aktuellen Umgebungstemperatur ein.

### **11.4 Einstellen der Luftfeuchtigkeit**

Wassertröpfchen in der Luft können Infrarotstrahlen absorbieren und die Genauigkeit der Messungen beeinträchtigen. Für den Erhalt genauer Messwerte wird das Einstellen der Luftfeuchtigkeit (0 – 100 %) dringend empfohlen.

- 1. Tippen Sie auf das  $\equiv$ -Symbol, um das Menü der Messparameter aufzurufen.
- 2. Wählen Sie dann den Menüpunkt "Atmospheric humidity".
- 3. Stellen Sie anschließend den Wert der aktuellen Luftfeuchtigkeit ein.

#### **11.5 Einstellen des Messabstands**

Infrarotstrahlen können von einer Vielzahl von sich in der Luft befindlichen Stoffen absorbiert werden. Für den Erhalt genauer Messwerte wird das Einstellen des Messabstands (2 – 1000 m) dringend empfohlen.

- 1. Tippen Sie auf das <sub>-Symbol, um das Menü der Messparameter aufzurufen.</sub>
- 2. Wählen Sie dann den Menüpunkt "Distance".
- 3. Stellen Sie anschließend den Wert des Messabstands ein.

#### **11.6 Einstellen der Infrarotkompensation**

Durch das Festlegen eines Infrarotkompensationswertes können Sie den von dem Produkt verwendeten Infrarotwert korrigieren.

- 1. Tippen Sie auf das <sub>三</sub>Symbol, um das Menü der Messparameter aufzurufen.
- 2. Wählen Sie dann den Menüpunkt "Infrared compensation".
- 3. Legen Sie anschließend den Wert für die Infrarotkompensation fest.

#### **11.7 Einstellen der reflektierten Temperatur**

Das Einstellen der reflektierten Temperatur wird immer dann dringend empfohlen, wenn sich in der Nähe des zu messenden Objekts weitere Objekte mit starken Emissionen und deutlich höheren Oberflächentemperaturen befinden. Bei Objekten mit einem hohen Emissionsgrad hat die reflektierte Temperatur nur einen geringen Einfluss.

In den meisten Fällen ist die reflektierte Temperatur identisch mit der Temperatur der Umgebungsluft. Mit Hilfe des Offset-Faktors wird der geringe Emissionsgrad der Reflexion bei der Berechnung berücksichtigt und die Genauigkeit der Temperaturmessung mit Infrarotgeräten verbessert.

Für das Einstellen der reflektierten Temperatur sind die beiden folgenden Schritte auszuführen:

- **Erfassen der reflektierten Temperatur**
- **Einstellen der reflektierten Temperatur**

#### **<sup>1</sup>Erfassen der reflektierten Temperatur**

- 1. Tippen Sie auf das  $\equiv$ -Symbol, um das Menü der Messparameter aufzurufen.
- 2. Wählen Sie dann den Menüpunkt "Emissivity".
- 3. Stellen Sie den Emissionsgrad auf 1,0 ein.
- 4. Stellen Sie das optische Objektiv auf Nahfokus ein.
- 5. Richten Sie anschließend die Kamera in die entgegengesetzte Richtung des zu messenden Objekts, nehmen Sie eine Messung vor und frieren Sie das Bild ein.
- 6. Ermitteln Sie den Mittelwert des Bildes und verwenden Sie diesen Wert für Ihre Eingabe der reflektierten Temperatur.

#### **<sup>2</sup>Einstellen der reflektierten Temperatur**

- 1. Tippen Sie auf das <sub>-</sub>Symbol, um das Menü der Messparameter aufzurufen.
- 2. Wählen Sie dann den Menüpunkt "Reflection temperature".
- 3. Stellen Sie anschließend den Wert der reflektierten Temperatur ein.

# **12 Messbetrieb und Analyse der Temperaturwerte**

#### **12.1 Kalibrieren der Kamera**

Um Wärmebilder mit genauen Temperaturwerten zu erhalten, müssen die Parameter der Kamera auf das zu messende Objekt abgestimmt sein.

- 1. Richten Sie die Kamera auf das Objekt aus, dessen Temperatur Sie messen möchten.
	- $\rightarrow$  Die Kamera leitet daraufhin automatisch den Kalibriervorgang ein und wählt die optimale Fokuseinstellung.

#### **12.2 Auswählen des gewünschten Bildmodus**

Je nach Anwendung können Sie sich das Bild der Kamera, das Wärmebild oder eine Kombination beider Bilder anzeigen lassen. Die folgenden Modi stehen Ihnen zur Verfügung: "Wärmebild", "Kamera", "Fusion" und "Automatische Fusion (AUF)". Das manuelle Vergrößern/Verkleinern des Bildausschnitts ist in allen Modi möglich.

- 1. Tippen Sie auf das  $\sim$ -Symbol, um das Menü der Bildmodi aufzurufen.
- 2. Wählen Sie dann den gewünschten Modus aus, um ihn zu aktivieren.

#### **Wärmebild-Modus Kamera-Modus**

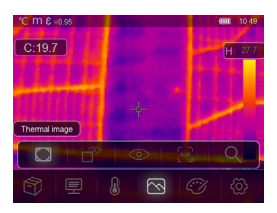

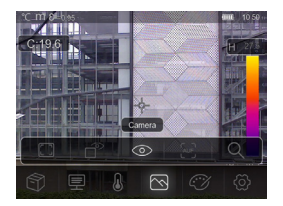

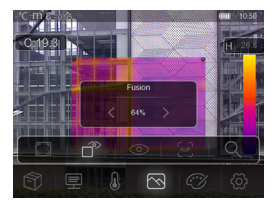

In diesem Modus wird Ihnen eine Kombination aus dem Wärmebild und dem Bild der Kamera angezeigt.

 $H = 46.8$ 

#### **Fusion-Modus Automatikfusion-Modus**

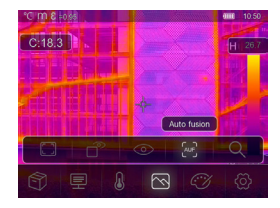

In diesem Modus wird Ihnen ein Vergleich zwischen der Temperatur des Bildmittelpunkts und des gesamten Bildausschnitts angezeigt. Die Wärmebildkamera berechnet automatisch das Verhältnis von Infrarot- und sichtbaren Bildern.

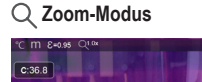

Д  $\overline{\odot}$  $C2$  In diesem Modus können Sie den Bildausschnitt mit Hilfe des Schiebereglers beliebig vergrößern/verkleinern.

#### **12.3 Auswählen der gewünschten Farbpalette**

Mit den Farbpaletten können Sie die Falschfarbendarstellung von Infrarotbildern konfigurieren.

- 1. Tippen Sie auf das  $\circled{r}$ -Symbol, um das Menü der Farbpaletten aufzurufen.
- 2. Wählen Sie dann die gewünschte Farbpalette aus, um sie zu aktivieren.

# **Farbpaletten White Hot White Hot Black Hot White Hot Black Hot White Hot Black Hot Black Hot** Eisen Regenbogen Weiß = Heiß Schwarz = Heiß **Braun = Heiß Blau – Rot Heiß – Kalt Randschärfe**

#### **12.4 Verwenden mit Bedingungen verknüpfter Farbpaletten**

Farbpaletten, die mit Bedingungen verknüpft sind, beeinflussen die Farbüberlagerung des Bildes auf der Grundlage bestimmter Bedingungen.

- 1. Tippen Sie auf das  $\mathbb{C}$  -Symbol, um das Menü der Farbpaletten aufzurufen.
- 2. Wählen Sie dann die gewünschte Farbpalette aus, um sie zu aktivieren.

## **Überschreitung des Grenzwertes Unterschreitung des Grenzwertes**

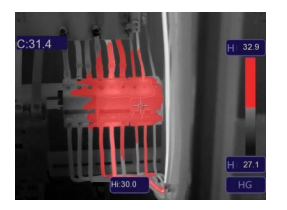

Die Temperatur ist höher als der eingestellte obere Grenzwert und die Oberfläche wird rot eingefärbt.

Tippen Sie auf die Höchsttemperatur des Bildausschnitts (Hi) und passen Sie den Wert an.

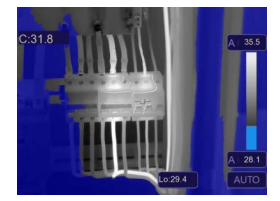

Die Temperatur ist niedriger als der eingestellte untere Grenzwert und die Oberfläche wird blau eingefärbt.

Tippen Sie auf die Tiefsttemperatur des Bildausschnitts (Lo) und passen Sie den Wert an.

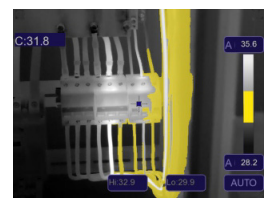

Die Temperatur liegt zwischen dem festgelegten oberen und unteren Grenzwert und die Oberfläche/-n wird bzw. werden orange eingefärbt.

#### **Grenzbereich Grenzbereich und Anzeigebeschränkung**

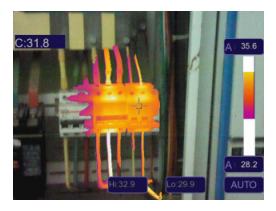

Die Temperatur liegt zwischen dem festgelegten oberen und unteren Grenzwert und die Oberfläche/-n wird bzw. werden gemäß der ausgewählten Farbpalette eingefärbt.

Bereiche des Bildes, in denen sich Oberflächen befinden, deren Temperaturen die Grenzwerte nicht über- bzw. unterschreiten, werden nicht überlagert.

#### **12.5 Auswählen des gewünschten Temperaturanzeigemodus**

Mit den auf die Temperaturanzeige bezogenen Modi können Sie die Darstellung der in dem Wärmebild erfassten Oberflächentemperaturen beeinflussen. Die folgenden drei Anzeigemodi stehen Ihnen zur Verfügung: "Histogramm", "Automatisch" und "Manuell".

#### **12.5.1 Aktivieren des manuellen Modus**

- 1. Tippen Sie wiederholt auf die AVR-Schaltfläche **(C)**, bis Ihnen "MANUAL" und das Schloss-Symbol "n" (A) im Display angezeigt werden.
- 2. Tippen Sie dann auf den Höchsttemperaturwert **(A)** und passen Sie ihn an.
- 3. Tippen Sie nun auf den Tiefsttemperaturwert **(B)** und passen Sie ihn an.
- 4. Möchten Sie den manuellen Modus verlassen und einen anderen Modus aktivieren, tippen Sie erneut auf die AVR-Schaltfläche.

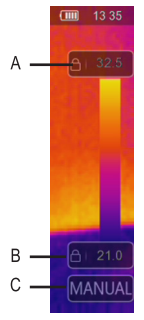

#### **12.5.2 Aktivieren des automatischen Modus oder des Histogramm-Modus**

Im **automatischen Modus** basieren die Grenzwerte und der Temperaturbereich auf den aufgezeichneten Tiefst- und Höchsttemperaturen. Der Zusammenhang zwischen Temperatur und Farbe ist linear.

Im **Histogramm-Modus** wird das Wärmebild durch den Histogramm-Algorithmus optimiert. Der Zusammenhang zwischen Temperatur und Farbe ist nicht linear und einige Bereiche des Bildes werden stärker hervorgehoben.

- 1. Tippen Sie wiederholt auf die AVR-Schaltfläche **(C)**, bis Ihnen "AUTO" (automatischer Modus) oder "HG" (Histogramm-Modus) im Display angezeigt wird.
- 2. Möchten Sie den aktuellen Modus verlassen und einen anderen Modus aktivieren, tippen Sie erneut auf die AVR-Schaltfläche.

#### **Automatischer Modus Histogramm-Modus**

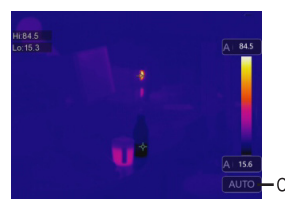

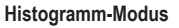

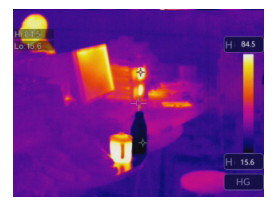

#### **12.6 Konfigurieren der Messorte**

Im Menü des Messbetriebs können Sie festlegen, in welchem Bereich und auf welche Art die Temperaturmessung erfolgen soll.

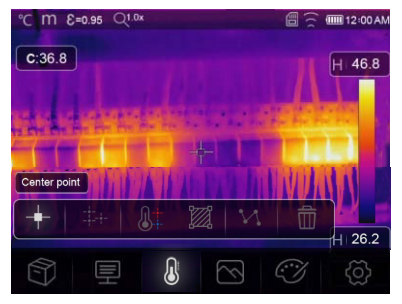

- 1. Tippen Sie auf das <sup>1</sup>-Symbol, um das Menü des Messbetriebs aufzurufen.
- 2. Wählen Sie dann den gewünschten Modus aus, um ihn zu aktivieren.

#### **Modus**

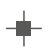

#### **Mittelpunkt:**

Während des Messbetriebs wird die Temperatur des Bildmittelpunkts ermittelt.

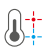

#### **Höchst-/Tiefstwertanalyse:**

Während des Messbetriebs werden der Höchst- und der Tiefsttemperaturwert aufgezeichnet.

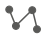

#### **Linienanalyse:**

Während des Messbetriebs wird der mittlere Temperaturwert einer horizontalen und einer vertikalen Linie ermittelt.

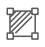

#### **Bereichsanalyse:**

Für diesen Modus müssen Sie zunächst einmal einen oder mehrere Messbereiche festlegen. Für jeden Bereich werden Ihnen anschließend die Höchst-, Tiefst- und Durchschnittstemperaturen angezeigt.

Tippen Sie wiederholt auf das Symbol, um Bereiche (max. drei Bereiche) festzulegen.

Tippen Sie dann auf die Ecken und ziehen Sie sie an die gewünschte Stellen, um die Größe der Bereiche anzupassen.

Tippen Sie anschließend auf die einzelnen Bereiche und ziehen Sie sie auf die gewünschten Positionen.

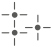

m

#### **Messpunktanalyse:**

Für diesen Modus müssen Sie zunächst einmal einen oder mehrere Messpunkte festlegen.

Tippen Sie wiederholt auf das Symbol, um Punkte (max. drei Punkte) festzulegen. Tippen Sie dann auf die einzelnen Punkte und ziehen Sie sie auf die gewünschten Positionen.

#### **Löschung der Analysedaten:**

Tippen Sie auf dieses Symbol, werden sämtliche der bisher erhaltenen Messdaten gelöscht.

#### **12.7 Konfigurieren der Koordinaten des Kamerabildes**

Sollte es erforderlich sein, das Produkt in einem bestimmten Winkel zu positionieren, können Sie die Koordinaten des Kamerabildes anpassen, um das Kamerabild an die richtige Stelle zu verschieben.

- 1.  $\circled{S}$ -Symbol antippen > "Measure Setting" > "Image align" wählen.
- 2. Verwenden Sie dann die Navigationstasten, um die Koordinaten (x,y) des Kamerabildes zu konfigurieren.
- 3. Tippen Sie anschließend auf das <>>>Symbol, um die konfigurierten Koordinaten zu speichern, oder auf das X-Symbol, um die Änderungen zu verwerfen.

# **13 Anfertigung und Verwaltung von Bildern und Videoaufnahmen**

Mit dem Produkt lassen sich sowohl Bilder als auch Videoaufnahmen anfertigen. Die Bild- und Videodateien werden auf der microSD-Karte gespeichert und können anschließend zur weiteren Verwendung oder dauerhaften Speicherung auf einen Computer oder ein anderes Speichergerät kopiert bzw. übertragen werden.

#### **Wichtig:**

Befindet sich keine microSD-Speicherkarte in dem Kartensteckplatz, werden Bilder und Videos im internen Speicher abgelegt. Beachten Sie, dass der Platz des internen Speichers begrenzt ist.

#### **13.1 Anfertigen von Bildern**

- 1. Drücken Sie den Auslöser, um ein Bild anzufertigen.
- 2. Tippen Sie dann auf das  $\checkmark$ -Symbol im Display, um das Bild zu speichern.

#### **13.2 Anfertigen von Bildern und Hinzufügen von Anmerkungen**

Nachdem Sie ein Bild angefertigt haben, können Sie es mit Ihren eigenen Anmerkungen versehen.

- 1. Drücken Sie den Auslöser, um ein Bild anzufertigen.
- 2. Tippen Sie dann auf das T-Symbol im Display, um das Werkzeug für das Hinzufügen von Anmerkungen aufzurufen.
- 3. Verfassen Sie nun Ihren Text und tippen Sie auf das  $\checkmark$ -Symbol, um ihn zu speichern.
- 4. Tippen Sie dann auf das  $\checkmark$ -Symbol im Display, um das Bild zu speichern.
- $\rightarrow$  Ihre Anmerkungen werden zusammen mit dem Bild gespeichert und lassen sich in einem Bild-Browser gemeinsam mit dem Bild aufrufen.

#### **13.3 Aufnehmen eines Videos**

- 1. Halten Sie den Auslöser zwei Sekunden lang gedrückt und lassen Sie ihn wieder los, um den Beginn der Videoaufnahme einzuleiten.
	- $\rightarrow$  Im Display werden daraufhin die Anzeige "REC" für die Videoaufnahme und die aktuelle Aufnahmedauer eingeblendet.
- 2. Möchten Sie die Videoaufnahme stoppen, drücken Sie erneut auf den Auslöser.
	- $\rightarrow$  Die Videoaufnahme wird anschließend automatisch gespeichert.

#### **13.4 Betrachten von Bildern und Videos**

Über den Bild-Browser haben Sie die Möglichkeit, sich Ihre angefertigten Bilder und Videoaufnahmen anzusehen.

- 1. Tippen Sie auf das  $\hat{P}$ -Symbol, um den Bild-Browser bzw. das Menü des Datenspeichers aufzurufen.
- 2. Verwenden Sie dann die Navigationstasten "</>,</>s", um die gewünschte Bildoder Videodatei auszuwählen.
- 3. Möchten Sie eine Ihrer Videoaufnahmen wiedergeben, tippen Sie auf das -Symbol. Möchten Sie eines Ihrer Bilder oder eine Ihrer Videoaufnahmen  $l$ öschen, tippen Sie auf das  $\widehat{\mathbb{I}\hspace{-0.1em}I}$ -Svmbol.
- 4. Möchten Sie den Bild-Browser bzw. das Menü des Datenspeichers wieder verlassen, tippen Sie auf das X-Symbol.

#### **1 Analysieren von Bildern**

Haben Sie ein Wärmebild mitsamt Temperaturdaten angefertigt und gespeichert, können Sie anschließend das Menü mit den Analysefunktionen verwenden, um weitere Informationen zu den aufgezeichneten Daten zu erhalten.

- 1. Tippen Sie auf das  $\mathbb Z$ -Symbol, um das Menü mit den Analysefunktionen aufzurufen.
- 2. Verwenden Sie dann die darin aufgeführten Analysefunktionen, um die Temperaturdaten abzurufen.

#### **13.5 Kopieren der Bild- und Videodateien auf einen Computer**

Möchten Sie Ihre mit der Wärmebildkamera angefertigten Bilder und Videoaufnahmen auf einen Computer kopieren bzw. übertragen, müssen Sie lediglich das Produkt an den Computer anschließen und die nachstehend aufgeführten Schritte ausführen.

#### **Wichtig:**

Befindet sich eine microSD-Karte im Kartensteckplatz, ist das Lesen des internen Speichers nicht möglich. Entfernen Sie in solch einem Fall einfach die microSD-Karte, bevor Sie das Produkt an den Computer anschließen.

- 1. Nehmen Sie zunächst einmal das beiliegende USB-Kabel zur Hand und schließen Sie das eine Ende an das Produkt und das andere Ende an Ihren Computer an.
- 2. Tippen Sie dann in dem eingeblendeten Fenster mit der Meldung "USB CON-NECTED" auf die Schaltfläche OK"
	- $\rightarrow$  Der Speicher des Produkts wird Ihnen kurz darauf als externes Laufwerk auf Ihrem Computer angezeigt.
- 3. Kopieren Sie nun die gewünschten Bild- und Videodateien auf den Computer.
- 4. Werfen Sie anschließend das Laufwerk aus.
- 5. Trennen Sie zu guter Letzt das USB-Kabel von dem Produkt und dem Computer.

## **14 Verwenden des Produkts als Computer-Kamera**

Sie haben die Möglichkeit, das Produkt als UVC-Kamera (USB Video Class) zu verwenden. Voraussetzung dafür ist, dass der Computer den UVC-Standard (USB Video Class) unterstützt.

- 1. Nehmen Sie zunächst einmal das beiliegende USB-Kabel zur Hand und schließen Sie das eine Ende an das Produkt und das andere Ende an Ihren Computer an.
- 2.  $\Diamond$ >Symbol antippen > "Device Setting" > "USB Mode" > "PC Camera" wählen.
- 3. Nun können Sie das Produkt in Kombination mit einer kompatiblen Kamera-Software verwenden.

# **15 Systemeinstellungen**

#### **15.1 Entfernungseinheit**

- 1.  $\circ$ >Symbol antippen > Measure Setting = > Distance Unit wählen.
- 2. Wählen Sie dann die gewünschte Maßeinheit für den Messabstand aus.
- 3. Tippen Sie anschließend auf das <-Symbol, um Ihre Auswahl zu bestätigen.

#### **15.2 Menüsprache**

- 1.  $\Diamond$  Symbol antippen > "Device Setting" > "Language" wählen.
- 2. Wählen Sie dann die gewünschte Sprache aus.
- 3. Tippen Sie anschließend auf das <-Symbol, um Ihre Auswahl zu bestätigen und die Menüsprache zu aktivieren.

#### **15.3 Abschaltautomatik**

Die Abschaltautomatik sorgt dafür, dass das Produkt nach einer zuvor festgelegten Zeit der Inaktivität automatisch ausgeschaltet wird.

#### **1 Aktivieren der Abschaltautomatik:**

- 1.  $\circled{c}$ -Symbol antippen > "Device Setting" > "Auto Power Off" wählen.
- 2. Legen Sie dann die gewünschte Zeitspanne fest, nach der das Produkt automatisch ausgeschaltet werden soll.
- 3. Tippen Sie anschließend auf das <-Symbol, um die Funktion "Auto Power Off" zu aktivieren.

#### **2 Deaktivieren der Abschaltautomatik:**

- 1.  $\circled{c}$ -Symbol antippen > "Device Setting" > "Auto Power Off" wählen.
- 2. Wählen Sie dann die Option "OFF".
- 3. Tippen Sie anschließend auf das <-Symbol, um die Funktion "Auto Power Off" zu deaktivieren.

#### **15.4 Autokalibrierungs-Intervall**

Mit der Autokalibrierungs-Funktion können Sie das Zeitintervall für die Neukalibrierung der Kamera manuell festlegen oder die Kalibrierung ausschalten. Die Autokalibrierungs-Funktion ist hilfreich, wenn Sie bestimmte Anforderungen an die Kamerakalibrierung haben.

- 1.  $\circled{c}$  -Symbol antippen > Measure Setting > Auto Calibration.
- 2. Stellen Sie das Zeitintervall für die Neukalibrierung ein.

# **16 Mobile Anwendung (App)**

Die App erweitert den Ihnen zur Verfügung stehenden Funktionsumfang des Produkts. Mit der App können Sie Ihre Bilder importieren, analysieren und teilen. Zudem können Sie ausführliche Berichte ausdrucken.

#### **16.1 Installieren der App**

Laden Sie sich die App "**Voltcraft Thermal Imaging**" aus dem Google Play Store/ Apple App Store herunter. Anschließend brauchen Sie die App nur noch auf Ihrem Mobilgerät zu installieren.

#### **16.2 Koppeln des Produkts mit der App über WLAN**

Bevor Sie Wärmebilder in Echtzeit streamen oder über die App Bilder herunterladen können, müssen Sie zunächst einmal eine WLAN-Verbindung zwischen der App und dem Produkt herstellen.

- 1. Aktivieren Sie die WLAN-Funktion des Produkts. Tippen Sie dazu auf das  $\circled{?}$ -Symbol > wählen Sie "Device Setting" > "WiFi" und bringen Sie den Schiebeschalter in die rechte Stellung. Notieren Sie sich die SSID und das Passwort.
- 2. Sind das Produkt und Ihr Mobilgerät mit demselben WLAN verbunden, koppeln Sie die beiden Geräte unter Verwendung der SSID und des Passworts.

#### **Hinweis:**

Aus Sicherheitsgründen empfiehlt es sich, eine eigene SSID festzulegen und das Standardpasswort zu ändern. Tippen Sie dazu im Display des Produkts auf das  $\circled{c}$ -Symbol > wählen Sie "Device Setting" > "WiFi".

#### **16.3 Streamen des Wärmebildes in Echtzeit**

Bevor Sie Wärmebilder in Echtzeit streamen können, müssen Sie zunächst einmal das Produkt mit Ihrem Mobilgerät koppeln. War der Kopplungsvorgang erfolgreich, können Sie sich das Wärmebild auf Ihrem mobilen Gerät anzeigen lassen.

- 1. Koppeln Sie das Produkt über WLAN mit der App.
- 2. Rufen Sie dann die App auf und starten Sie den Live-Stream des Wärmebildes.

#### **16.4 Importieren von Bildern in die App**

Sie haben die Möglichkeit, Bilder von dem Produkt zum Zwecke der Analyse in die App zu importieren. Bevor Sie Bilder in die App importieren können, müssen Sie jedoch zunächst einmal über WLAN das Produkt mit Ihrem Mobilgerät koppeln.

- 1. Koppeln Sie das Produkt über WLAN mit der App.
- 2. Tippen Sie dann in der App auf die Schaltfläche "Download", um die gewünschten Bilder zu importieren.

#### **16.5 Analysieren von Bildern in die App**

Nachdem Sie Bilder in die App importiert haben, können Sie diese mit den in der App integrierten Werkzeugen analysieren.

- 1. Wählen Sie zunächst einmal ein Bild aus.
- 2. Tippen Sie dann auf das  $\hat{\mathbb{Z}}$ -Symbol, um mit der Analyse zu beginnen.
- 3. Sie können nun zwischen verschiedenen Modi und Werkzeugen für die Bildanalyse wählen.
- 4. Tippen Sie anschließend auf das  $\circlearrowright$ -Symbol, um das Bild zu speichern und zur Startseite der App zurückzukehren.
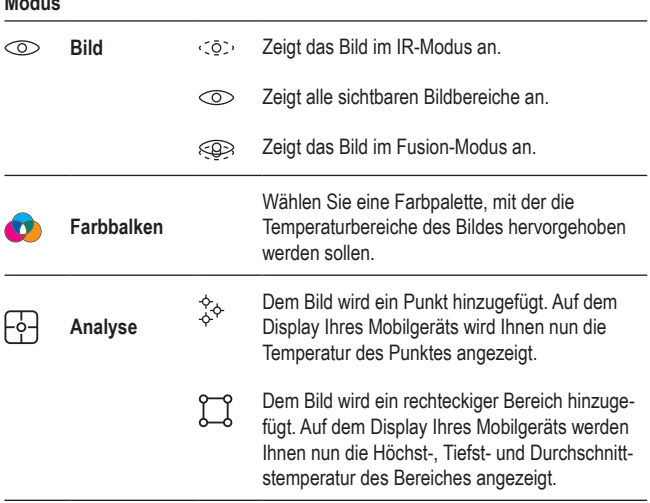

## **16.6 Teilen von Bildern über die App**

**Modus**

Möchten Sie eines Ihrer Bilder teilen, tippen Sie auf das  $\circ$  Symbol.

#### **16.7 Drucken von Berichten über die App**

In Berichten werden Bildinformationen in Form einer Tabelle aufgeführt. Berichte können Sie bei Bedarf im PDF-Format exportieren.

- 1. Wählen Sie zunächst einmal ein Bild aus.
- 2. Tippen Sie dann auf das  $\equiv$ -Symbol, um den Bericht im PDF-Format zu exportieren.

# **17 Computer-Software**

Nachdem Sie das Produkt an Ihren Computer angeschlossen haben, können Sie unsere PC-Software verwenden, um Ihre Wärmebilder zu verwalten und zu analysieren.

#### **17.1 Systemvoraussetzungen**

- Windows<sup>®</sup> 7 oder aktueller
- $\blacksquare$  NFT Framework 4.6

#### **17.2 Installieren der Software**

- 1. Geben Sie die URL-Adresse www.conrad.com/downloads in Ihre Adressleiste ein und laden Sie die Software herunter.
- 2. Installieren Sie anschließend die Software auf Ihrem Computer.

# **18 Wiederherstellung der Werkseinstellungen**

Sollte das Produkt nicht mehr ordnungsgemäß funktionieren, stellen Sie die Werkseinstellungen wieder her.

- 1.  $\Diamond$  Symbol antippen > "Reset" > "Default settings" wählen.
- 2. Möchten Sie das Wiederherstellen der Werkseinstellungen abbrechen, tippen Sie auf die Schaltfläche "No". Möchten Sie den Vorgang fortsetzen, tippen Sie auf die Schaltfläche "Yes".

# **19 Reinigung und Pflege**

#### **Wichtig:**

- Verwenden Sie keine aggressiven Reinigungsmittel, Reinigungsalkohol oder andere chemische Lösungsmittel. Diese können zu Schäden am Gehäuse und zu Fehlfunktionen des Produkts führen.
- Tauchen Sie das Produkt nicht in Wasser.
- 1. Trennen Sie das Produkt von der Stromversorgung.
- 2. Nehmen Sie dann ein trockenes, faserfreies Tuch zur Hand und beginnen Sie mit der Reinigung.

#### **VORSICHT! Üben Sie zu starken Druck auf das Objektiv aus, kann dies irreparable Schäden nach sich ziehen. Lassen Sie stets Vorsicht walten.**

3. Wischen Sie das Objektiv anschließend mit einem speziellen Reinigungstuch für optische Linsen sauber.

# **20 Entsorgung**

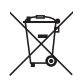

Dieses Symbol muss auf allen in der EU in Verkehr gebrachten Elektround Elektronikgeräten angebracht sein. Dieses Symbol weist darauf hin, dass dieses Gerät am Ende seiner Lebensdauer nicht als unsortierter Restmüll entsorgt werden darf.

Besitzer von Elektro- und Elektronik-Altgeräten müssen diese getrennt vom unsortierten Hausmüll entsorgen. Aufgebrauchte Batterien, nicht länger verwendete Akkus, die nicht fest in Elektro- und Elektronik-Altgeräten verbaut sind, und Leuchtmittel, die zerstörungsfrei aus den Elektro- und Elektronik-Altgeräten entnommen werden können, sind von den Endnutzern zerstörungsfrei aus den Elektro- und Elektronik-Altgeräten zu entfernen, bevor sie einer Sammelstelle zugeführt werden.

Verkäufer von elektrischen und elektronischen Geräten sind gesetzlich verpflichtet, Elektro- und Elektronik-Altgeräte kostenlos zurückzunehmen. Conrad bietet die folgenden Stellen für eine **gebührenfreie** Rücknahme an (ausführlichere Informationen auf unserer Website):

- Conrad-Niederlassungen
- Conrad-Sammelstellen
- Sammelstellen der öffentlich-rechtlichen Entsorgungsträger oder Sammelstellen, die von den Herstellern oder Händlern im Sinne des ElektroG eingerichtet wurden

Endnutzer sind dafür verantwortlich, alle persönlichen Daten von dem zu entsorgenden Altgerät zu löschen.

Es wird darauf hingewiesen, dass in anderen Ländern bzw. in Regionen außerhalb Deutschlands andere Auflagen in Bezug auf die Rückgabe oder das Recycling von Elektro- und Elektronik-Altgeräten gelten.

# **21 Konformitätserklärung (DOC)**

Hiermit erklärt Conrad Electronic SE, Klaus-Conrad-Straße 1, D-92240 Hirschau, dass dieses Produkt der Richtlinie 2014/53/EU entspricht.

■ Der vollständige Text der EU-Konformitätserklärung ist unter der folgenden Internetadresse verfügbar: www.conrad.com/downloads.

Geben Sie die Bestellnummer des Produkts in das Suchfeld ein. Anschließend können Sie die EU-Konformitätserklärung in den verfügbaren Sprachen herunterladen.

# **22 Technische Daten**

#### **22.1 Stromversorgung**

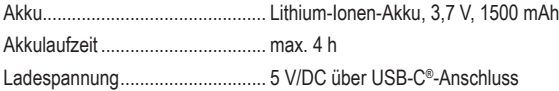

## **22.2 LED-Leuchtmittel**

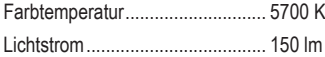

#### **22.3 Wärmebildkamera**

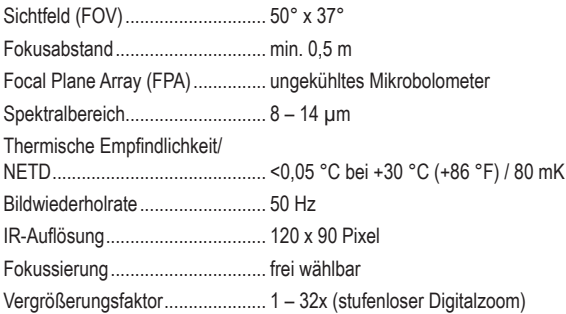

### **22.4 Digitalkamera**

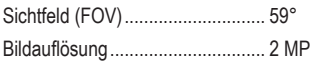

## **22.5 Temperaturmessung**

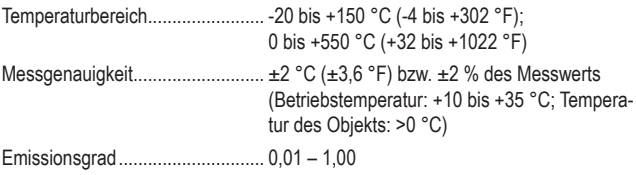

## **22.6 Temperaturwerterfassung**

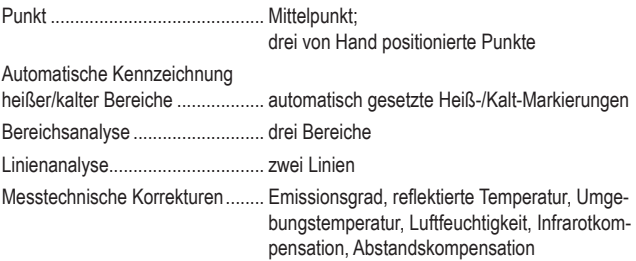

## **22.7 Bilddarstellung**

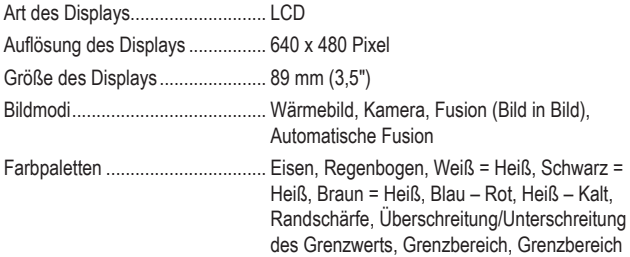

#### und Anzeigebeschränkung

#### **22.8 Datenschnittstelle**

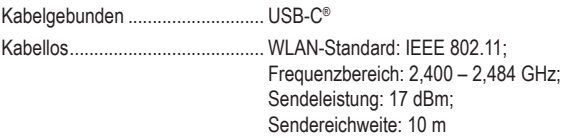

#### **22.9 Datenspeicherung**

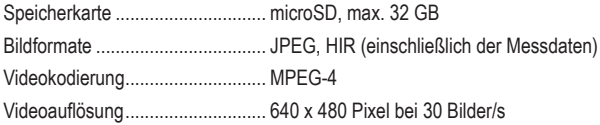

#### **22.10 Computer-Software**

Systemvoraussetzungen .............. Windows® 7 oder aktueller, .NET Framework 4.6

## **22.11 Mobile Anwendung (App)**

Systemvoraussetzungen ..................Android 5.0 oder aktueller, iOS 8.0 oder aktueller

#### **22.12 Schutz**

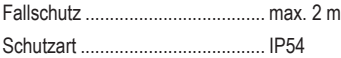

#### **22.13 Betriebsbedingungen**

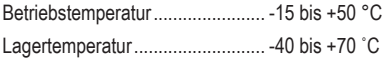

## **22.14 Sonstiges**

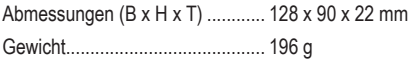

# 1 Table of contents

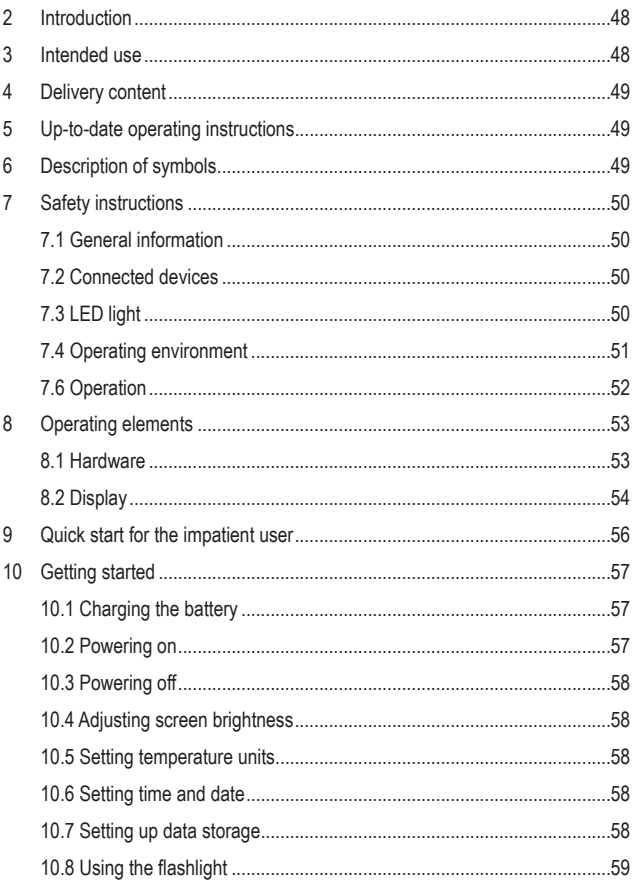

®

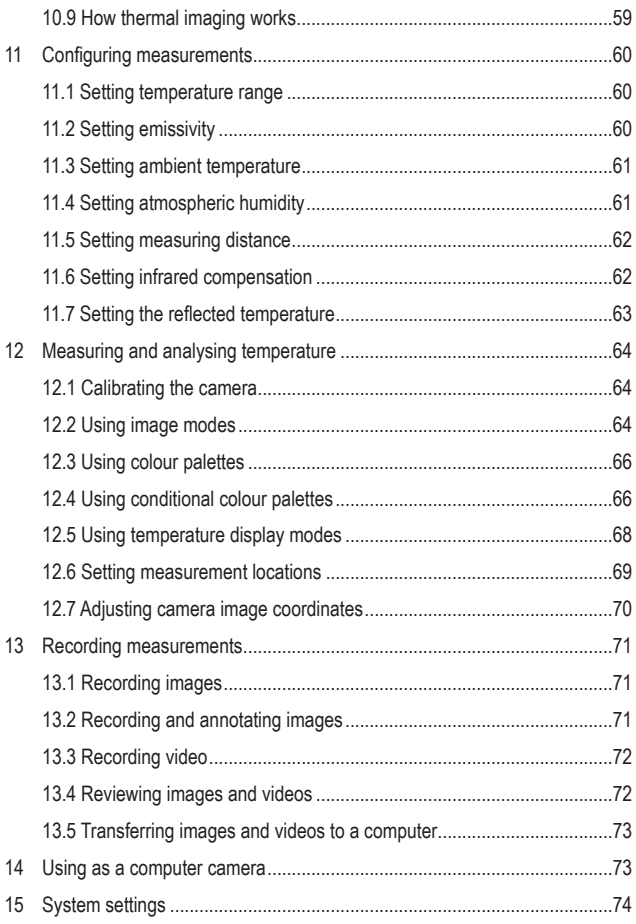

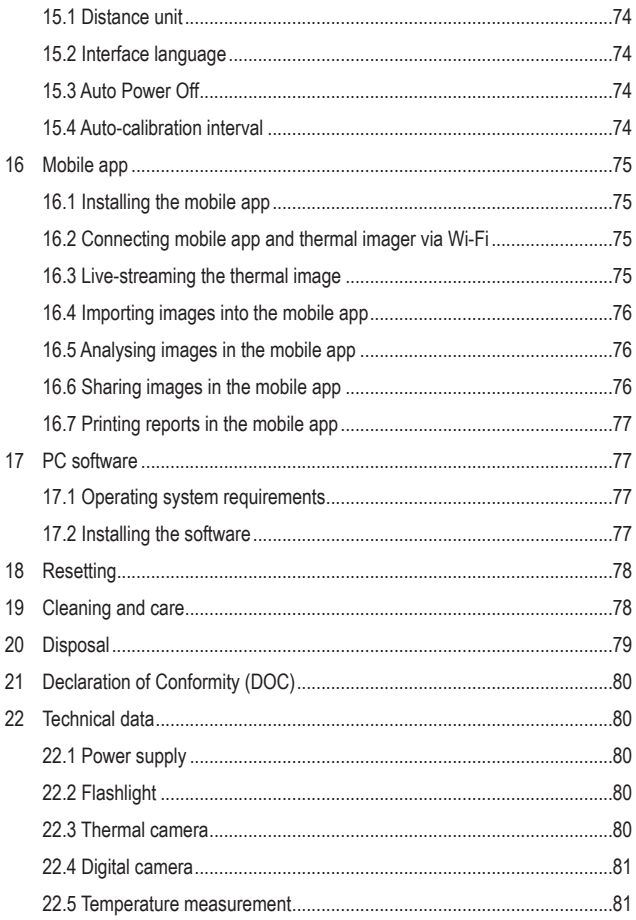

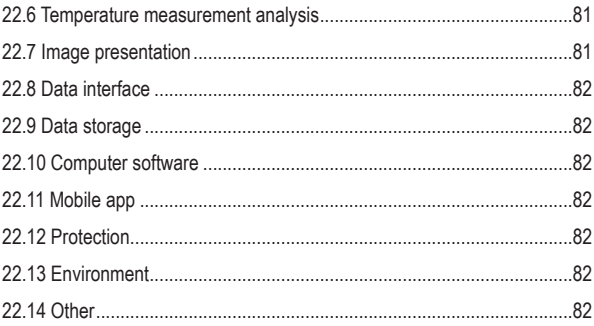

# **2 Introduction**

Dear customer,

Thank you for purchasing this product.

This product complies with the statutory national and European requirements.

If there are any technical questions, please contact: www.conrad.com/contact

# **3 Intended use**

The product is a handheld thermal imager that measures and visualizes object temperatures. The product can measure temperatures from -20 to +550 °C. Do not attempt to measure temperatures outside this range.

The product has an IP54 ingress protection rating. The product is protected from dust and is splash proof. The product is suitable for outdoor use. Do not submerge the product in water. All protective covers must be in place and closed for the ingress protection to be effective.

If you use the product for purposes other than those described, the product may be damaged. Improper use can result in short circuits, fires, or other hazards.

The product complies with the statutory national and European requirements. For safety and approval purposes, you must not rebuild and/or modify the product.

Read the operating instructions carefully and store them in a safe place. Make this product available to third parties only together with the operating instructions.

All company names and product names are trademarks of their respective owners. All rights reserved.

# **4 Delivery content**

- **Thermal camera**
- USB-C<sup>®</sup> cable
- MicroSD card (32 GB)
- **Lanyard**
- **Operating instructions**

# **5 Operating Instructions for download**

Use the link www.conrad.com/downloads (alternatively scan the QR code) to download the complete operating instructions (or new/current versions if available). Follow the instructions on the web page.

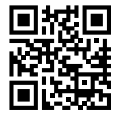

# **6 Description of symbols**

The following symbols are on the product/appliance or are used in the text:

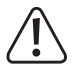

The symbol warns of hazards that can lead to personal injury.

# **7 Safety instructions**

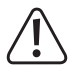

**Read the operating instructions carefully and especially observe the safety information. If you do not follow the safety instructions and information on proper handling in this manual, we assume no liability for any resulting personal injury or damage to property. Such cases will invalidate the warranty/guarantee.**

#### **7.1 General information**

- $\blacksquare$  The device is not a toy. Keep it out of the reach of children and pets.
- Do not leave packaging material lying around carelessly. This may become dangerous playing material for children.
- $\blacksquare$  If you have questions which remain unanswered by these operating instructions, contact our technical support service or other technical personnel.
- Maintenance, modifications and repairs must only be completed by a technician or an authorised repair centre.

#### **7.2 Connected devices**

Also observe the safety and operating instructions of any other devices which are connected to the product.

## **7.3 LED light**

Attention, LED light:

- Do not look directly into the LED light!
- Do not look into the beam directly or with optical instruments!

#### **7.4 Operating environment**

- Do not place the product under any mechanical stress.
- **Protect the appliance from extreme temperatures, strong jolts, flammable gas**es, steam and solvents.
- **Protect the product from direct sunlight.**
- Do not switch the product on after it has been taken from a cold to a warm environment. The condensation that forms might destroy the product. Allow the product to reach room temperature before you use it.

#### **7.5 Li-ion battery**

- $\blacksquare$  The rechargeable battery is permanently built into the product and cannot be replaced.
- Never damage the rechargeable battery. Damaging the casing of the rechargeable battery might cause an explosion or a fire!
- Never short-circuit the contacts of the rechargeable battery. Do not throw the battery or the product into fire. There is a danger of fire and explosion!
- Charge the rechargeable battery regularly, even if you do are not using the product. Due to the rechargeable battery technology being used, you do not need to discharge the rechargeable battery first.
- Never charge the rechargeable battery of the product unattended.
- When charging, place the product on a surface that is not heat-sensitive. It is normal that a certain amount of heat is generated during charging.

## **7.6 Operation**

- $\blacksquare$  Do not point the thermal imager (with or without a lens cover) at intensive energy sources, for example, devices that emit laser radiation or the sun. This can affect the accuracy of the camera. It can also cause damage to the detector in the thermal imager.
- Consult an expert when in doubt about the operation, safety or connection of the appliance.
- If it is no longer possible to operate the product safely, take it out of operation and protect it from any accidental use. DO NOT attempt to repair the product yourself. Safe operation can no longer be guaranteed if the product:
	- is visibly damaged,
	- is no longer working properly,
	- has been stored for extended periods in poor ambient conditions or
	- has been subjected to any serious transport-related stresses.

# **8 Operating elements**

#### **8.1 Hardware**

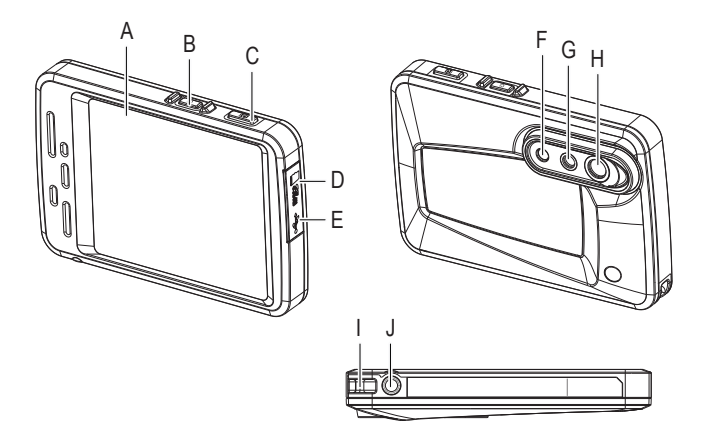

- A Display
- B Power button
- C Capture button
- D MicroSD card slot
- E USB-C® socket
- F LED light
- G Visual lens
- H Infrared lens
- I Lanyard attachment
- J Tripod thread

## **8.2 Display**

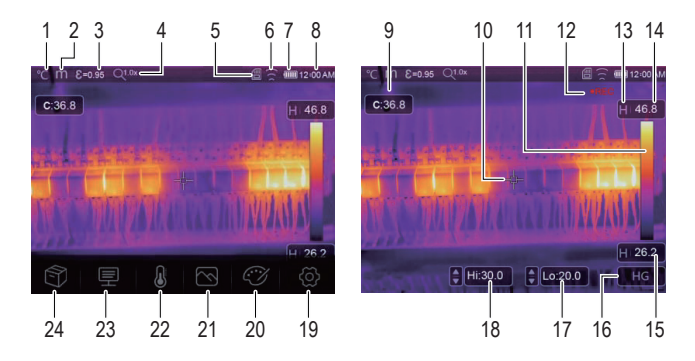

#### **1 Indicators**

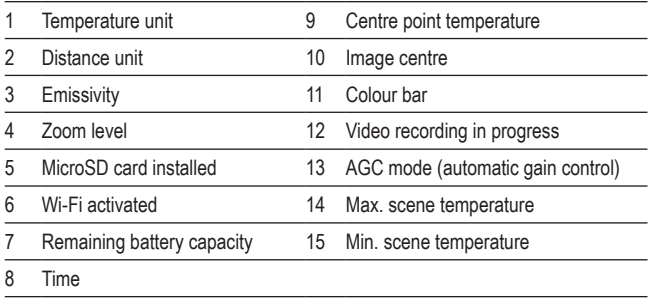

#### **2 Function buttons**

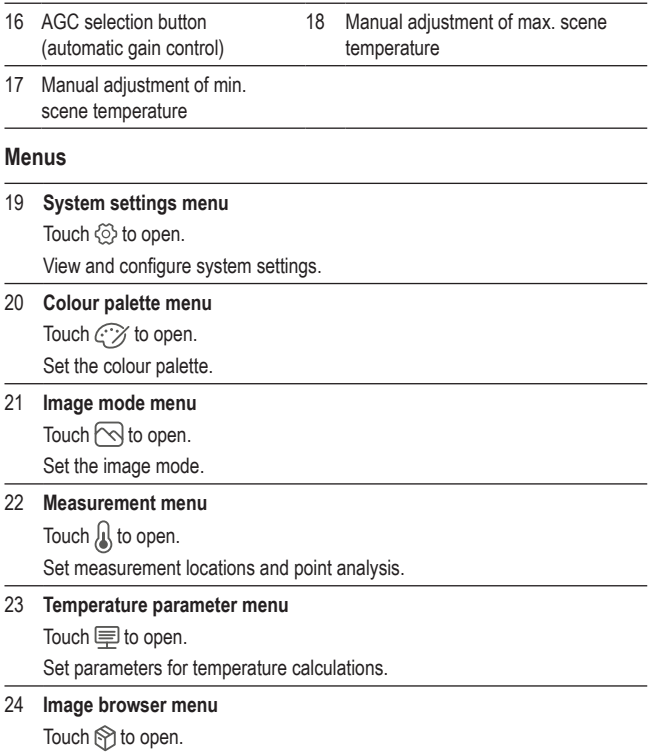

Browse recorded images and videos.

## **9 Quick start for the impatient user**

- 1. Press the power button  $U$  for approx. 2 seconds and then release the button to turn the thermal imager on.
- 2. Set the temperature range. Select  $\textcircled{?}$  > Measure Setting > Temp. Range.
- 3. Set the emissivity of the object you want to measure. Touch the parameter button  $\equiv$ , select 'Emissivity', and select the required value.
- 4. Point the camera at the object.
- 5. Press the shutter button to record an image.
- 6. Connect the thermal imager to your computer with the USB cable and transfer the image for permanent storage.

# **10 Getting started**

## **10.1 Charging the battery**

Before you use the thermal imager fully charge the battery.

#### **Important:**

Make sure the thermal imager is near room temperature before charging. Do not charge the battery in particularly hot or cold conditions.

1. Connect the **supplied** USB charging cable to a USB power supply and the USB-C® port on the thermal imager.

 $\rightarrow$  The charging indicator shows on the display.

- 2. Charge the battery until the charging indicator displays  $\overline{11111}$ .
- 3. Disconnect the USB charging cable.

#### **10.2 Powering on**

- 1. To turn the thermal imager on, press and hold the power button  $\bigcup$  for approx. 2 seconds and then release the button.
	- $\rightarrow$  The screen switches on and starts calibrating for several seconds.

#### **Note:**

You cannot power on the thermal imager if you are charging it.

#### **Note:**

After powering on, the thermal image needs sufficient warm-up time to ensure the most accurate temperature measurements and best image quality.

## **10.3 Powering off**

Option 1:

- 1. Press and hold the power button  $\bigcup$  for approx. 2 seconds.
- 2. In the pop-up, touch OK to confirm switching off.

Option 2:

To directly power off, press and hold the power button  $\bigcup$  for approx. 6 seconds.

## **10.4 Adjusting screen brightness**

- 1. Select  $\textcircled{3}$  > Device Setting > Brightness.
- 2. Use the slider to adjust the screen brightness.

#### **10.5 Setting temperature units**

- 1. Select  $\ddot{\odot}$  > Measure Setting > Temp. Unit.
- 2. Select a temperature unit.
- $3.$  Touch  $\epsilon$  to save the selection.

## **10.6 Setting time and date**

The thermal imager adds timestamps to recorded images and video. Set the time and date for accurate timestamps.

- 1. Select  $\ddot{\odot}$  > Device Setting > Time/Date.
- 2. Set the time and date.
- 3. Touch Set Date to save the time and date settings -OR- touch Cancel to exit without saving.

## **10.7 Setting up data storage**

Images and videos will be stored on a MicroSD card. Before you can record images and videos, insert a MicroSD card and fomat it.

- 1. Insert a MicroSD card into the MicroSD card slot.
- 2. Select  $\textcircled{?}$  > Reset > Format Memory to open the formatting menu.
- 3. Select Yes to format.
- $\rightarrow$  The memory card is formatted and ready for use.

## **10.8 Using the flashlight**

To illuminate the working area, the imager is equipped with an LED light.

- 1. To switch the light on, go to  $\widetilde{\langle \circ \rangle}$  > Device Settings > Flashlight and slide the toggle switch to the right.
- 2. To switch the light off, slide the toggle switch to the left.

#### **10.9 How thermal imaging works**

All objects radiate infrared energy. The quantity of energy radiated is based on the actual surface temperature and the surface emissivity of the object.

The thermal imager senses the infrared energy from the surface of the object and uses this data to calculate an estimated temperature value.

Many common objects and materials such as painted metal, wood, water, skin, and cloth are highly effective at radiating energy, and it is easy to get relatively accurate measurements. For surfaces that are effective at radiating energy (high emissivity), the emissivity factor is ≥0.90.

This simplification does not work on shiny surfaces or unpainted metals, as these have an emissivity of <0.6. These materials are not good at radiating energy and are classified as low emissivity.

To measure materials with a low emissivity more accurately, an emissivity correction is necessary. Adjusting the emissivity setting will usually allow the thermal imager to calculate a more accurate estimate of the actual temperature.

# **11 Configuring measurements**

For best measuring results, take the time to adjust the parameters to the object you want to measure before taking measurements. This is especially important if you want to accurately measure and record temperatures.

#### **11.1 Setting temperature range**

Set a temperature range that suits your working environment. A more narrow temperature range gives more accurate results.

- 1. Select  $\ddot{\odot}$  > Measure Setting > Temp. Range.
- 2. Select a temperature range.
- 3. Touch < to save the selection.

## **11.2 Setting emissivity**

The correct emissivity value is important to make the most accurate temperature measurement. Set the emissivity value that corresponds to the material of the object you want to measure.

- 1. Touch the parameter button  $\equiv$  to open the menu.
- 2. Select 'Emissivity'.
- 3. Set the emissivity value according to the following table.

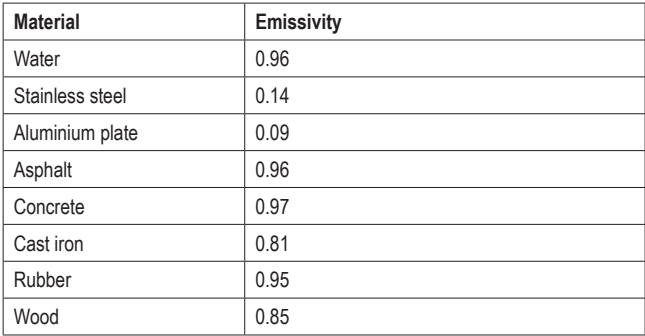

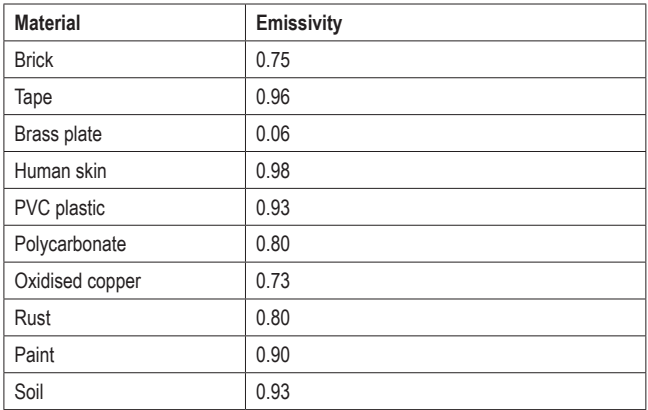

#### **11.3 Setting ambient temperature**

- 1. Touch the parameter menu button  $\equiv$  to open the menu.
- 2. Select 'Ambient temperature'.
- 3. Set the ambient temperature.

#### **11.4 Setting atmospheric humidity**

Water droplets in the air can absorb infrared rays and affect the accuracy of measurements. For accurate measurements, set the atmospheric humidity  $(0 - 100 \%)$ .

- 1. Touch the parameter menu button  $\equiv$  to open the menu.
- 2. Select 'Atmospheric humidity'.
- 3. Set the atmospheric humidity.

## **11.5 Setting measuring distance**

Many substances in the air can absorb infrared rays. For accurate measurements, set the measuring distance (2 to 1000 m).

- 1. Touch the parameter menu button  $\equiv$  to open the menu.
- 2. Select 'Distance'.
- 3. Set the measuring distance.

#### **11.6 Setting infrared compensation**

By setting an infrared compensation value, you can correct the infrared value provided by the thermal imager.

- 1. Touch the parameter menu button  $\equiv$  to open the menu.
- 2. Select 'Infrared compensation'.
- 3. Set the infrared compensation value.

## **11.7 Setting the reflected temperature**

Setting the reflected temperature only is critical if objects with strong emissions and a much higher temperature are in the proximity of the object you want to measure. The reflected temperature only has a small effect on objects with a high emissivity.

In most cases, the reflected temperature is identical to the ambient air temperature. Using the offset factor, the low emissivity of the reflection is factored for in the calculation, and the accuracy of the temperature measurement with infrared instruments is improved.

Setting the reflected temperature involves two steps:

- Obtaining the reflected temperature
- Setting the reflected temperature

#### **<sup>1</sup>Obtaining the reflected temperature**

- 1. Touch the parameter menu button  $\equiv$  to open the menu.
- 2. Select 'Emissivity'.
- 3. Set the emissivity to 1.0.
- 4. Adjust the optical lens to near focus.
- 5. Looking in the opposite direction away from the object, take a measurement and freeze the image.
- 6. Determine the average value of the image and use that value for your input of the reflected temperature.

#### **<sup>2</sup>Setting the reflected temperature**

- 1. Touch the parameter menu button  $\equiv$  to open the menu.
- 2. Select 'Reflection temperature'.
- 3. Set the reflected temperature.

# **12 Measuring and analysing temperature**

#### **12.1 Calibrating the camera**

To capture accurate thermal images, the camera settings must be aligned with the object you want to measure.

- 1. Point the camera at the object you want to measure.
	- $\rightarrow$  The camera will automatically calibrate itself and set the focus.

#### **12.2 Using image modes**

Depending on your application you can display the camera or thermal image, or both. Available modes include: thermal, camera, fusion, auto-fusion (AUF). You can also manually zoom the image.

- 1. Touch the image mode menu button  $\Diamond$  to open the menu.
- 2. Select the desired mode to activate it.

#### **Thermal mode Camera mode**

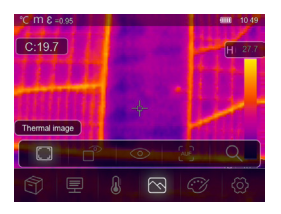

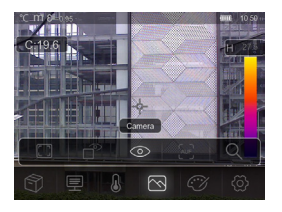

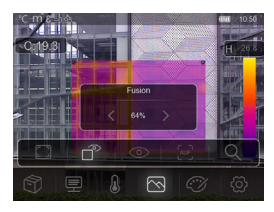

Displays a thermal and camera image.

## **Fusion mode Auto-fusion mode**

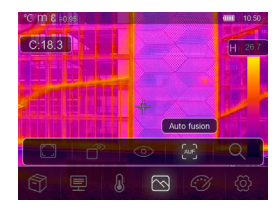

Displays a comparison of the central-area temperature with the full image. The Imager will automatically calculate the ratio of infrared and visible images.

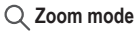

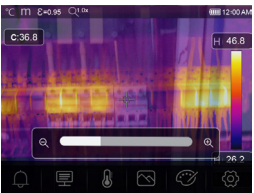

Zoom the image in and out with the slider.

## **12.3 Using colour palettes**

The colour palette lets you change the false-colour presentation of infrared images.

- 1. Touch the palette menu button  $\mathbb{C}\mathcal{V}$  to open the menu.
- 2. Select the desired palette to activate it.

#### **Colour palettes**

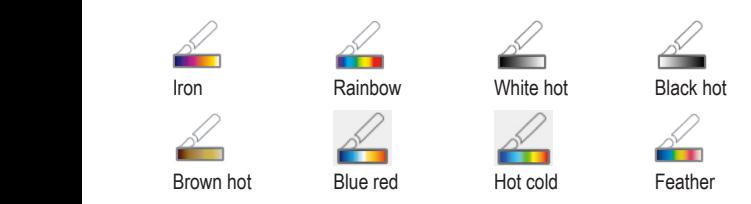

## **12.4 Using conditional colour palettes**

Conditional colour palettes control the image colour overlay based on set conditions.

- 1. Touch the palette menu button  $\widehat{c\mathcal{C}}$  to open the menu.
- 2. Select the desired palette to activate it.

## **A**<sup>\*</sup> Above alarm **B**<sup>\*</sup> Below Alarm

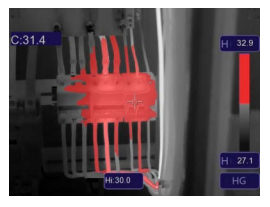

The temperature is higher than the set high alarm value and coloured red.

Touch the scene temperature (Hi) and adjust the value.

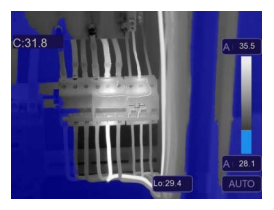

The temperature is lower than the set low alarm value and coloured blue.

Touch the scene temperature (Lo) and adjust the value.

# **Zone Alarm Vision zone**

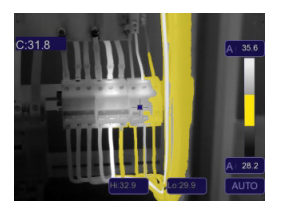

The temperature is between the set high and low alarm values and coloured orange.

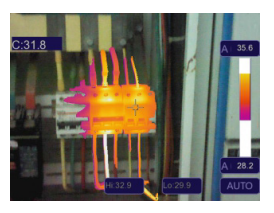

The temperature is between the set high and low alarm values and coloured according to the set colour palette. Other parts of the image are not overlayed.

## **12.5 Using temperature display modes**

Image display modes allows you to display the thermal image in particular ways. You can choose from three display modes: histogram, automatic and manual.

#### **12.5.1 Activating manual mode**

- 1. Repeatedly touch the AGC button **(C)** until MANUAL and the lock symbol  $\bigcap (A)$  show on the screen.
- 2. Touch the max. temperature value **(A)** and set the temperature value.
- 3. Touch the min. temperature value **(B)** and set the temperature value.
- 4. To exit the manual mode, use the AGC button to switch to a different mode.

#### **12.5.2 Activating auto or histogram mode**

13.35  $\sqrt{m}$ B

In **auto mode**, level and span are based on the recorded mini-

mum and maximum temperatures. The relationship between temperature and colour is linear.

In **histogram mode**, the thermal image is enhanced by the histogram algorithm. The relationship between temperature and colour is not linear, with some parts of the image enhanced.

- 1. Repeatedly touch the AGC button **(C)** until AUTO (auto mode) or HG (histogram mode) shows.
- 2. To exit the set mode, use the AGC button to switch to a different mode.

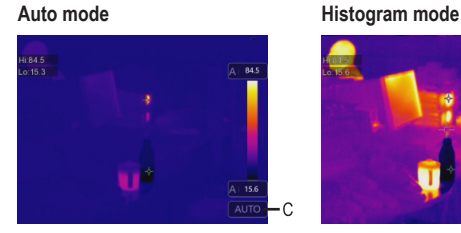

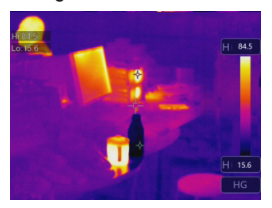

## **12.6 Setting measurement locations**

With the measurement menu you can set where and how temperature is measured.

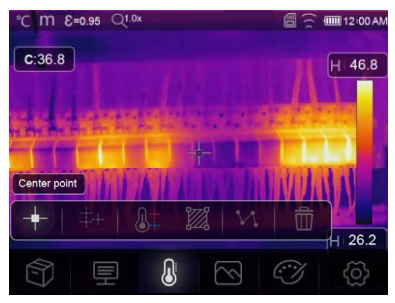

- 1. Touch the measurement menu button  $\mathbb{Q}$  to open the menu.
- 2. Select a mode to activate it.

#### **Mode**

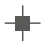

#### **Centre point:**

Measure the centre point temperature.

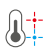

#### **Hi/Lo Spot analysis:**

Capture the maximum/minimum temperature.

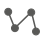

#### **Line analysis:**

Measure the line temperature, with one horizontal line and one vertical line.

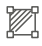

#### **Area analysis:**

Manually set measuring areas. Maximum, minimum, and average temperatures are displayed for each area.

Touch button repeatedly to set areas (max. 3 areas).

Touch and drag corners to adjust.

Touch and drag areas to reposition.

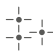

#### **Measuring points:**

Manually set measuring points.

Touch button repeatedly to set points (max. 3 points). Touch and move points to position.

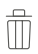

#### **Hide analysis:**

Hide temperature analysis.

#### **12.7 Adjusting camera image coordinates**

If you have to position the thermal imager at a particular angle, you can adjust the camera image coordinates to move the camera image in the right place.

- 1. Select  $\ddot{Q}$  > Measure Setting > Image align.
- 2. Use the directional arrows to adjust the  $(x, y)$  coordinates of the camera image.
- 3. Touch  $\sqrt{ }$  to save the set coordinates or touch X to cancel.

# **13 Recording measurements**

The thermal imager can record images and video. Image and video files are stored on the MicroSD card and can be transferred to a computer or other storage device for further use or permanent storage.

#### **Important:**

If no MicroSD card is installed, images and videos are stored in the internal memory. Internal memory space is limited.

#### **13.1 Recording images**

- 1. Press the shutter button to record an image.
- 2. On the screen, touch  $\checkmark$  to save the image.

#### **13.2 Recording and annotating images**

After recording an image, you can annotate it with your own notes.

- 1. Press the shutter button to record an image.
- 2. On the screen, touch  $\mathsf T$  to activate the annotation tool.
- 3. Add your notes and touch  $\checkmark$  to save the notes.
- 4. On the screen, touch  $\checkmark$  to save the image.
- $\rightarrow$  Your notes are saved alongside the image and will be available when reviewing images in an image browser.

#### **13.3 Recording video**

- 1. Press and hold the shutter button for 2 seconds and then release it to start recording video.
	- $\rightarrow$  The video recording indicator REC and the recording time are displayed on the screen.
- 2. Press the shutter button stop recording video.
	- $\rightarrow$  The recorded video is saved to the storage.

#### **13.4 Reviewing images and videos**

Use the image browser to review recorded images and videos.

- 1. Touch the image browser menu button  $\mathcal{D}$  to open the image browser.
- 2. Browse recorded images and videos with the navigation buttons < and >.
- 3. Use the play button  $\triangleright$  to play back videos. Use the delete button  $\overline{\mathbb{U}}$  to delete images or videos.
- 4. Touch the cancel button X to leave the image browser.

#### **1 Analysing images**

If temperature information was recorded with an image, you can use the analysis menu to get further information about recorded data.

- 1. Touch the analysis button  $\mathbb Z$  to open the menu.
- 2. Use the analysis menu to view temperature information.
#### **13.5 Transferring images and videos to a computer**

You can connect the thermal imager to your computer to transfer images and video from the thermal imager to the computer.

#### **Important:**

If you have installed a MicroSD card, you cannot read the internal memory. To read the internal memory, remove the MicroSD card before connecting to the computer.

- 1. Connect the supplied USB cable to the imager and your computer.
- 2. Confirm the pop-up USB CONNECTED with OK.

 $\rightarrow$  The thermal imager storage shows as an external drive on your computer.

- 3. Transfer image data.
- 4. Eject the drive from your computer.
- 5. Disconnect the USB cable.

# **14 Using as a computer camera**

You can use the thermal imager as a UVC camera (USB video class camera). The computer must support UVC (USB video class).

- 1. Connect the provided USB cable to the thermal imager and the computer.
- 2. Select  $\textcircled{2}$  > Device Setting > USB Mode > PC Camera.
- 3. Use the thermal imager camera with compatible camera software.

# **15 System settings**

#### **15.1 Distance unit**

- 1. Select  $\delta$  > Measure Setting > Distance Unit.
- 2. Select a distance unit.
- 3. Touch < to save the selection.

#### **15.2 Interface language**

- 1. Select  $\circled{2}$  > Device Setting > Language.
- 2. Select the desired language.
- 3. Touch < to activate the selected language.

#### **15.3 Auto Power Off**

The auto power off function switches the thermal imager off after a preset time of inactivity.

#### **1 Activating 'Auto Power Off':**

- 1. Select  $\textcircled{2}$  > Device Setting > Auto Power Off.
- 2. Select the desired time after which to switch off.
- 3. Touch < to activate 'Auto Power Off'.

#### **2 Deactivating 'Auto Power Off':**

- 1. Select  $\textcircled{2}$  > Device Setting > Auto Power Off.
- 2. Select OFF.
- 3. Touch < to deactivate 'Auto Power Off'.

## **15.4 Auto-calibration interval**

With the auto-calibration function you can manually set the re-calibration time interval for the camera or turn calibration off. The auto-calibration function is helpful if you have specific camera calibration needs.

- 1. Select  $\textcircled{2}$  > Measure Setting > Auto Calibration.
- 2. Set the re-calibration time interval.

# **16 Mobile app**

The mobile app extends the thermal imager functions. With the mobile app you can import, analyse, and share images. You can also print reports.

### **16.1 Installing the mobile app**

Download the mobile app **"Voltcraft Thermal Imaging"** from the Google Play Store/Apple App Store. Install the mobile app on your mobile device.

## **16.2 Connecting mobile app and thermal imager via Wi-Fi**

To live-stream thermal images or download photos onto the mobile app, you must connect the mobile app to the thermal imager via Wi-Fi.

- 1. On the thermal imager, enable the Wi-Fi function. Go to  $\ddot{\odot}$  > Device Setting > WiFi and move the slider to the right. Take note of the SSID and the password.
- 2. On your mobile device, connect to the thermal imager Wi-Fi network using the SSID and the password.

#### **Note:**

For security reasons, you are advised to set your own SSID and change the password. On the thermal imager, go to  $\circledcirc$  > Device Setting > WiFi.

## **16.3 Live-streaming the thermal image**

To live-stream the thermal image you must connect your mobile device to the thermal imager via Wi-Fi. After the connection is established, you can view the thermal image on your mobile device.

- 1. Connect the thermal imager to the mobile app via Wi-Fi.
- 2. Open the mobile app and start to live-stream the thermal image.

## **16.4 Importing images into the mobile app**

You can import images from the thermal imager into the mobile app for analysis. To import images you must connect your mobile device to the thermal imager via Wi-Fi.

- 1. Connect the thermal imager to the mobile app via Wi-Fi.
- 2. On the mobile app, press the download button to import photos.

### **16.5 Analysing images in the mobile app**

After importing images into the mobile app, you can analyse them with tools built into the mobile app.

- 1. Select an image.
- 2. Touch  $\hat{\varnothing}$  to start the analysis.
- 3. Choose among different modes and tools to analyse the image.
- 4. Touch  $\circlearrowright$  to save and return to the main page of the app.

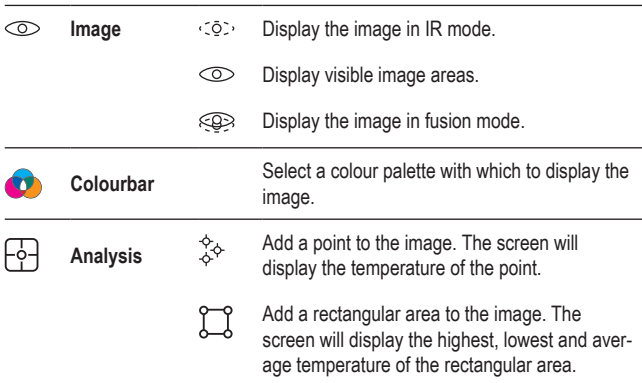

#### **Mode**

#### **16.6 Sharing images in the mobile app**

Use the share button  $\alpha_0^0$  to share images.

## **16.7 Printing reports in the mobile app**

Reports collect image information in tabular form. You can export reports to PDF.

- 1. Select an image.
- 2. Touch the report button  $\equiv$  to export the report to PDF.

# **17 PC software**

After connecting the thermal imager to your computer, you can use the PC software to manage and analyse thermal images.

## **17.1 Operating system requirements**

- Windows<sup>®</sup> 7 or higher
- **NET Framework 4.6**

## **17.2 Installing the software**

- 1. Download the software from www.conrad.com/downloads.
- 2. Install the software on the computer.

# **18 Resetting**

Reset the thermal imager to the factory settings if it no longer functions as expected.

- 1. Select  $\ddot{\odot}$  > Reset > Default settings.
- 2. To cancel resetting, touch No. To reset, touch Yes.

# **19 Cleaning and care**

#### **Important:**

- Do not use aggressive cleaning agents, rubbing alcohol or other chemical solutions. They damage the housing and can cause the product to malfunction.
- Do not immerse the product in water.
- 1. Disconnect the product from the power supply.
- 2. Clean the product with a dry, fibre-free cloth.

#### **CAUTION! Too much pressure can damage the lens. Clean gently.**

3. Wipe clean the lens with a lens cleaning towel.

# **20 Disposal**

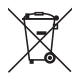

This symbol must appear on any electrical and electronic equipment placed on the EU market. This symbol indicates that this device should not be disposed of as unsorted municipal waste at the end of its service life.

Owners of WEEE shall dispose of it separately from unsorted municipal waste. Spent batteries and accumulators, which are not enclosed by the WEEE, as well as lamps that can be removed from the WEEE in a nondestructive manner, must be removed by end users from the WEEE in a non-destructive manner before it is handed over to a collection point.

Distributors of electrical and electronic equipment are legally obliged to provide free take-back of waste. Conrad provides the following return options **free of charge** (more details on our website):

- **in our Conrad offices**
- at the Conrad collection points
- at the collection points of public waste management authorities or the collection points set up by manufacturers or distributors within the meaning of the ElektroG

End users are responsible for deleting personal data from the WEEE to be disposed of.

It should be noted that different obligations about the return or recycling of WEEE may apply in countries outside of Germany.

# **21 Declaration of Conformity (DOC)**

Conrad Electronic SE, Klaus-Conrad-Straße 1, D-92240 Hirschau hereby declares that this product conforms to the 2014/53/EU directive.

■ Click on the following link to read the full text of the EU declaration of conformity:

www.conrad.com/downloads

Enter the product item number in the search box. You can then download the EU declaration of conformity in the available languages.

# **22 Technical data**

## **22.1 Power supply**

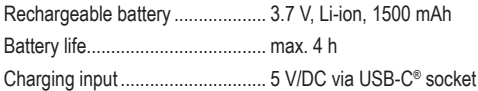

# **22.2 Flashlight**

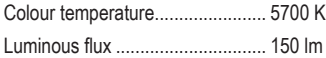

#### **22.3 Thermal camera**

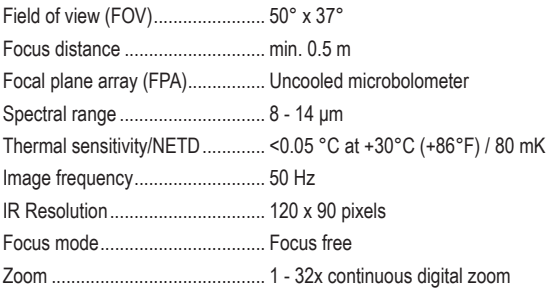

## **22.4 Digital camera**

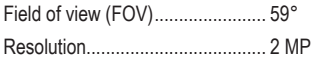

#### **22.5 Temperature measurement**

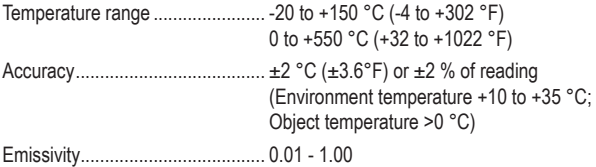

#### **22.6 Temperature measurement analysis**

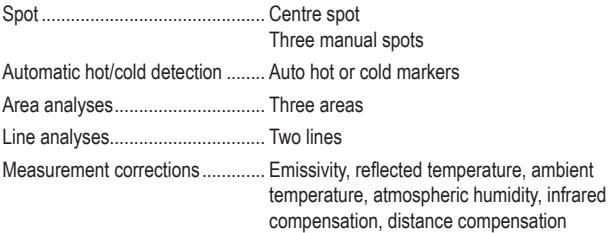

## **22.7 Image presentation**

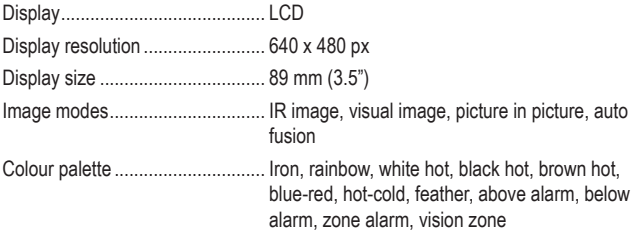

## **22.8 Data interface**

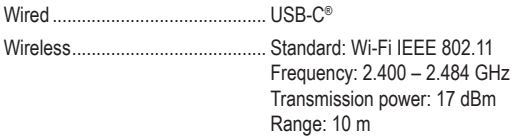

#### **22.9 Data storage**

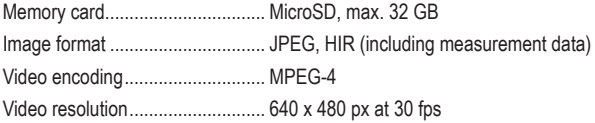

#### **22.10 Computer software**

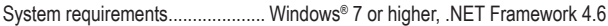

#### **22.11 Mobile app**

System requirements.................... min. Android 5.0, min. iOS 8.0

## **22.12 Protection**

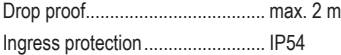

#### **22.13 Environment**

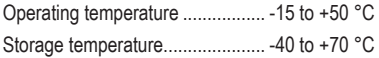

#### **22.14 Other**

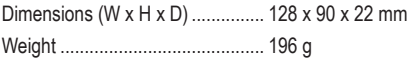

# 1 Table des matières

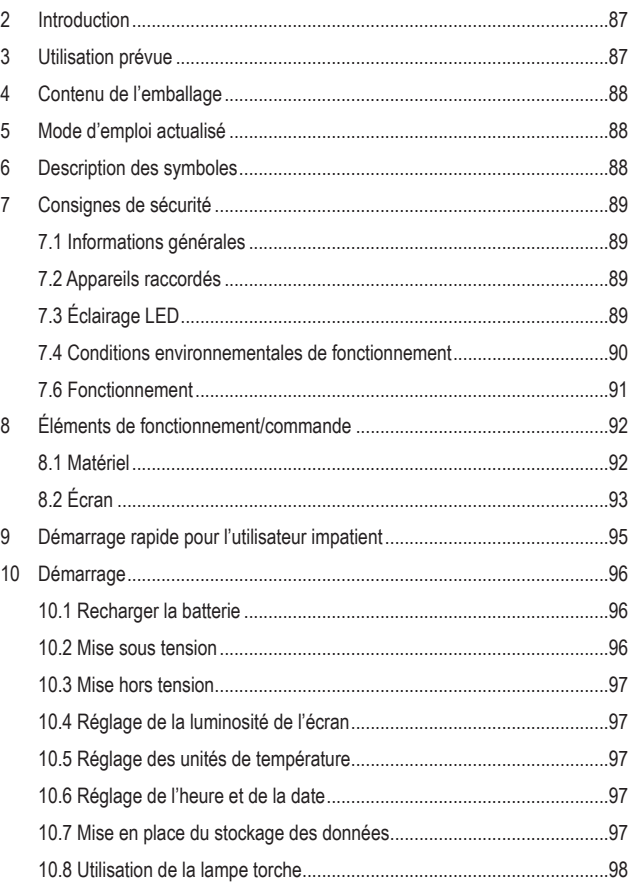

 $(F)$ 

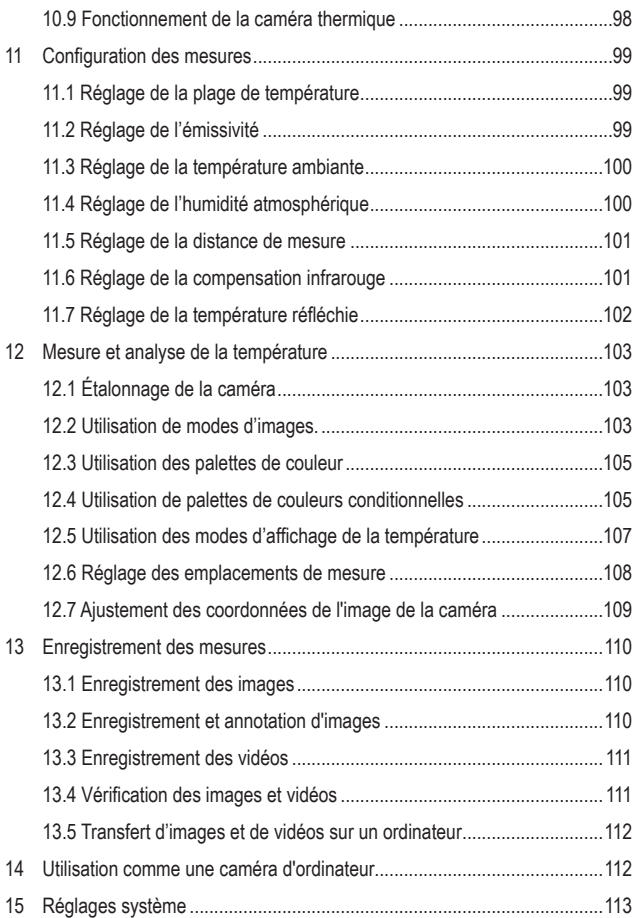

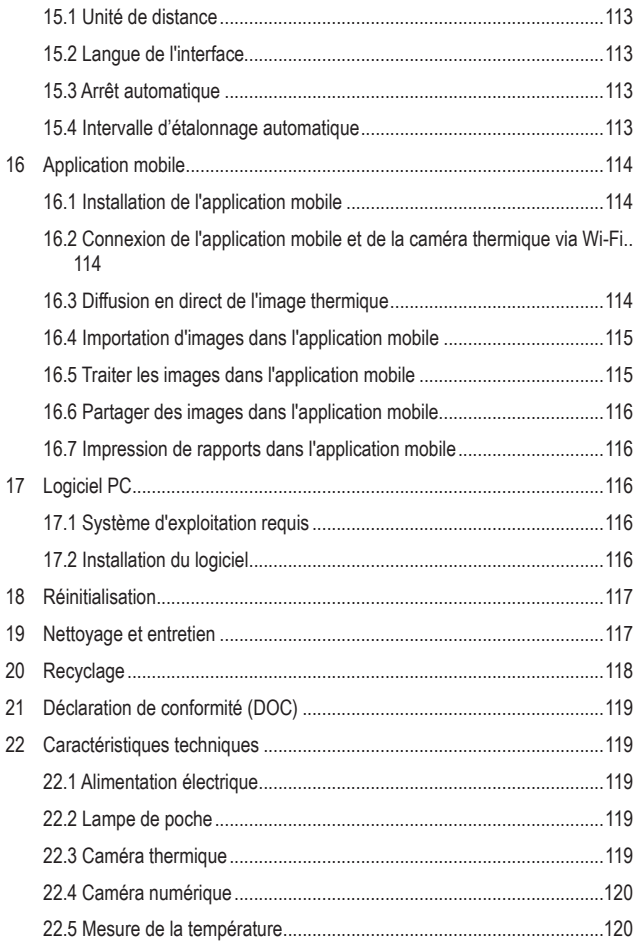

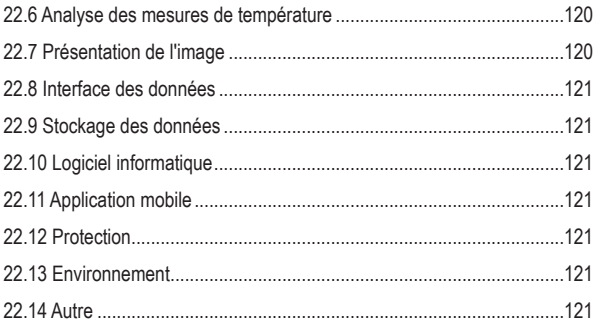

# **2 Introduction**

Chère cliente, cher client,

Merci d'avoir acheté ce produit.

Ce produit est conforme aux exigences nationales et européennes en vigueur.

Pour toute question technique, veuillez vous adresser à:

France (email): technique@conrad-france.fr Suisse: www.conrad.cht

# **3 Utilisation prévue**

Le produit est une caméra thermique portative qui mesure et visualise les températures des objets. Il peut mesurer les températures de - 20 à + 550 °C. Ne mesurez pas des températures en dehors de cette plage.

L'appareil a un indice de protection IP54. Le produit est protégé contre la poussière et résiste aux éclaboussures. Le produit est adapté à une utilisation en extérieur. Ne plongez pas le produit dans l'eau. Tous les caches de protection doivent être mis en place et fermés pour une meilleure protection contre les infiltrations.

Toute utilisation à des fins autres que celles décrites pourrait endommager le produit. Une mauvaise utilisation peut entraîner des risques tels que des courts-circuits, des incendies, etc.

Ce produit est conforme aux exigences nationales et européennes en vigueur. Pour des raisons de sécurité et d'homologation, toute restructuration et/ou modification du produit est interdite.

Lisez attentivement les instructions du mode d'emploi et conservez ce dernier dans un endroit sûr. Ne mettez ce produit à la disposition de tiers qu'avec son mode d'emploi.

Tous les noms d'entreprises et appellations de produits sont des marques commerciales de leurs propriétaires respectifs. Tous droits réservés.

# **4 Contenu de l'emballage**

- Caméra thermique
- Câble USB-C®
- Carte microSD (32 GB)
- Cordon
- Mode d'emploi

# **5 Mode d'emploi à télécharger**

Utilisez le lien www.conrad.com/downloads (ou scannez le code QR) pour télécharger le mode d'emploi complet (ou les versions nouvelles/actuelles, le cas échéant). Respectez les instructions indiquées sur la page Web.

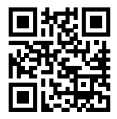

# **6 Description des symboles**

Les symboles suivants figurent sur le produit/appareil ou sont utilisés dans le texte :

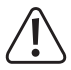

Le symbole met en garde contre les dangers pouvant entraîner des blessures corporelles.

# **7 Consignes de sécurité**

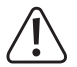

**Lisez attentivement le mode d'emploi et respectez en particulier les consignes de sécurité. Nous déclinons toute responsabilité en cas de dommages corporels ou matériels résultant du non-respect des consignes de sécurité et des informations relatives à la manipulation correcte contenues dans ce manuel. De tels cas entraînent l'annulation de la garantie.**

#### **7.1 Informations générales**

- Cet appareil n'est pas un jouet. Il doit rester hors de portée des enfants et des animaux domestiques.
- Ne laissez pas traîner le matériel d'emballage. Celui-ci peut se révéler dangereux si des enfants le prennent pour un jouet.
- Si vous avez des questions dont la réponse ne figure pas dans ce mode d'emploi, contactez notre service d'assistance technique ou tout autre personnel technique.
- L'entretien, les modifications et les réparations doivent être effectués uniquement par un technicien ou un centre de réparation agréé.

#### **7.2 Appareils raccordés**

Respectez également les informations concernant la sécurité et le mode d'emploi pour les autres appareils connectés à ce produit.

# **7.3 Éclairage LED**

Attention, éclairage LED :

- Ne regardez pas directement la lumière produite par les diodes LED !
- Ne regardez pas directement dans le faisceau ni avec des instruments optiques !

#### **7.4 Conditions environnementales de fonctionnement**

- N'exposez pas le produit à des contraintes mécaniques.
- Gardez l'appareil à l'abri de températures extrêmes, de secousses intenses, de gaz inflammables, de vapeurs et de solvants.
- **Protégez le produit de la lumière directe du soleil.**
- N'allumez pas l'appareil après son passage d'un environnement froid à un environnement chaud. Cela peut causer la formation de condensation, qui peut détruire le produit. Laissez le produit atteindre la température ambiante avant de l'utiliser.

#### **7.5 Batterie lithium-ion**

- L'accumulateur est intégré au produit, il n'est pas remplaçable.
- N'endommagez jamais l'accumulateur. Un dommage sur le boîtier de l'accumulateur peut provoquer un risque d'explosion et d'incendie !
- Ne court-circuitez jamais les contacts de l'accumulateur. Ne jetez pas l'accumulateur ou le produit dans le feu. Cela constitue un risque d'explosion et d'incendie !
- Rechargez régulièrement l'accumulateur même lorsque vous n'utilisez pas le produit. Grâce à la technologie des accumulateurs, un déchargement préalable de l'accumulateur n'est pas nécessaire.
- Ne rechargez jamais l'accumulateur du produit sans surveillance.
- Au cours du chargement, placez le produit sur une surface qui ne soit pas sensible à la chaleur. Il est normal que de la chaleur soit générée lors de la recharge.

#### **7.6 Fonctionnement**

- Ne dirigez pas la caméra thermique (avec ou sans protège-objectif) vers des sources d'énergie intensives, par exemple, vers des appareils qui émettent un rayonnement laser ou vers le soleil. Cela peut affecter la précision de la caméra. Cela peut également endommager le détecteur de la caméra thermique.
- Consultez un spécialiste en cas de doute sur le fonctionnement, la sécurité ou le raccordement de l'appareil.
- Si une utilisation du produit en toute sécurité n'est plus possible, arrêtez de l'utiliser et protégez-le de toute utilisation accidentelle. N'essayez PAS de réparer le produit vous-même. Un fonctionnement sûr ne peut plus être garanti si le produit :
	- est visiblement endommagé,
	- ne fonctionne plus correctement,
	- a été stocké pendant une période prolongée dans des conditions défavorables ou
	- a été transporté dans des conditions très rudes.

# **8 Éléments de fonctionnement/commande**

#### **8.1 Matériel**

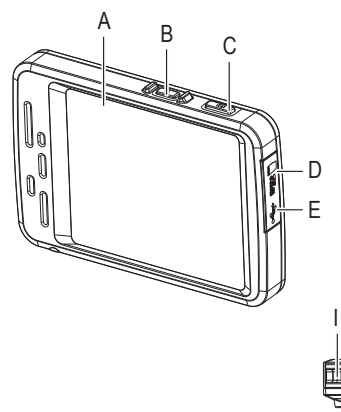

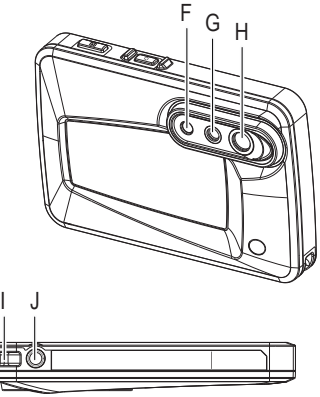

- A Écran
- B Bouton marche/arrêt
- C Bouton de capture
- D Emplacement pour carte microSD
- E Prise USB-C®
- F Éclairage LED
- G Lentille visuelle
- H Lentille infrarouge
- I Fixation du cordon
- J Réceptacles pour trépied

# **8.2 Écran**

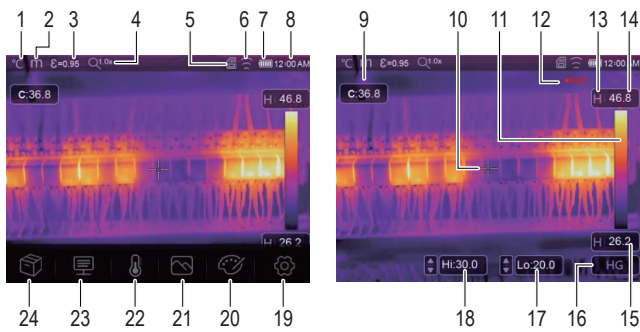

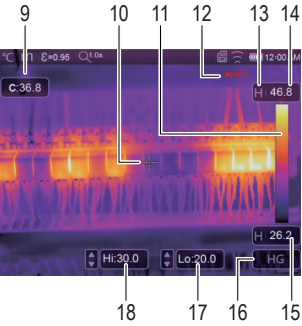

#### **1 Voyants**

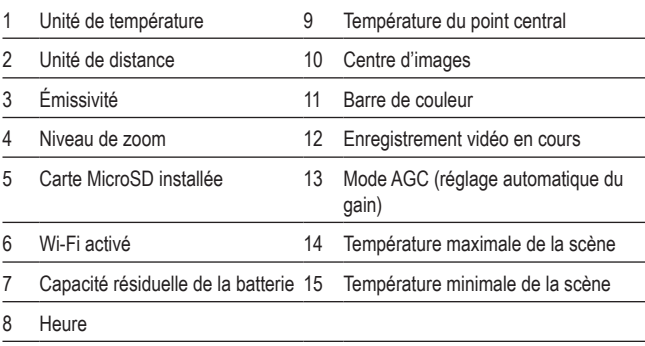

#### **2 Boutons de fonction**

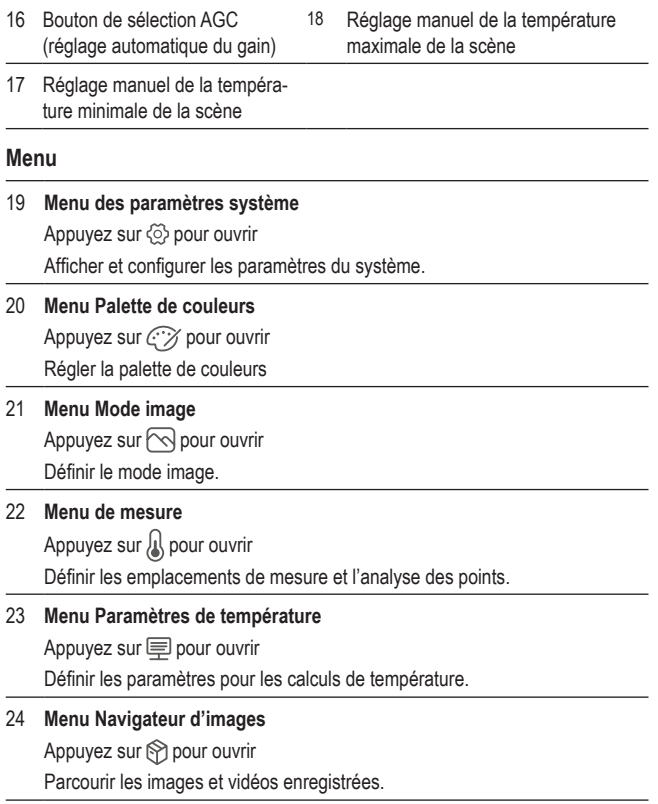

# **9 Démarrage rapide pour l'utilisateur impatient**

- 1. Appuyez sur le bouton marche/arrêt  $\bigcup$  pendant env. 2 secondes, puis relâchez le bouton pour activer la caméra thermique.
- 2. Réglez la plage de température. Sélectionnez  $\circled{c}$  > Measure Setting > Temp. Range.
- 3. Définissez l'émissivité de l'objet à mesurer. Appuyez sur le bouton Paramètre , sélectionnez « Emissivity » ainsi que la valeur requise.
- 4. Dirigez la caméra vers l'objet.
- 5. Appuyez sur le bouton d'obturateur pour enregistrer une image.
- 6. Connectez la caméra thermique à votre ordinateur à l'aide d'un câble USB et transférez l'image pour un stockage permanent.

# **10 Démarrage**

#### **10.1 Recharger la batterie**

Assurez-vous que la batterie est complètement chargée avant toute utilisation de la caméra thermique.

#### **Important :**

Assurez-vous que la caméra thermique est proche de la température ambiante avant toute recharge de la batterie. Ne chargez pas la batterie dans des conditions particulièrement chaudes ou froides.

1. Connectez le câble de charge USB **fourni** à une alimentation USB et au port USB-C® sur la caméra thermique.

 $\rightarrow$  L'indicateur de charge s'affiche à l'écran.

- 2. Chargez la batterie jusqu'à ce que l'indicateur de charge s'affiche **(IIIII)**.
- 3. Déconnectez le câble de charge USB.

#### **10.2 Mise sous tension**

- 1. Appuyez sur le bouton marche/arrêt (b) et maintenez-le enfoncé pour activer la caméra thermique pendant env. 2 secondes, puis relâchez le bouton.
	- $\rightarrow$  L'écran s'allume et lance l'étalonnage pendant plusieurs secondes.

#### **Remarque :**

Vous ne pouvez pas allumer la caméra thermique lorsqu'elle est en charge.

#### **Remarque :**

Une fois allumée, la caméra thermique nécessite un temps de préchauffage suffisant pour garantir les mesures de température les plus précises et une meilleure qualité d'image.

## **10.3 Mise hors tension.**

Option 1 :

- 1. Appuyez sur le bouton marche/arrêt U et maintenez-le enfoncé pendant env. 2 secondes.
- 2. Dans la fenêtre contextuelle, appuyez sur OK pour confirmer la mise hors tension.

Option 2 :

Appuyez sur le bouton marche/arrêt (') et maintenez-le enfoncé pendant env. 6 secondes pour éteindre directement la caméra thermique.

## **10.4 Réglage de la luminosité de l'écran**

- 1. Sélectionnez  $\circled{2}$  > Device Setting > Brightness.
- 2. Utilisez le curseur pour régler la luminosité de l'écran.

## **10.5 Réglage des unités de température**

- 1. Sélectionnez  $\textcircled{2}$  > Measure Setting > Temp. Unit.
- 2. Sélectionnez une unité de température.
- 3. Appuyez sur < pour enregistrer la sélection.

## **10.6 Réglage de l'heure et de la date**

La caméra thermique ajoute des horodatages aux images et vidéos enregistrées. Réglez l'heure et la date pour garantir des horodatages précis.

- 1. Sélectionnez  $\textcircled{2}$  > Device Setting > Time/Date.
- 2. Réglez l'heure et la date.
- 3. Appuyez sur Set Date pour enregistrer les réglages de l'heure et de la date -OU- appuyez sur Cancel pour quitter sans enregistrer.

## **10.7 Mise en place du stockage des données**

Les images et les vidéos seront stockées sur une carte MicroSD. Insérez une carte MicroSD et formatez-la avant d'enregistrer les images et les vidéos.

- 1. Insérez une carte MicroSD dans la fente pour carte MicroSD
- 2. Sélectionnez  $\circledcirc$  > Reset > Format Memory pour ouvrir le menu de formatage.
- 3. Sélectionnez Yes pour effectuer le formatage.
- $\rightarrow$  Ainsi, la carte mémoire est formatée et prête à l'emploi.

## **10.8 Utilisation de la lampe torche**

Pour éclairer le lieu de travail, la caméra est équipée d'une lampe à DEL.

- 1. Pour allumer la lampe, allez à  $\langle 0 \rangle$  > Device Settings > Flashlight et faites glisser l'interrupteur à bascule vers la droite.
- 2. Pour éteindre la lampe, faites glisser l'interrupteur à bascule vers la gauche.

## **10.9 Fonctionnement de la caméra thermique**

Tous les objets émettent une énergie infrarouge. La quantité d'énergie émise est basée sur la température de surface réelle et l'émissivité de la surface de l'objet.

La caméra thermique détecte l'énergie infrarouge de la surface de l'objet et utilise ces données pour calculer une valeur de température estimée.

De nombreux objets et matériaux courants, tels que le métal peint, le bois, l'eau, la peau et le tissu émettent très efficacement de l'énergie, il est donc facile d'obtenir des mesures relativement précises. Pour les surfaces efficaces en matière de rayonnement d'énergie (haute émissivité), le facteur d'émissivité est ≥ 0,90.

Cette simplification ne fonctionne pas sur les surfaces brillantes ou les métaux peints, car leur émissivité est < 0,6. Ces matériaux ne disposent pas d'une forte capacité d'émission de l'énergie et sont classés comme matériaux à faible émissivité.

Pour mesurer de manière plus précise des matériaux avec une faible émissivité, une correction de l'émissivité est nécessaire. Le réglage du paramètre d'émissivité permet généralement à la caméra thermique de calculer une estimation plus précise de la température réelle.

# **11 Configuration des mesures**

Pour obtenir les meilleurs résultats de mesure, prenez le temps de régler les paramètres sur l'objet à mesurer avant de prendre les mesures. Cette opération est particulièrement importante si vous souhaitez mesurer et enregistrer les températures avec précision.

## **11.1 Réglage de la plage de température**

Définissez une plage de température adaptée à votre environnement de travail. Une plage de température plus étroite donne des résultats plus précis.

- 1. Sélectionnez  $\langle \hat{O} \rangle$  > Measure Setting > Temp. Range.
- 2. Sélectionnez une plage de température.
- 3. Appuyez sur < pour enregistrer la sélection.

## **11.2 Réglage de l'émissivité**

La valeur d'émissivité correcte est importante pour réaliser la mesure de température la plus précise. Définissez la valeur d'émissivité qui correspond au matériau de l'objet à mesurer.

- 1. Appuyez sur le bouton Paramètres  $\equiv$  pour ouvrir le menu.
- 2. Sélectionnez « Emissivity ».
- 3. Définissez la valeur d'émissivité selon le tableau suivant.

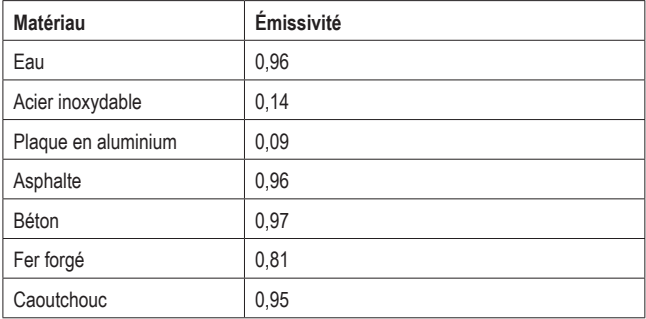

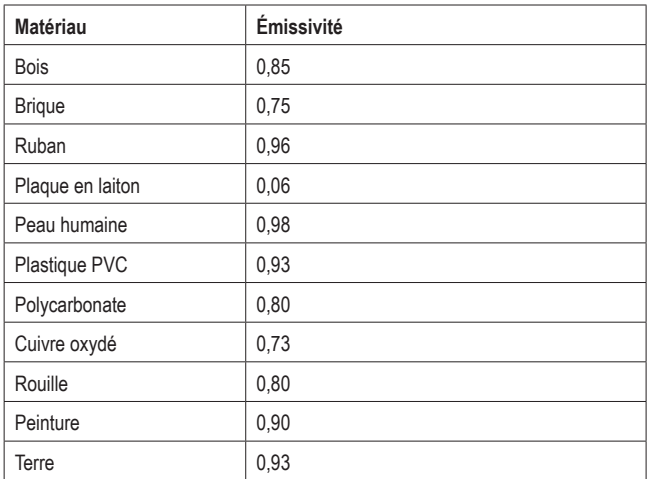

#### **11.3 Réglage de la température ambiante**

- 1. Appuyez sur le bouton de menu de paramètres  $\equiv$  pour ouvrir le menu.
- 2. Sélectionnez « Ambient temperature ».
- 3. Réglez la température ambiante.

# **11.4 Réglage de l'humidité atmosphérique**

Les gouttelettes d'eau dans l'air peuvent absorber les rayons infrarouges et influencer la précision des mesures. Il est nécessaire de régler l'humidité atmosphérique pour obtenir des mesures précises (0 – 100 %).

- 1. Appuyez sur le bouton de menu de paramètres  $\equiv$  pour ouvrir le menu.
- 2. Sélectionnez « Atmospheric humidity »
- 3. Réglez l'humidité atmosphérique.

## **11.5 Réglage de la distance de mesure**

Plusieurs substances dans l'air peuvent absorber les rayons infrarouges. Il convient de régler la distance de mesure pour obtenir des mesures précises (2 à 1000°m).

- 1. Appuyez sur le bouton de menu de paramètres  $\equiv$  pour ouvrir le menu.
- 2. Sélectionnez « Distance ».
- 3. Définissez la distance de mesure.

## **11.6 Réglage de la compensation infrarouge**

En définissant une valeur de compensation infrarouge, vous pouvez corriger la valeur infrarouge fournie par la caméra thermique.

- 1. Appuyez sur le bouton de menu de paramètres  $\equiv$  pour ouvrir le menu.
- 2. Sélectionnez « Infrared compensation ».
- 3. Définissez la valeur de compensation infrarouge.

## **11.7 Réglage de la température réfléchie**

Il est essentiel de régler la température réfléchie uniquement si les objets à fortes émissions et à température beaucoup plus élevée se trouvent à proximité de l'objet que vous souhaitez mesurer. La température réfléchie n'a qu'un faible effet sur les objets à haute émissivité.

Dans la plupart des cas, la température réfléchie est identique à la température de l'air ambiant. Grâce au facteur de décalage, la faible émissivité de la réflexion est prise en compte dans le calcul et la précision de la mesure de la température avec des instruments infrarouges est améliorée.

Le réglage de la température réfléchie se fait en deux étapes :

- Obtention de la température réfléchie
- Réglage de la température réfléchie

#### **<sup>1</sup>Obtention de la température réfléchie**

- 1. Appuyez sur le bouton de menu de paramètres  $\equiv$  pour ouvrir le menu.
- 2. Sélectionnez « Emissivity ».
- 3. Réglez l'émissivité sur 1,0.
- 4. Réglez l'objectif optique sur mise au point proche.
- 5. En regardant dans la direction opposée à l'objet, réalisez une mesure et figez l'image.
- 6. Déterminez la valeur moyenne de l'image et utilisez cette valeur pour votre saisie de la température réfléchie.

#### **<sup>2</sup>Réglage de la température réfléchie**

- 1. Appuyez sur le bouton de menu de paramètres  $\equiv$  pour ouvrir le menu.
- 2. Sélectionnez « Reflection temperature »
- 3. Réglez la température réfléchie.

# **12 Mesure et analyse de la température**

## **12.1 Étalonnage de la caméra**

Pour capturer des images thermiques précises, les paramètres de la caméra doivent être adaptés à l'objet que vous souhaitez mesurer.

- 1. Dirigez la caméra vers l'objet à mesurer.
	- $\rightarrow$  La caméra s'étalonne de manière automatique et définit la mise au point.

#### **12.2 Utilisation de modes d'images.**

En fonction de votre application, vous pouvez afficher la caméra ou l'image thermique, ou les deux. Les modes disponibles sont notamment : thermique, caméra, fusion, fusion automatique (AUF). Vous pouvez également agrandir l'image de façon manuelle.

- 1. Appuyez sur le bouton de menu du mode image  $\otimes$  pour ouvrir le menu.
- 2. Sélectionnez le mode souhaité pour l'activer.

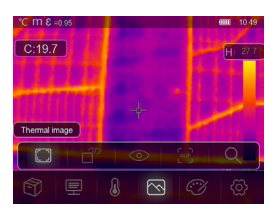

#### **Mode thermique Mode caméra**

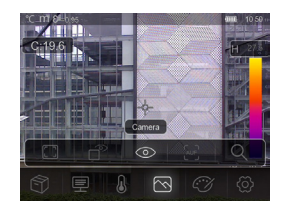

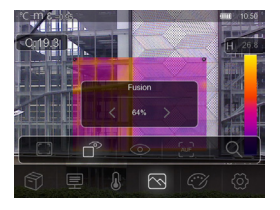

Affiche une image thermique et une image de caméra.

**Mode fusion Mode fusion automatique**

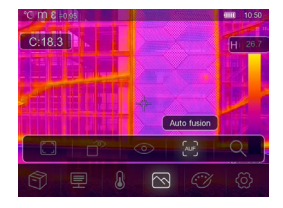

Affiche une comparaison de la température de la zone centrale par rapport à l'image complète. La caméra calcule automatiquement le ratio des images infrarouge et visibles.

#### **Mode zoom**

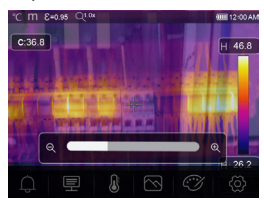

Agrandissez ou réduisez l'image à l'aide du curseur.

## **12.3 Utilisation des palettes de couleur**

La palette de couleurs vous permet de modifier la présentation en fausses couleurs des images infrarouges.

- 1. Appuyez sur le bouton de menu de la palette  $\widehat{c\cdot\!\!\cdot\!\!\cdot}$  pour ouvrir le menu.
- 2. Sélectionnez la palette souhaitée pour l'activer.

#### **Palettes de couleur**

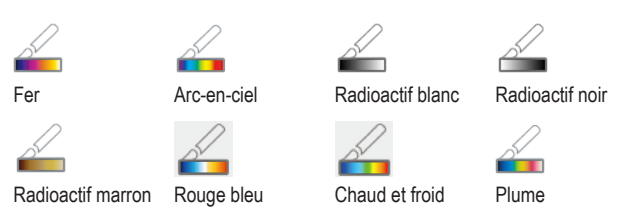

#### **12.4 Utilisation de palettes de couleurs conditionnelles**

Les palettes de couleurs conditionnelles contrôlent la superposition de couleurs de l'image en fonction des conditions définies.

- 1. Appuyez sur le bouton de menu de la palette  $\Im$  pour ouvrir le menu.
- 2. Sélectionnez la palette souhaitée pour l'activer.

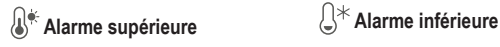

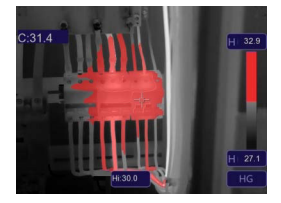

La température est supérieure à la valeur d'alarme haute définie et présente une couleur rouge.

Appuyez sur la température de la scène (Hi) et ajustez la valeur.

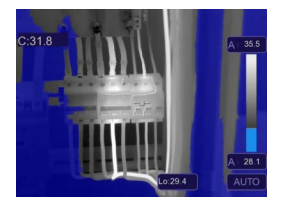

La température est inférieure à la valeur d'alarme basse définie et présente une couleur bleue.

Appuyez sur la température de la scène (Lo) et ajustez la valeur.

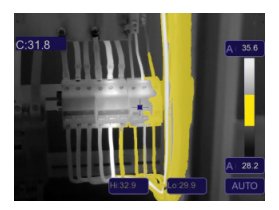

La température se situe entre les valeurs d'alarme haute et basse définies et présente une couleur orange.

#### **Zone d'alarme Champ de vision**

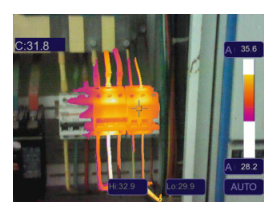

La température est comprise entre les valeurs d'alarme haute et basse et est colorée en fonction de la palette de couleurs définie.

Les autres parties de l'image ne sont pas superposées.

## **12.5 Utilisation des modes d'affichage de la température**

Les modes d'affichage d'image vous permettent d'afficher l'image thermique de manière particulière. Vous pouvez choisir parmi trois modes d'affichage : histogramme, automatique et manuel.

#### **12.5.1 Activation du mode manuel**

- 1. Appuyez sur le bouton AGC **(C)** jusqu'à ce que MANUAL et le symbole de verrouillage **(A)** s'affichent à l'écran.
- 2. Appuyez sur la valeur de température maximale **(A)** et réglez la valeur de température.
- 3. Appuyez sur la valeur de température minimale **(B)** et réglez la valeur de température.
- 4. Pour quitter le mode manuel, appuyez sur le bouton AGC pour passer à un autre mode.

#### **12.5.2 Activation du mode automatique ou du mode histogramme**

En **mode automatique**, le niveau et la portée sont basés sur les températures minimales et maximales enregistrées. La relation entre la température et la couleur est linéaire.

En **mode histogramme**, l'image thermique est améliorée par l'algorithme de l'histogramme. Le rapport entre la température et la couleur n'est pas linéaire, avec une amélioration de certaines parties de l'image.

- 1. Appuyez à plusieurs reprises sur le bouton AGC **(C)** jusqu'à ce que AUTO (mode automatique) ou HG (mode histogramme) s'affiche.
- 2. Pour quitter le mode défini, appuyez sur le bouton AGC pour passer à un autre mode.

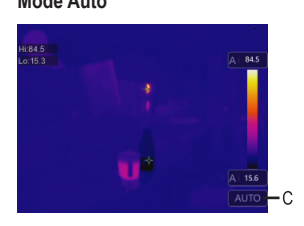

#### **Mode Auto Mode histogramme**

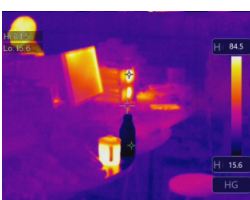

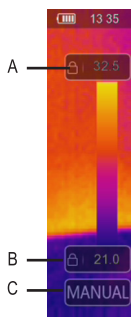

#### **12.6 Réglage des emplacements de mesure**

Le menu de mesure vous permet de définir l'emplacement et le mode de mesure de la température.

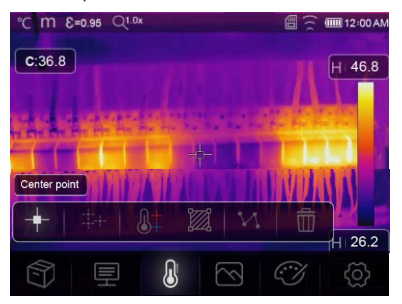

- 1. Appuyez sur le bouton du menu de mesures  $\Omega$  pour ouvrir le menu.
- 2. Sélectionnez un mode pour l'activer.

#### **Mode**

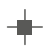

#### **Point central :**

Mesurer la température de point central.

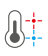

#### **Analyse du point Hi/Lo :**

Capturer la température maximale/minimale

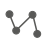

#### **Analyse de ligne :**

Mesurer la température de ligne, avec une ligne horizontale et une ligne verticale.
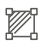

#### **Analyse de la zone :**

Définir manuellement les zones de mesure. Les températures maximales, minimales et moyennes correspondantes à chaque zone s'affichent. Appuyez à plusieurs reprises sur le bouton pour définir les zones (3 maximum).

Appuyez sur les coins et faites glisser pour les ajuster.

Appuyez sur les zones et faites glisser pour les repositionner.

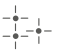

#### **Points de mesure :**

et receive des points de mesure.

Appuyez à plusieurs reprises sur le bouton pour régler les points (3 maximum). Appuyez sur les points et déplacez-les pour les positionner.

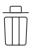

#### **Analyse de la peau :**

Analyse de la température de la peau.

# **12.7 Ajustement des coordonnées de l'image de la caméra**

Si vous devez installer la caméra thermique à un angle particulier, vous pouvez ajuster les coordonnées de l'image de la caméra pour la déplacer au bon endroit.

- 1. Sélectionnez  $\circled{c}$  > Measure Setting > Image align.
- 2. Utilisez les flèches de direction pour régler les coordonnées (x, y) de l'image de la caméra.
- 3. Appuyez sur  $\sqrt{\ }$  pour enregistrer les coordonnées définies ou sur X pour les annuler.

# **13 Enregistrement des mesures**

La caméra thermique peut enregistrer des images et des vidéos. Les fichiers image et vidéo sont stockés sur la carte MicroSD et peuvent être transférés sur un ordinateur ou un autre périphérique de stockage pour une utilisation ultérieure ou un stockage permanent.

#### **Important :**

Si aucune carte MicroSD n'est installée, les images et les vidéos sont stockées dans la mémoire interne. L'espace de la mémoire interne est limité.

# **13.1 Enregistrement des images**

- 1. Appuyez sur le bouton d'obturateur pour enregistrer une image.
- 2. À l'écran, appuyez sur  $\checkmark$  pour enregistrer l'image.

# **13.2 Enregistrement et annotation d'images**

Après avoir enregistré une image, vous pouvez l'annoter à l'aide de vos propres valeurs.

- 1. Appuyez sur le bouton d'obturateur pour enregistrer une image.
- 2. À l'écran, appuyez sur  $T$  pour activer l'outil d'annotation.
- 3. Ajoutez vos notes et appuyez sur  $\swarrow$  pour les enregistrer.
- 4. À l'écran, appuyez sur  $\swarrow$  pour enregistrer l'image.
- $\rightarrow$  Vos notes sont enregistrées en même temps que l'image et seront disponibles lors de l'examen des images dans un navigateur d'images.

# **13.3 Enregistrement des vidéos**

- 1. Appuyez sur le bouton de l'obturateur et maintenez-le enfoncé pendant 2 secondes, puis relâchez-le pour commencer à enregistrer la vidéo.
	- → L'indicateur d'enregistrement vidéo REC et la durée d'enregistrement s'affichent à l'écran.
- 2. Appuyez sur le bouton de l'obturateur pour arrêter l'enregistrement vidéo.
	- $\rightarrow$  La vidéo enregistrée est sauvegardée dans la mémoire.

# **13.4 Vérification des images et vidéos**

Utilisez le gestionnaire d'images pour revoir les images et les vidéos enregistrées.

- 1. Appuyez sur le bouton de menu du gestionnaire d'images et pour ouvrir le gestionnaire d'images.
- 2. Parcourez les images et les vidéos enregistrées avec les boutons de navigation< et >.
- 3. Utilisez le bouton de lecture pour lire les vidéos. Utilisez le bouton de suppression  $\widehat{\mathbb{I}\mathbb{I}}$  pour supprimer des images ou des vidéos.
- 4. Appuyez sur le bouton d'annulation X pour quitter le navigateur d'images.

#### **1 Analyse des images**

Si des informations sur la température ont été enregistrées avec une image, vous pouvez utiliser le menu d'analyse pour obtenir des informations supplémentaires sur les données enregistrées.

- 1. Appuyez sur le bouton d'analyse  $\mathbb Z$  pour ouvrir le menu.
- 2. Utilisez le menu d'analyse pour afficher les informations sur la température.

# **13.5 Transfert d'images et de vidéos sur un ordinateur**

Vous pouvez connecter la caméra thermique à votre ordinateur pour transférer les images et vidéos de la caméra thermique à l'ordinateur.

#### **Important :**

Si vous avez installé une carte MicroSD, vous ne pouvez pas lire la mémoire interne. Pour lire la mémoire interne, retirez la carte MicroSD avant de vous connecter à l'ordinateur.

- 1. Connectez le câble USB fourni à la caméra et à votre ordinateur.
- 2. Confirmez la fenêtre contextuelle USB CONNECTED avec OK.
	- $\rightarrow$  Le stockage de la caméra thermique apparaît comme un disque dur externe sur votre ordinateur.
- 3. Transférez les données d'image.
- 4. Éjectez le disque de votre ordinateur.
- 5. Débranchez le câble USB.

# **14 Utilisation comme une caméra d'ordinateur**

Vous pouvez utiliser la caméra thermique comme une caméra UVC (caméra USB de classe vidéo). L'ordinateur doit prendre en charge l'UVC (caméra USB de classe vidéo).

- 1. Branchez le câble USB fourni à la caméra thermique et à l'ordinateur.
- 2. Sélectionnez  $\circled{2}$  > Device Setting > USB Mode > PC Camera.
- 3. Utilisez l'objectif de la caméra thermique avec un logiciel de caméra compatible.

# **15 Réglages système**

# **15.1 Unité de distance**

- 1. Sélectionnez  $\circled{2}$  > Measure Setting > Distance Unit..
- 2. Sélectionnez une unité de distance.
- 3. Appuyez sur < pour enregistrer la sélection.

### **15.2 Langue de l'interface**

- 1. Sélectionnez  $\circled{2}$  > Device Setting > Language.
- 2. Sélectionnez la langue de votre choix.
- 3. Appuyez sur < pour activer la langue sélectionnée.

# **15.3 Arrêt automatique**

La fonction d'arrêt automatique éteint la caméra thermique après un temps d'inactivité prédéfini.

#### **1 Activation de la fonction « Arrêt automatique » :**

- 1. Sélectionnez  $\textcircled{2}$  > Device Setting > Auto Power Off.
- 2. Sélectionnez l'heure à laquelle vous souhaitez éteindre la caméra.
- 3. Appuyez sur < pour activer la fonction « Arrêt automatique ».

#### **2 Désactivation de la fonction « Arrêt automatique » :**

- 1. Sélectionnez  $\textcircled{c}$  > Device Setting > Auto Power Off.
- 2. Sélectionnez OFF.
- 3. Appuyez sur < pour désactiver la fonction « Arrêt automatique ».

### **15.4 Intervalle d'étalonnage automatique**

Avec la fonction d'étalonnage automatique, vous pouvez définir manuellement l'intervalle de temps de réétalonnage de la caméra ou désactiver l'étalonnage. La fonction d'étalonnage automatique est utile si vous avez des besoins spécifiques en matière d'étalonnage de la caméra.

- 1. Sélectionner  $\textcircled{c}$  > Measure Setting > Auto Calibration.
- 2. Définir l'intervalle de temps de reétalonnage.

# **16 Application mobile**

L'application mobile étend les fonctions de la caméra thermique. Grâce à l'application mobile, vous pouvez importer, analyser et partager des images. Vous pouvez également imprimer des rapports.

# **16.1 Installation de l'application mobile**

Téléchargez l'application mobile **« Voltcraft Thermal Imaging »** sur Google Play Store/Apple App Store. Installez l'application mobile sur votre appareil.

### **16.2 Connexion de l'application mobile et de la caméra thermique via Wi-Fi**

Pour diffuser des images thermiques en direct ou télécharger des photos sur l'application mobile, vous devez connecter l'application mobile à la caméra thermique via Wi-Fi.

- 1. Sur la caméra thermique, activez la fonction Wi-Fi. Allez à  $\langle \hat{O} \rangle$  > Device Setting > WiFi et déplacez le curseur vers la droite. Relevez le SSID et le mot de passe.
- 2. Sur votre appareil mobile, connectez-vous au réseau Wi-Fi de la caméra en utilisant le SSID et le mot de passe.

#### **Remarque :**

Pour des raisons de sécurité, il est conseillé de définir votre propre SSID et de changer le mot de passe. Sur la caméra thermique, allez à  $\textcircled{c}$  > Device Setting > WiFi.

# **16.3 Diffusion en direct de l'image thermique**

Pour diffuser l'image thermique en direct, vous devez connecter votre appareil mobile à la caméra thermique via Wi-Fi. Une fois la connexion établie, vous pouvez visualiser l'image thermique sur votre appareil mobile.

- 1. Connectez la caméra thermique à l'application mobile via Wi-Fi.
- 2. Ouvrez l'application mobile et commencez à diffuser en direct l'image thermique.

# **16.4 Importation d'images dans l'application mobile**

Vous pouvez importer les images de la caméra thermique dans l'application mobile pour les analyser. Pour importer des images, vous devez connecter votre appareil mobile à la caméra thermique via Wi-Fi.

- 1. Connectez la caméra thermique à l'application mobile via Wi-Fi.
- 2. Sur l'application mobile, appuyez sur le bouton de téléchargement pour importer des photos.

# **16.5 Traiter les images dans l'application mobile**

Après avoir importé les images dans l'application mobile, vous pouvez les traiter avec les outils qui y sont intégrés.

- 1. Sélectionnez une image.
- 2. Appuyez sur  $\hat{\varnothing}$  pour démarrer le traitement.
- 3. Sélectionnez parmi différents modes et outils pour traiter l'image.
- 4. Appuyez sur  $\dot{\mathcal{C}}$ pour enregistrer et revenir à la page principale de l'application.

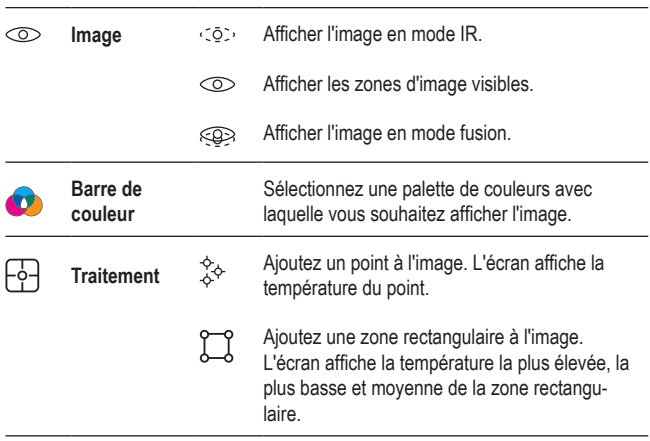

#### **Mode**

# **16.6 Partager des images dans l'application mobile**

Le bouton de partage  $\alpha$  permet de partager des images.

# **16.7 Impression de rapports dans l'application mobile**

Les rapports rassemblent les informations relatives aux images sous forme de tableaux. Vous pouvez exporter les rapports sur format PDF.

- 1. Sélectionnez une image.
- 2. Appuyez sur le bouton du rapport  $\equiv$  pour l'exporter sur format PDF.

# **17 Logiciel PC**

Après avoir connecté la caméra à votre ordinateur, vous pouvez utiliser le logiciel PC pour gérer et traiter les images.

# **17.1 Système d'exploitation requis**

- Windows<sup>®</sup> 7 ou version supérieure
- NET Cadre 4.6

### **17.2 Installation du logiciel**

- 1. Téléchargez le logiciel à l'adresse www.conrad.com/downloads.
- 2. Installez le logiciel sur l'ordinateur.

# **18 Réinitialisation**

Réinitialisez les paramètres de configuration par défaut de la caméra thermique si elle ne fonctionne plus comme prévu.

- 1. Sélectionnez  $\circled{?}$  > Reset > Default settings.
- 2. Pour annuler la réinitialisation, appuyez sur No. Pour confirmer la réinitialisation, appuyez sur Yes.

# **19 Nettoyage et entretien**

#### **Important :**

- N'utilisez pas de produits de nettoyage agressifs, de solutions à base d'alcool ou tout autre solvant chimique. Ils peuvent endommager le boîtier et provoquer un dysfonctionnement du produit.
- Ne plongez pas le produit dans l'eau.
- 1. Débranchez le produit de l'alimentation électrique.
- 2. Nettoyez le produit à l'aide d'un chiffon sec non pelucheux.

#### **ATTENTION ! Une pression trop forte peut endommager la lentille. Nettoyez délicatement.**

3. Nettoyez l'objectif avec une serviette appropriée.

# **20 Recyclage**

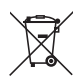

Ce symbole doit figurer sur tout équipement électrique et électronique mis sur le marché de l'UE. Ce symbole indique que cet appareil ne doit pas être éliminé comme un déchet municipal non trié à la fin de sa durée de vie.

Les propriétaires d'appareils conformes à la DEEE doivent les éliminer séparément des déchets municipaux non triés. Les batteries et accumulateurs usagés, qui ne sont pas inclus dans les DEEE, ainsi que les lampes qui peuvent être retirées des DEEE de manière non destructive, doivent être retirés des DEEE par les utilisateurs finaux de manière non destructive avant d'être déposés dans un point de collecte.

Les distributeurs d'équipements électriques et électroniques sont légalement tenus de fournir une reprise gratuite des déchets. Conrad propose les options de reprise **gratuites** suivantes (plus d'informations sur notre site internet) :

- dans les bureaux Conrad
- dans les points de collecte Conrad
- dans les points de collecte des autorités publiques de gestion des déchets ou aux points de collecte mis en place par les fabricants ou les distributeurs au sens de l'ElektroG

Les utilisateurs finaux sont responsables de la suppression des données personnelles des DEEE à éliminer.

Il convient de noter que des obligations différentes concernant le retour ou le recyclage des DEEE peuvent s'appliquer dans des pays autres que l'Allemagne.

# **21 Déclaration de conformité (DOC)**

Conrad Electronic SE, Klaus-Conrad-Strasse 1, D-92240 Hirschau, déclare par la présente que ce produit est conforme à la directive 2014/53/UE.

■ Le texte intégral de la déclaration de conformité UE est disponible au lien suivant :

www.conrad.com/downloads

Saisissez le numéro d'article dans le champ de recherche. Vous pouvez télécharger la déclaration de conformité UE dans les langues disponibles.

# **22 Caractéristiques techniques**

# **22.1 Alimentation électrique**

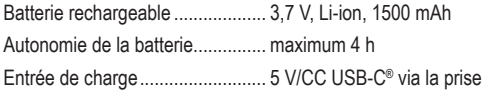

# **22.2 Lampe de poche**

Température de couleur................ 5700 K Flux lumineux 150 lm

# **22.3 Caméra thermique**

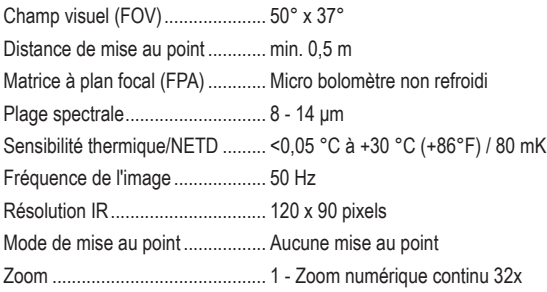

# **22.4 Caméra numérique**

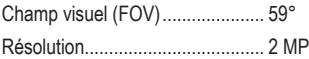

### **22.5 Mesure de la température**

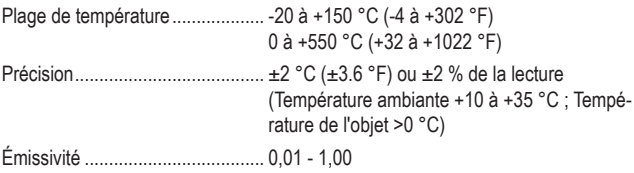

# **22.6 Analyse des mesures de température**

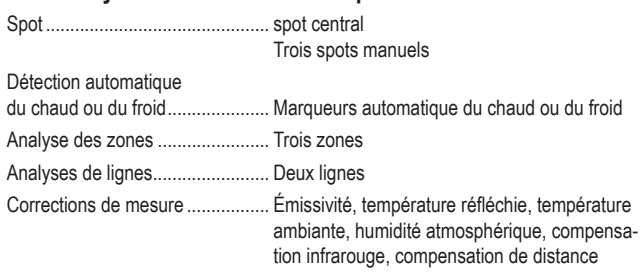

# **22.7 Présentation de l'image**

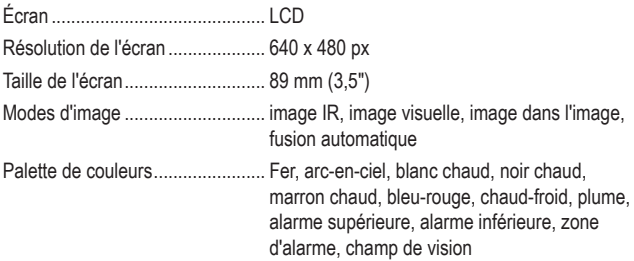

# **22.8 Interface des données**

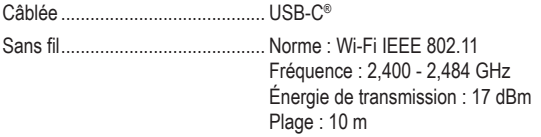

### **22.9 Stockage des données**

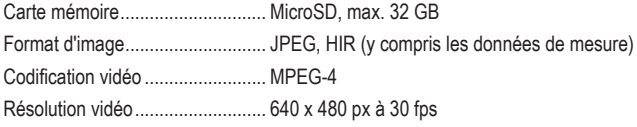

# **22.10 Logiciel informatique**

Configuration système requise..... Windows® 7 ou version supérieure, .NET Cadre 4.6

# **22.11 Application mobile**

Configuration système requise..... min. Android 5.0 , min. iOS 8.0

# **22.12 Protection**

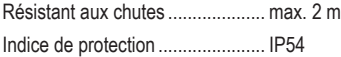

### **22.13 Environnement**

Température de fonctionnement... -15 à +50 °C Température enregistrée .............. -40 à +70 °C

# **22.14 Autre**

Dimensions (W x H x D) ............... 128 x 90 x 22 mm Poids............................................. 196 g

# 1 Inhoudsopgave

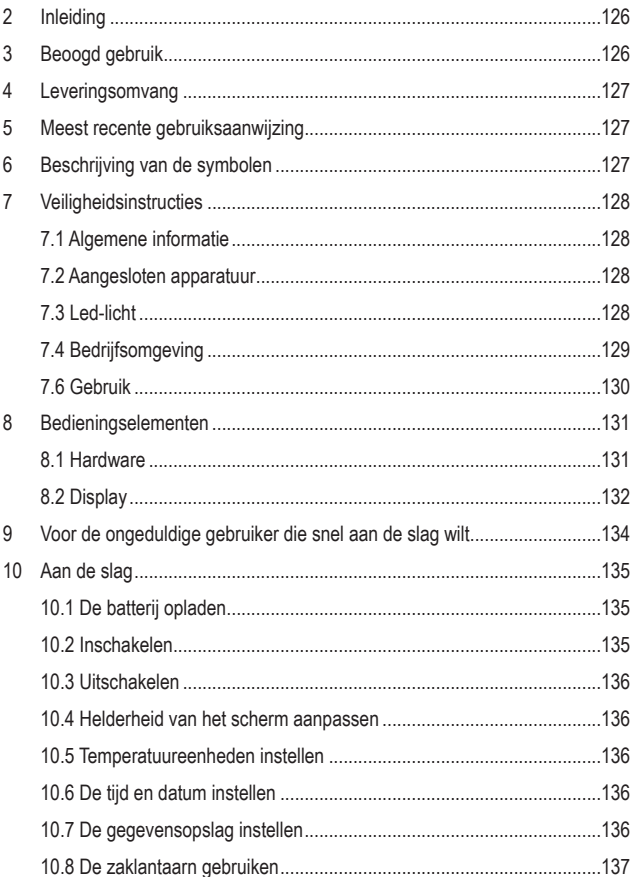

(NL)

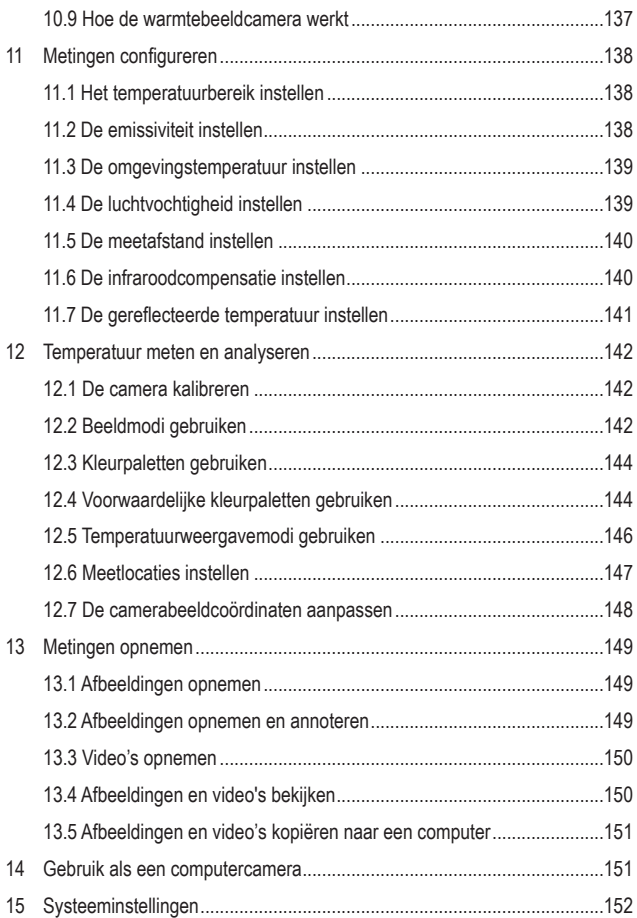

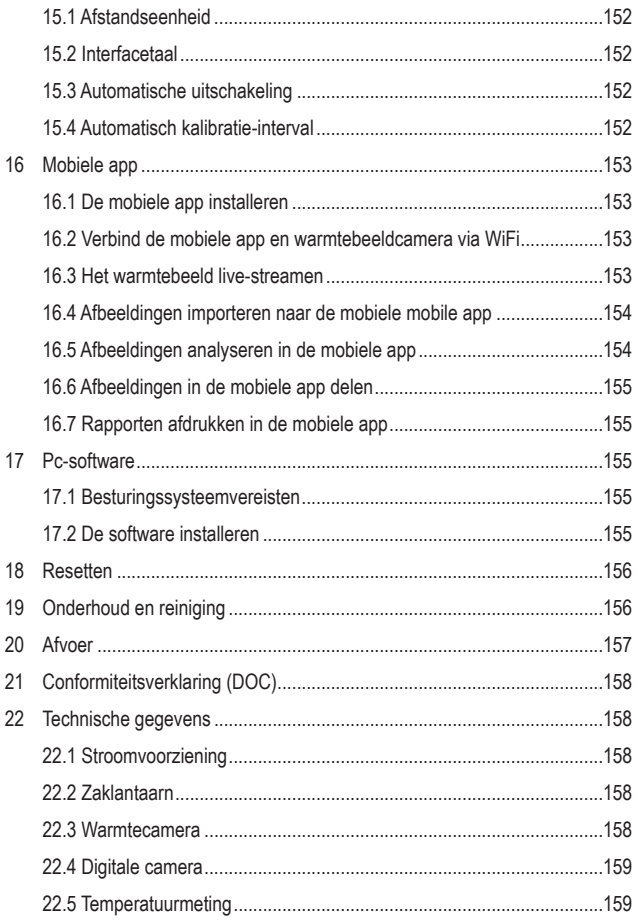

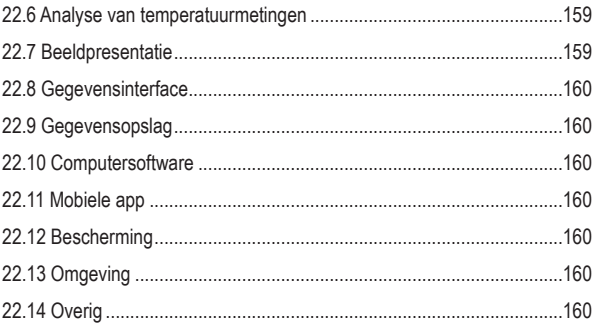

# **2 Inleiding**

Beste klant,

Hartelijk dank voor de aankoop van dit product.

Het product is voldoet aan de nationale en Europese wettelijke voorschriften.

Bij technische vragen kunt u zich wenden tot onze helpdesk. Voor meer informative kunt u kijken op www.conrad.nl of www.conrad.be

# **3 Beoogd gebruik**

Dit product is een draagbare warmtebeeldcamera die de temperaturen van objecten meet en visualiseert. Het product kan temperaturen van -20 tot +550 °C meten. Probeer geen temperaturen te meten die buiten dit bereik vallen.

Dit product heeft een beschermingsklasse van IP54 tegen het binnendringen van stof en water. Het product is beschermd tegen stof en spatwater. Het product is geschikt voor gebruik buitenshuis. Dompel het product niet in water. Alle beschermende afdekkingen moeten op hun plek zitten en gesloten zijn om de bescherming tegen het binnendringen van stof en spatwater effectief te houden.

Als het product voor andere doeleinden wordt gebruikt dan hier beschreven, kan het product worden beschadigd. Verkeerd gebruik kan resulteren in kortsluiting, brand of andere gevaren.

Het product is voldoet aan de nationale en Europese wettelijke voorschriften. Om veiligheids- en goedkeuringsredenen mag u niets aan dit product veranderen.

Lees de gebruiksaanwijzing goed door en bewaar deze op een veilige plek. Het product mag alleen samen met de gebruiksaanwijzing aan derden worden doorgegeven.

Alle bedrijfs- en productnamen zijn handelsmerken van de betreffende eigenaren. Alle rechten voorbehouden.

# **4 Leveringsomvang**

- Warmtecamera
- USB-C®-kabel
- MicroSD-kaart (32 GB)
- Koord
- Gebruiksaanwijzing

# **5 Gebruiksaanwijzingen voor download**

Gebruik de link www.conrad.com/downloads (of scan de QR-code) om de volledige gebruiksaanwijzingen te downloaden (of nieuwe/huidige versies indien beschikbaar). Volg de instructies op de webpagina.

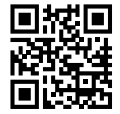

# **6 Beschrijving van de symbolen**

De volgende symbolen staan op het product/apparaat of worden gebruikt in de tekst:

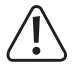

Dit symbool waarschuwt voor gevaren die tot persoonlijk letsel kunnen leiden.

# **7 Veiligheidsinstructies**

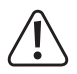

**Lees de gebruiksaanwijzing aandachtig door en neem vooral de veiligheidsinformatie in acht. Indien de veiligheidsinstructies en de aanwijzingen voor een juiste bediening in deze gebruiksaanwijzing niet worden opgevolgd, aanvaarden wij geen verantwoordelijkheid voor hieruit resulterend persoonlijk letsel of materiële schade. In dergelijke gevallen vervalt de aansprakelijkheid/garantie.**

# **7.1 Algemene informatie**

- Dit apparaat is geen speelgoed. Houd het buiten het bereik van kinderen en huisdieren.
- Laat verpakkingsmateriaal niet achteloos rondslingeren. Dit kan voor kinderen gevaarlijk speelgoed worden.
- Als u nog vragen hebt die niet door deze gebruiksaanwiizing worden beantwoord, kunt u contact opnemen met onze technische dienst of ander technisch personeel.
- Onderhoud, aanpassingen en reparaties mogen alleen uitgevoerd worden door een technicus of een daartoe bevoegd servicecentrum.

### **7.2 Aangesloten apparatuur**

■ Neem tevens de veiligheids- en gebruiksinstructies van andere apparaten die op het product zijn aangesloten in acht.

# **7.3 Led-licht**

Let op, led-licht:

- Niet rechtstreeks in het led-licht kijken!
- Niet direct of met optische instrumenten in de lichtstraal kijken!

# **7.4 Bedrijfsomgeving**

- Stel het product niet aan mechanische spanning bloot.
- Bescherm het product tegen extreme temperaturen, sterke schokken, brandbare gassen, stoom en oplosmiddelen.
- Bescherm het product tegen direct zonlicht.
- Schakel het product niet in nadat het van een koude naar een warme omgeving is verplaatst. De condensatie die zich dan vormt, kan het product permanent beschadigen. Laat het product op kamertemperatuur komen voordat u het gebruikt.

### **7.5 Li-ionbatterij**

- De oplaadbare accu is ingebouwd in het product en kan niet worden vervangen.
- Beschadig de oplaadbare accu nooit. Het beschadigen van de behuizing van de oplaadbare accu kan explosiegevaar of brand veroorzaken!
- U mag de polen van de oplaadbare accu nooit kortsluiten. Gooi de accu of het product nooit in het vuur. Er bestaat gevaar op brand of explosie!
- Laad de oplaadbare accu regelmatig op, zelfs wanneer u het product niet gebruikt. Tengevolge van de gebruikte technologie van de oplaadbare accu, hoeft u de oplaadbare accu niet eerst te ontladen.
- Laad de oplaadbare accu van het product nooit op zonder toezicht.
- Tijdens het laden dient u het product op een voor hitte ongevoelig oppervlak te plaatsen. Het is normaal dat er tijdens het laden wat hitte wordt ontwikkeld.

# **7.6 Gebruik**

- Richt de warmtebeeldcamera (met of zonder een lenskap) niet op intensieve energiebronnen, zoals apparaten die laserstraling afgeven of de zon. Dit kan de nauwkeurigheid van de camera beïnvloeden. Het kan ook schade aan de detector in de warmtebeeldcamera veroorzaken.
- Raadpleeg een expert als u vragen hebt over gebruik, veiligheid of aansluiting van het apparaat.
- Als het product niet langer veilig gebruikt kan worden, stel het dan buiten bedrijf en zorg ervoor dat niemand het per ongeluk kan gebruiken. Probeer het product NIET zelf te repareren. Veilig gebruik kan niet langer worden gegarandeerd als het product:
	- zichtbaar is beschadigd,
	- niet meer naar behoren werkt,
	- gedurende een langere periode onder slechte omstandigheden is opgeslagen of
	- onderhevig is geweest aan ernstige transportbelasting.

# **8 Bedieningselementen**

# **8.1 Hardware**

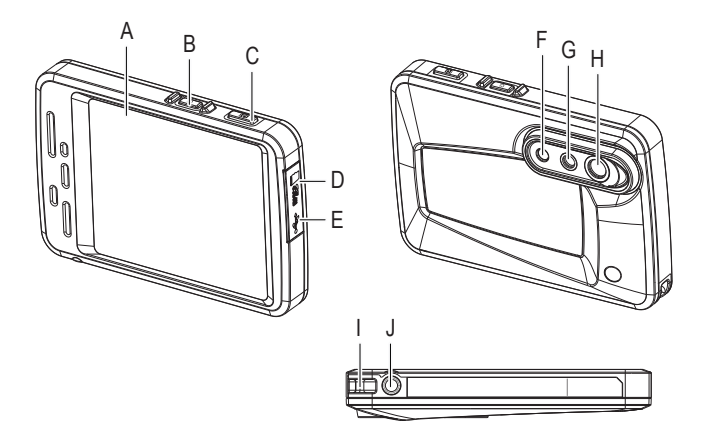

- A Display
- B Aan-/uitknop
- C Opnameknop
- D MicroSD-kaartsleuf
- E USB-C®-poort
- F Led-licht
- G Beeldlens
- H Infraroodlens
- I Koordaansluiting
- J Statiefhouders

# **8.2 Display**

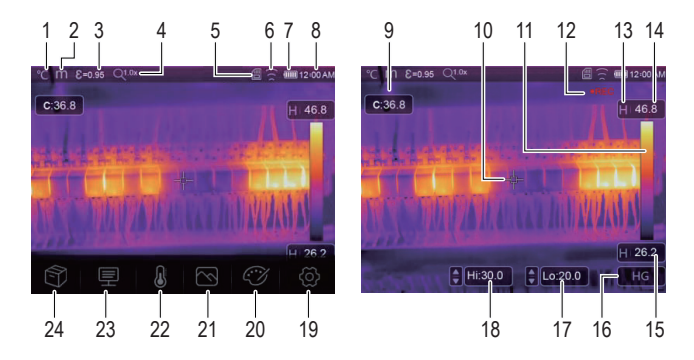

#### **1 Indicatoren**

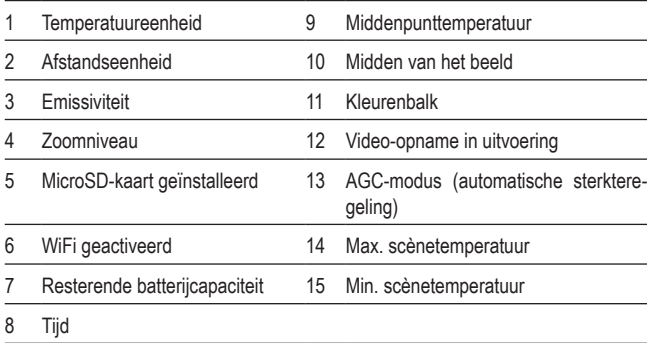

#### **2 Functietoetsen**

16 AGC-selectietoets (automatische sterkteregeling) 18 Handmatige instelling van max. scènetemperatuur 17 Handmatige instelling van min. scènetemperatuur **Menu's** 19 **Systeeminstellingsmenu** Raak  $\otimes$  aan om te openen. Systeeminstellingen bekijken en configureren. 20 **Kleurenpaletmenu** Raak  $\widehat{c\mathcal{A}}$  aan om te openen. Het kleurenpalet instellen. 21 **Beeldmodusmenu** Raak  $\oslash$  aan om te openen. De beeldmodus instellen. 22 **Meetmenu** Raak  $\mathbb Q$  aan om te openen. Meetlocaties en puntanalyse instellen. 23 **Temperatuurparametermenu** Raak  $\equiv$  aan om te openen. Parameters instellen voor temperatuurberekeningen. 24 **Beeldbrowsermenu** Raak  $\hat{\mathbb{R}}$  aan om te openen. Opgenomen afbeeldingen en video's browsen.

# **9 Voor de ongeduldige gebruiker die snel aan de slag wilt**

- 1. Houd de aan-/uitknop  $\bigcup$  ongeveer 2 seconden ingedrukt en laat weer los om de warmtebeeldcamera in te schakelen.
- 2. Stel het temperatuurbereik in. Selecteer  $\langle \delta \rangle$  > Measure Setting > Temp. Range.
- 3. Stel de emissiviteit in van het te meten object. Raak de parameterknop = aan, selecteer 'Emissivity' en selecteer de vereiste waarde.
- 4. Richt de camera op het object.
- 5. Druk op de sluiterknop om een afbeelding op te nemen.
- 6. Sluit de warmtebeeldcamera via de USB-kabel aan op uw computer en kopieer de afbeeldingen voor permanente opslag.

# **10 Aan de slag**

# **10.1 De batterij opladen**

Laad de batterij volledig op voordat u de warmtebeeldcamera gebruikt.

#### **Belangrijk:**

Controleer of de warmtebeeldcamera ongeveer op kamertemperatuur is voordat u deze oplaadt. Laad de batterij niet op in buitengewoon hete of koude omstandigheden.

1. Sluit de **meegeleverde** USB-laadkabel aan op een USB-voedingsbron en de USB-C®-poort van de warmtebeeldcamera.

 $\rightarrow$  De laadindicator wordt weergegeven op de display.

- 2. Laad de batterij op totdat de laadindicator **WIII** weergeeft.
- 3. Koppel de USB-laadkabel los.

# **10.2 Inschakelen**

- 1. Houd de aan-/uitknop  $\bigcup$  ongeveer 2 seconden ingedrukt en laat weer los om de warmtebeeldcamera in te schakelen.
	- $\rightarrow$  Het scherm schakelt in en start gedurende enkele seconden de kalibratie.

#### **Opmerking:**

U kunt de warmtebeeldcamera niet inschakelen terwijl u deze oplaadt.

#### **Opmerking:**

De warmtebeeldcamera heeft na het inschakelen voldoende opwarmtijd nodig om de meest nauwkeurige temperatuurmetingen en een optimale beeldkwaliteit te garanderen.

# **10.3 Uitschakelen**

Optie 1:

- 1. Houd de aan-/uitknop  $\bigcup$  ongeveer 2 seconden ingedrukt.
- 2. Raak OK aan in de pop-upmelding om het uitschakelen te bevestigen.

Optie 2:

Houd de aan-/uitknop  $\cup$  ongeveer 6 seconden ingedrukt om direct uit te schakelen.

# **10.4 Helderheid van het scherm aanpassen**

- 1. Selecteer  $\circled{?}$  > Device Setting > Brightness.
- 2. Gebruik de schuif om de schermhelderheid aan te passen.

# **10.5 Temperatuureenheden instellen**

- 1. Selecteer  $\ddot{\odot}$  > Measure Setting > Temp. Unit.
- 2. Selecteer een temperatuureenheid
- 3. Raak < aan om uw selectie op te slaan.

# **10.6 De tijd en datum instellen**

Deze warmtebeeldcamera voegt een tijdstempel toe aan opgenomen afbeeldingen en video's. Stel de tijd en datum in voor nauwkeurige tijdstempels.

- 1. Selecteer  $\textcircled{3}$  > Device Setting > Time/Date.
- 2. Stel de tijd en datum in.
- 3. Raak Set Date aan om de tijd- en datuminstellingen op te slaan -OF- raak Cancel aan om af te sluiten zonder op te slaan.

# **10.7 De gegevensopslag instellen**

Afbeeldingen en video's worden opgeslagen op een MicroSD-kaart. Voordat u afbeeldingen en video's opneemt, dient u een MicroSD-kaart aan te sluiten en deze te formatteren.

- 1. Steek een MicroSD-kaart in de MicroSD-kaartsleuf.
- 2. Selecteer  $\{\widetilde{\odot}\}$  > Reset > Format Memory om het formatteermenu te openen.
- 3. Selecteer Yes om te formatteren.
- $\rightarrow$  De geheugenkaart is nu geformatteerd en gereed voor gebruik.

# **10.8 De zaklantaarn gebruiken**

De warmtebeeldcamera is uitgerust met een led-licht waarmee u de werkplek kunt verlichten.

- 1. Om het licht in te schakelen, gaat u naar  $\langle 0 \rangle$  > Device Settings > Flashlight en schuift u de tuimelschakelaar naar rechts.
- 2. Schuif de tuimelschakelaar naar links om het licht uit te schakelen.

# **10.9 Hoe de warmtebeeldcamera werkt**

Alle objecten stralen infrarode energie uit. De hoeveelheid uitgestraalde energie is gebaseerd op de werkelijke oppervlaktetemperatuur en de oppervlakte-emissiviteit van het voorwerp.

De warmtebeeldcamera neemt de infrarode energie van het oppervlak van het voorwerp waar en gebruikt deze gegevens om een geschatte temperatuurwaarde te berekenen.

Veel veelvoorkomende voorwerpen en materialen zoals geverfd metaal, hout, water, huid en stoffen zijn effectief in het afgeven van energie, waardoor het makkelijk is om relatief nauwkeurige metingen te verkrijgen. De emissiviteitsfactor is ≥0,90 voor oppervlaktes die effectief zijn in het uitstralen van energie (hoge emissiviteit).

Deze vereenvoudiging werkt niet op glanzende oppervlakken of ongelakte metalen, omdat deze een emissiviteit van <0,6 hebben. Deze materialen zijn niet goed in het uitstralen van energie en worden geclassificeerd als lage emissiviteit.

Om materialen met een lage emissiviteit nauwkeuriger te meten, is een emissiviteitscorrectie vereist. Door de instelling van de emissiviteit aan te passen, kan de warmtebeeldcamera gewoonlijk een nauwkeurigere schatting van de werkelijke temperatuur berekenen.

# **11 Metingen configureren**

Voor optimale meetresultaten dient u even de tijd te nemen om de parameters aan te passen volgens het te meten object voordat u begint metingen te nemen. Dit is met name belangrijk als u temperaturen nauwkeurig wilt meten en registreren.

# **11.1 Het temperatuurbereik instellen**

Stel een temperatuurbereik in dat geschikt is voor uw werkomgeving. Hoe nauwer het temperatuurbereik, hoe nauwkeuriger de resultaten.

- 1. Selecteer  $\oslash$  > Measure Setting > Temp. Range.
- 2. Selecteer een temperatuurbereik.
- 3. Raak < aan om uw selectie op te slaan.

# **11.2 De emissiviteit instellen**

De juiste emissiviteitswaarde is belangrijk om de meest nauwkeurige temperatuurmeting uit te voeren. Stel de emissiviteitswaarde in die overeenkomt met het materiaal van het te meten object.

- 1. Raak de parameterknop  $\equiv$  aan om het menu te openen.
- 2. Selecteer "Emissivity".
- 3. Stel de emissiviteitswaarde in volgens de tabel hieronder.

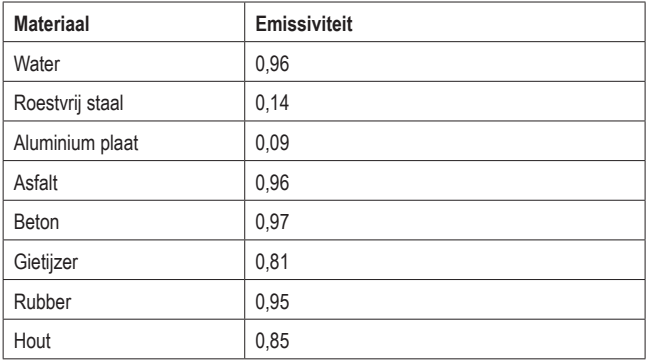

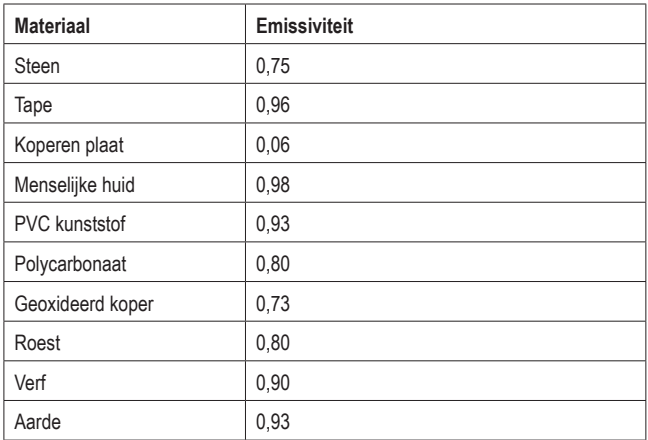

# **11.3 De omgevingstemperatuur instellen**

- 1. Raak de parametermenuknop  $\equiv$  aan om het menu te openen.
- 2. Selecteer "Ambient temperature"'.
- 3. Stel de omgevingstemperatuur in.

### **11.4 De luchtvochtigheid instellen**

Waterdruppeltjes in de lucht kunnen infraroodstralen absorberen en de nauwkeurigheid van uw metingen aantasten. Stel voor nauwkeurige metingen de luchtvochtigheid in  $(0 - 100 \%)$ .

- 1. Raak de parametermenuknop  $\equiv$  aan om het menu te openen.
- 2. Selecteer "Atmospheric humidity".
- 3. Stel de luchtvochtigheid in.

# **11.5 De meetafstand instellen**

Vele deeltjes in de lucht kunnen infraroodstralen absorberen. Stel voor nauwkeurige metingen de meetafstand in (2 tot 1000 m).

- 1. Raak de parametermenuknop  $\equiv$  aan om het menu te openen.
- 2. Selecteer "Distance'.
- 3. Stel de meetafstand in.

# **11.6 De infraroodcompensatie instellen**

Door een infraroodcompensatiewaarde in te stellen, kunt u de infraroodwaarde corrigeren die door de warmtebeeldcamera wordt verstrekt.

- 1. Raak de parametermenuknop  $\equiv$  aan om het menu te openen.
- 2. Selecteer "Infrared compensation".
- 3. Stel de infraroodcompensatiewaarde in.

# **11.7 De gereflecteerde temperatuur instellen**

Het instellen van de gereflecteerde temperatuur is alleen essentieel als objecten met krachtige emissies en een veel hogere temperatuur in de nabijheid van het te meten object aanwezig zijn. De gereflecteerde temperatuur heeft slechts een klein effect op objecten met een hoge emissiviteit.

In de meeste gevallen is de gereflecteerde temperatuur identiek aan de temperatuur van de omgevingslucht. Met behulp van de offset-factor wordt de lage emissiviteit van de reflectie meegenomen in de berekening en wordt de nauwkeurigheid van de temperatuurmeting met infraroodinstrumenten verbeterd.

Het instellen van de gereflecteerde temperatuur verloopt in twee stappen:

- De gereflecteerde temperatuur verkrijgen
- De gereflecteerde temperatuur instellen

#### **<sup>1</sup>De gereflecteerde temperatuur verkrijgen**

- 1. Raak de parametermenuknop  $\equiv$  aan om het menu te openen.
- 2. Selecteer "Emissivity".
- 3. Stel de emissiviteit in op 1,0.
- 4. Stel de optische lens in op bijna-focus.
- 5. Kijk in de tegenovergestelde richting weg van het object, voer een meting uit en bevries het beeld.
- 6. Bepaal de gemiddelde waarde van het beeld en gebruik die waarde voor uw invoer van de gereflecteerde temperatuur.

#### **<sup>2</sup>De gereflecteerde temperatuur instellen**

- 1. Raak de parametermenuknop  $\equiv$  aan om het menu te openen.
- 2. Selecteer "Reflection temperature".
- 3. Stel de gereflecteerde temperatuur in.

# **12 Temperatuur meten en analyseren**

# **12.1 De camera kalibreren**

Om nauwkeurige warmtebeelden op te nemen, moeten de camera-instellingen worden aangepast op basis van het object dat u wilt meten.

- 1. Richt de camera op het te meten object.
	- $\rightarrow$  De camera zal zichzelf automatisch kalibreren en de focus instellen.

# **12.2 Beeldmodi gebruiken**

Afhankelijk van uw toepassing, kunt u het camerabeeld, het warmtebeeld of beide beelden weergeven. De beschikbare modi zijn: thermisch, camera, fusie, automatische fusie (AUF). U kunt het beeld ook handmatig in- en uitzoomen.

- 1. Raak de beeldmodusmenuknop  $\bigotimes$  aan om het menu te openen.
- 2. Selecteer de gewenste modus om te activeren.

### **Thermische modus Cameramodus**

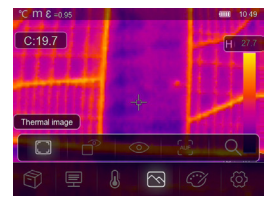

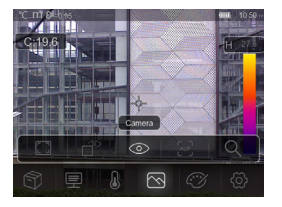

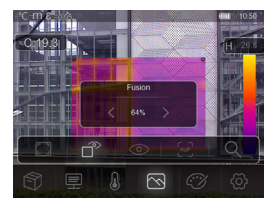

**Fusiemodus Automatische fusiemodus**

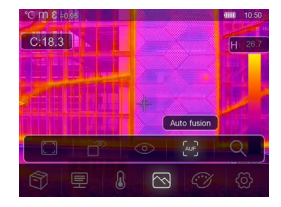

Toont een warmte- en camerabeeld. Toont een vergelijking van de temperatuur in het middengebied met het volledige beeld. De camera berekent automatisch de verhouding tussen infrarood en zichtbare beelden.

### **Zoommodus**

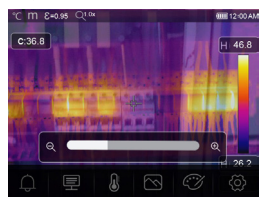

Zoom het beeld in en uit met de schuif.

# **12.3 Kleurpaletten gebruiken**

U kunt de kleurpaletten gebruiken om de 'valse kleur'-representatie van infraroodbeelden te veranderen.

- 1. Raak de paletmenuknop  $\Im$  aan om het menu te openen.
- 2. Selecteer de gewenste palet om te activeren.

#### **Kleurpaletten**

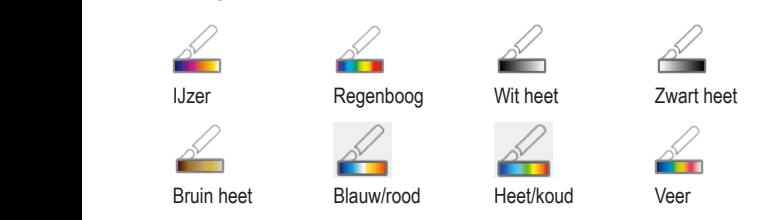

### **12.4 Voorwaardelijke kleurpaletten gebruiken**

Voorwaardelijke kleurpaletten regelen de overlay van de beeldkleur gebaseerd op ingestelde voorwaarden.

- 1. Raak de paletmenuknop  $\widehat{f}(\widehat{X})$  aan om het menu te openen.
- 2. Selecteer de gewenste palet om te activeren.
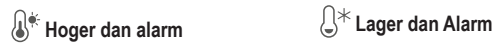

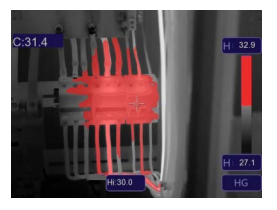

De temperatuur is hoger dan de ingestelde hoge alarmwaarde en is rood gekleurd.

Raak de scènetemperatuur (Hi) aan en pas de waarde aan.

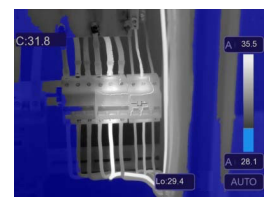

De temperatuur is lager dan de ingestelde lage alarmwaarde en is blauw gekleurd. Raak de scènetemperatuur (Lo) aan en pas de waarde aan.

# **Zone-alarm Visiezone**

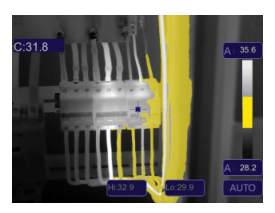

De temperatuur ligt tussen de ingestelde hoge en lage alarmwaarden en is oranje gekleurd.

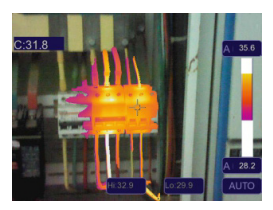

De temperatuur ligt tussen de ingestelde hoge en lage alarmwaarden en wordt gekleurd volgens de ingestelde kleurpalet. Andere delen van het beeld worden niet overdekt.

#### **12.5 Temperatuurweergavemodi gebruiken**

U kunt de beeldweergavemodi gebruiken om het warmtebeeld op bepaalde manieren weer te geven. U kunt kiezen uit drie weergavemodi: histogram, automatisch en handmatig.

#### **12.5.1 De handmatige modus activeren**

- 1. Raak de AGC-knop **(C)** meerdere keren aan totdat MANU-AL en het slotsymbool **(A)** op het scherm verschijnen.
- 2. Raak de max. temperaturewaarde **(A)** aan en stel de temperatuurwaarde in.
- 3. Raak de min. temperaturewaarde **(B)** aan en stel de temperatuurwaarde in.
- 4. U kunt de handmatige modus afsluiten door de AGC-knop te gebruiken en van modus te wisselen.

# 13.35 Δ R  $\cap$

#### **12.5.2 De automatische of histogrammodus activeren**

In de **automatische modus**, worden het niveau en bereik geba-

seerd op de geregistreerde minimale en maximale temperaturen. De relatie tussen temperatuur en kleur is lineair.

In de **histogrammodus**, wordt het warmtebeeld verbeterd door het histogram-algoritme. De relatie tussen temperatuur en kleur is niet lineair, sommige delen van het beeld zijn versterkt.

- 1. Raak de AGC-knop **(C)** meerdere keren aan totdat AUTO (automatische modus) of HG (histogrammodus) verschijnt.
- 2. U kunt de ingestelde modus afsluiten door de AGC-knop te gebruiken en van modus te wisselen.

#### **Automatische modus Histogrammodus**

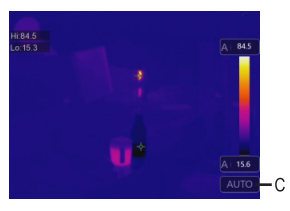

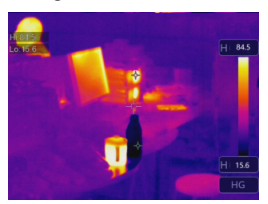

#### **12.6 Meetlocaties instellen**

U kunt het meetmenu gebruiken om in te stellen waar en hoe de temperatuur wordt gemeten.

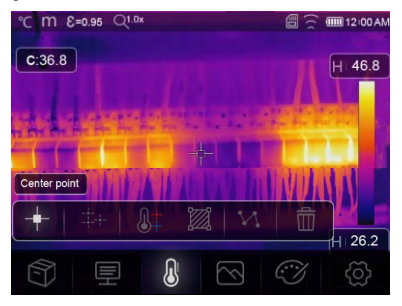

- 1. Raak de meetmenuknop  $\Omega$  aan om het menu te openen.
- 2. Selecteer een modus om te activeren.

#### **Modus**

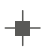

#### **Middenpunt:**

Meet de middenpunttemperatuur.

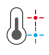

#### **Hoog/laag puntanalyse:**

Leg de maximum/minimum temperatuur vast.

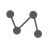

#### **Lijnanalyse:**

Meet de lijntemperatuur, met één horizontale lijn en één verticale lijn.

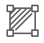

#### **Zone-analyse:**

Stel handmatig meetzones in. Maximale, minimale en gemiddelde temperaturen worden weergegeven voor elke zone.

Raak de knop meerdere keren aan om zones in te stellen (max. 3 zones).

Raak de hoeken aan en sleep deze om aan te passen.

Raak zones aan en sleep deze om te verplaatsen.

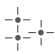

#### **Meetpunten:**

Stel handmatig meetpunten in.

Raak de knop meerdere keren aan om punten in te stellen (max. 3 punten). Raak en beweeg de punten om te verplaatsen.

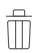

#### **Analyse verbergen:**

Verberg de temperatuuranalyse.

#### **12.7 De camerabeeldcoördinaten aanpassen**

Als u de warmtebeeldcamera in een bepaalde hoek moet plaatsen, kunt u de camerabeeldcoördinaten aanpassen om het camerabeeld naar de juiste plek te bewegen.

- 1. Selecteer  $\textcircled{c}$  > Measure Setting > Image align.
- 2. Gebruik de navigatiepijltjes om de coördinaten (x,y) van het camerabeeld aan te passen.
- 3. Raak  $\sqrt{ }$  aan om de ingestelde coördinaten op te slaan of raak X aan om te annuleren.

# **13 Metingen opnemen**

Deze warmtebeeldcamera kan afbeeldingen en video's opnemen. Afbeelding- en videobestanden worden opgeslagen op de MicroSD-kaart en kunnen naar een computer of ander opslagapparaat worden gekopieerd voor verder gebruik of permanente opslag.

#### **Belangrijk:**

Als er geen MicroSD-kaart is geïnstalleerd, worden afbeeldingen en video's opgeslagen in het interne geheugen. Het interne geheugen heeft slechts een beperkte ruimte.

#### **13.1 Afbeeldingen opnemen**

- 1. Druk op de sluiterknop om een afbeelding op te nemen.
- 2. Raak  $\swarrow$  op het scherm aan om het beeld op te slaan.

#### **13.2 Afbeeldingen opnemen en annoteren**

Nadat u een afbeelding hebt opgenomen, kunt u deze met uw eigen aantekeningen annoteren.

- 1. Druk op de sluiterknop om een afbeelding op te nemen.
- 2. Raak  $\overline{T}$  op het scherm aan om de annotatiefunctie te activeren.
- 3. Voeg uw aantekeningen toe en raak  $\checkmark$  aan om de aantekeningen op te slaan.
- 4. Raak  $\checkmark$  op het scherm aan om het beeld op te slaan.
- $\rightarrow$  Uw aantekeningen worden samen met de afbeelding opgeslagen en kunnen worden teruggevonden wanneer u uw afbeeldingen bekijkt in een bestandsbrowser.

#### **13.3 Video's opnemen**

- 1. Houd de sluiterknop 2 seconden ingedrukt en laat weer los om een video-opname te starten.
	- $\rightarrow$  De video-opname-indicator REC en opnametijd worden weergegeven op het scherm.
- 2. Druk op de sluiterknop om de video-opname te stoppen.
	- $\rightarrow$  De opgenomen video wordt opgeslagen in het opslagmedium.

#### **13.4 Afbeeldingen en video's bekijken**

Gebruik de bestandsbrowser om opgenomen afbeeldingen en video's te bekijken.

- 1. Raak de bestandsbrowsermenuknop ? aan om de bestandsbrowser te openen.
- 2. Doorloop de opgenomen afbeeldingen en video's met de navigatieknoppen < en >.
- 3. Gebruik de startknop  $\triangleright$  om video's af te spelen. Gebruik de wisknop  $\overline{\mathbb{I}\hspace{-.1em}I}$  om afbeeldingen of video's te wissen.
- 4. Raak de annuleerknop X aan om de bestandsbrowser af te sluiten.

#### **1 Afbeeldingen analyseren**

Als de temperatuurinformatie was opgenomen met een afbeelding, dan kunt u het analysemenu gebruiken om meer informatie te krijgen over de opgenomen gegevens.

- 1. Raak de analyseknop  $\boxtimes$  aan om het menu te openen.
- 2. Gebruik het analysemenu om temperatuurinformatie te bekijken.

#### **13.5 Afbeeldingen en video's kopiëren naar een computer**

U kunt de warmtebeeldcamera aansluiten op uw computer om afbeeldingen en video's van de warmtebeeldcamera naar de computer te kopiëren.

#### **Belangrijk:**

Als u een MicroSD-kaart hebt geïnstalleerd, kan het interne geheugen niet worden gelezen. Verwijder de MicroSD-kaart voordat u de computer aansluit om het interne geheugen te kunnen lezen.

- 1. Sluit de meegeleverde USB-kabel aan op de camera en uw computer.
- 2. Bevestig de pop-upmelding USB CONNECTED met OK.
	- $\rightarrow$  De opslag van de warmtebeeldcamera verschiint als een externe drive op uw computer.
- 3. Kopieer de beeldgegevens.
- 4. Werp de drive uit van uw computer.
- 5. Koppel de USB-kabel los.

## **14 Gebruik als een computercamera**

U kunt de warmtebeeldcamera ook als een UVC-camera gebruiken (USBvideoklasse camera). De computer moet hiervoor UVC (USB-videoklasse) ondersteunen.

- 1. Sluit de meegeleverde USB-kabel aan op de warmtebeeldcamera en computer.
- 2. Selecteer  $\textcircled{2}$  > Device Setting > USB Mode > PC Camera.
- 3. Gebruik de warmtebeeldcamera met compatibele camerasoftware.

# **15 Systeeminstellingen**

#### **15.1 Afstandseenheid**

- 1. Selecteer  $\circledS$  > Measure Setting > Distance Unit.
- 2. Selecteer een afstandseenheid.
- 3. Raak < aan om uw selectie op te slaan.

#### **15.2 Interfacetaal**

- 1. Selecteer  $\circled{2}$  > Device Setting > Language.
- 2. Selecteer de gewenste taal.
- 3. Raak < aan om de geselecteerde taal te activeren.

#### **15.3 Automatische uitschakeling**

De automatische uitschakelfunctie schakelt de warmtebeeldcamera uit na gedurende een vooraf ingestelde tijdsduur ongebruikt te blijven.

#### **1 'Automatische uitschakeling' activeren:**

- 1. Selecteer  $\textcircled{2}$  > Device Setting > Auto Power Off.
- 2. Selecteer de gewenste tijd waarna de camera moet uitschakelen.
- 3. Raak < aan om 'Automatische uitschakeling' te activeren.

#### **2 'Automatische uitschakeling' deactiveren:**

- 1. Selecteer  $\ddot{Q}$  > Device Setting > Auto Power Off.
- 2. Selecteer OFF.
- 3. Raak < aan om 'Automatische uitschakeling' te deactiveren.

#### **15.4 Automatisch kalibratie-interval**

U kunt met de automatische kalibratiefunctie handmatig het interval voor herkalibratie van de camera instellen of de kalibratie uitschakelen. De automatische kalibratiefunctie is handig als u specifieke behoeften hebt voor de camerakalibratie.

- 1. Selecteer  $\textcircled{2}$  > Measure Setting > Auto Calibration.
- 2. Stel het interval in voor de herkalibratie.

# **16 Mobiele app**

De mobiele app breidt de functies warmtebeeldcamera uit. U kunt de mobiele app gebruiken om beelden te importeren, analyseren en delen. U kunt ook rapporten afdrukken.

#### **16.1 De mobiele app installeren**

Download de mobiele app **"Voltcraft Thermal Imaging"** via de Google Play Store/ Apple App Store. Installeer de mobiele app op uw mobiele apparaat.

#### **16.2 Verbind de mobiele app en warmtebeeldcamera via WiFi**

Voor een live-stream van uw warmtebeelden of om foto's te downloaden naar de mobiele app, moet u de mobiele app via WiFi met de warmtebeeldcamera verbinden.

- 1. Schakel de WiFi-functie in op de warmtebeeldcamera. Ga naar  $\circled{2}$  > Device Setting > WiFi en beweeg de schuif naar rechts. Noteer de SSID en het wachtwoord.
- 2. Op uw mobiele apparaat, maak verbinding met het WiFi-netwerk van de warmtebeeldcamera met gebruik van de SSID en het wachtwoord.

#### **Opmerking:**

Om beveiligingsredenen, wordt het aanbevolen om uw eigen SSID in te stellen en het wachtwoord te veranderen. Ga op de warmtebeeldcamera naar  $\textcircled{c}$  > Device Setting > WiFi.

#### **16.3 Het warmtebeeld live-streamen**

Voor een live-stream van uw warmtebeelden, moet u uw mobiele apparaat via WiFi met de warmtebeeldcamera verbinden. Nadat de verbinding tot stand is gebracht, kunt u het warmtebeeld zien op uw mobiele apparaat.

- 1. Verbind de warmtebeeldcamera via WiFi met de mobiele app.
- 2. Open de mobiele app en start de live stream van het warmtebeeld.

#### **16.4 Afbeeldingen importeren naar de mobiele mobile app**

U kunt afbeeldingen importeren van de warmtebeeldcamera naar de mobiele app voor verdere analyse. Om afbeeldingen te importeren, moet u uw mobiele apparaat via WiFi met de warmtebeeldcamera verbinden.

- 1. Verbind de warmtebeeldcamera via WiFi met de mobiele app.
- 2. Druk in de mobiele app op de downloadknop om foto's te importeren.

#### **16.5 Afbeeldingen analyseren in de mobiele app**

Nadat de afbeeldingen naar de mobiele app zijn geïmporteerd, kunt u deze analyseren met de ingebouwde software van de mobiele app.

- 1. Selecteer een afbeelding.
- 2. Raak  $\varnothing$  aan om de analyse te starten.
- 3. Kies uit verschillende modi en functies om de afbeelding te analyseren.
- 4. Raak  $\circlearrowright$  aam om op te slaan en terug te keren naar de hoofdpagina van de app.

#### **Modus**

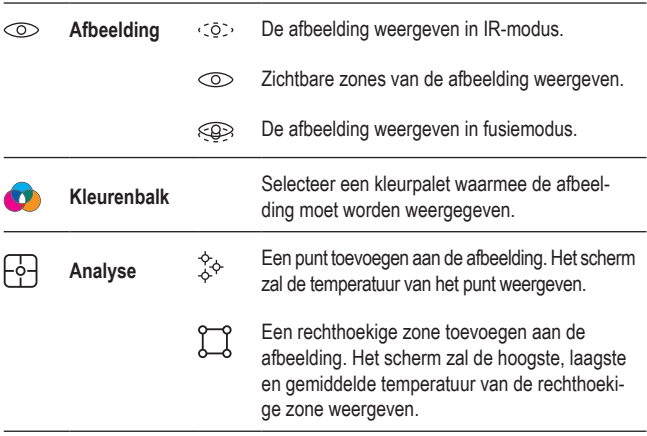

#### **16.6 Afbeeldingen in de mobiele app delen**

Gebruik de deelknop  $\infty$  om afbeeldingen te delen.

### **16.7 Rapporten afdrukken in de mobiele app**

Rapporten verzamelen informatie over de afbeeldingen in tabelvorm. U kunt rapporten exporteren naar PDF.

- 1. Selecteer een afbeelding.
- 2. Raak de rapportknop  $\equiv$  aan om het rapport te exporteren naar PDF.

# **17 Pc-software**

Nadat u de warmtebeeldcamera hebt verbonden met uw computer, kunt u de pc-software gebruiken om uw warmtebeelden te beheren en analyseren.

#### **17.1 Besturingssysteemvereisten**

- Windows<sup>®</sup> 7 of hoger
- **NET Framework 4.6**

### **17.2 De software installeren**

- 1. Download de software op www.conrad.com/downloads.
- 2. Installeer de software op de computer.

# **18 Resetten**

Reset het warmtebeeld naar de standaard fabrieksinstellingen als deze niet langer naar verwachting functioneert.

- 1. Selecteer  $\circled{2}$  > Reset > Default settings.
- 2. Om de reset te annuleren, raakt u No aan. Om te resetten, raakt u Yes aan.

# **19 Onderhoud en reiniging**

#### **Belangrijk:**

- Gebruik geen agressieve schoonmaakmiddelen, schoonmaakalcohol of andere chemische oplossingen. Ze beschadigen de behuizing en kunnen een storing aan het product veroorzaken.
- Dompel het product niet in water.
- 1. Koppel het product los van de voeding.
- 2. Reinig het product met een droog, pluisvrij doekje.

#### **OPGELET! Teveel druk kan de lens beschadigen. Veeg voorzichtig schoon.**

3. Veeg de lens af met een lensreinigingsdoekje.

# **20 Afvoer**

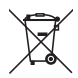

Dit symbool moet zijn aangebracht op alle elektrische en elektronische apparatuur die op de EU-markt wordt gebracht. Dit symbool geeft aan dat dit apparaat aan het einde van zijn levensduur niet als ongesorteerd gemeentelijk afval mag worden afgevoerd.

Eigenaars van AEEA moeten deze gescheiden van ongesorteerd gemeentelijk afval afvoeren. Gebruikte batterijen en accu's die niet onder de AEEA vallen, net als lampen die op niet-destructieve wijze uit de AEEA kunnen worden verwijderd, moeten door eindgebruikers op niet-destructieve wijze uit de AEEA worden verwijderd voordat deze worden afgegeven bij een inzamelpunt.

Distributeurs van elektrische en elektronische apparatuur zijn wettelijk verplicht tot gratis terugname van afval. Conrad biedt de volgende retourmogelijkheden: **gratis** (meer informatie op onze website):

- in onze Conrad-kantoren
- bij de Conrad-inzamelpunten
- bij de inzamelpunten van de openbare afvalbeheerinstanties of de inzamelpunten die zijn opgezet door fabrikanten of distributeurs in de zin van de ElektroG

Eindgebruikers zijn verantwoordelijk voor het verwijderen van persoonsgegevens uit de te verwijderen AEEA.

Houd er rekening mee dat er in landen buiten Duitsland andere verplichtingen kunnen gelden met betrekking tot het retourneren of recyclen van AEEA.

# **21 Conformiteitsverklaring (DOC)**

Bij deze verklaart Conrad Electronic SE, Klaus-Conrad-Strasse 1, D-92240 Hirschau, dat dit product voldoet aan de Europese richtlijn 2014/53/EU.

■ De volledige tekst van de EG-conformiteitsverklaring staat als download via het volgende internetadres ter beschikking: www.conrad.com/downloads

Voer het bestelnummer van het product in het zoekveld in; vervolgens kunt u de EU-conformiteitsverklaring downloaden in de beschikbare talen.

# **22 Technische gegevens**

#### **22.1 Stroomvoorziening**

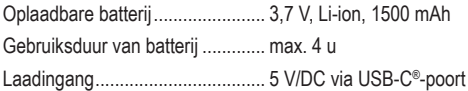

### **22.2 Zaklantaarn**

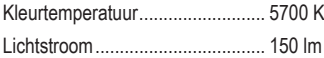

#### **22.3 Warmtecamera**

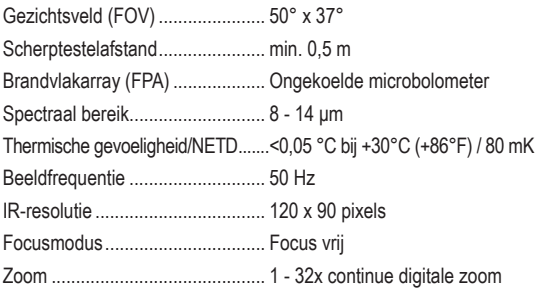

#### **22.4 Digitale camera**

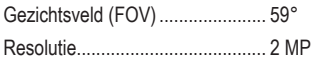

### **22.5 Temperatuurmeting**

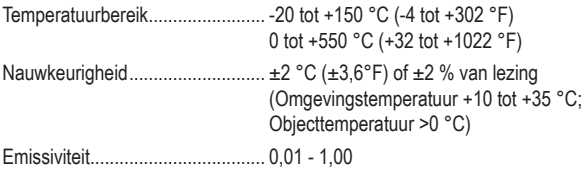

#### **22.6 Analyse van temperatuurmetingen**

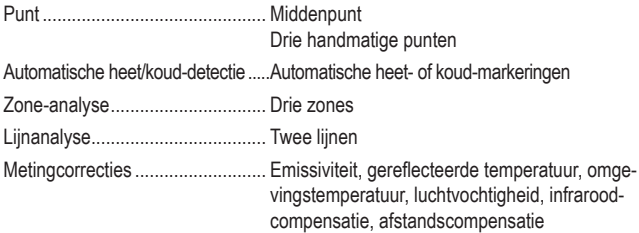

### **22.7 Beeldpresentatie**

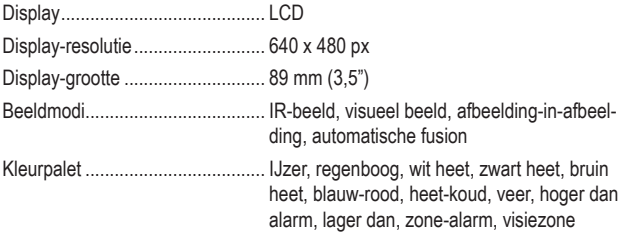

#### **22.8 Gegevensinterface**

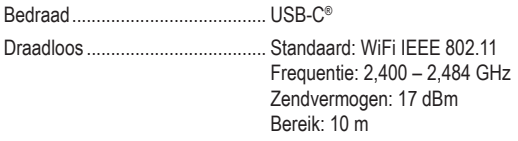

#### **22.9 Gegevensopslag**

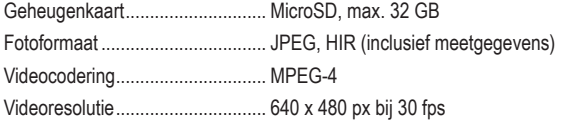

#### **22.10 Computersoftware**

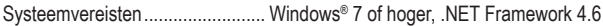

#### **22.11 Mobiele app**

Systeemvereisten......................... min. Android 5.0, min. iOS 8.0

#### **22.12 Bescherming**

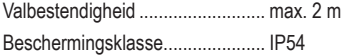

#### **22.13 Omgeving**

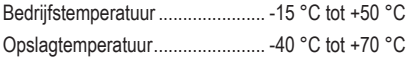

#### **22.14 Overig**

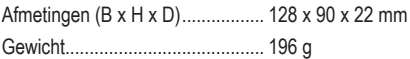

 $\circ$ Dies ist eine Publikation der Conrad Electronic SE, Klaus-Conrad-Str. 1, D-92240 Hirschau (www.conrad.com).

Alle Rechte einschließlich Übersetzung vorbehalten. Reproduktionen jeder Art, z. B. Fotokopie, Mikroverfilmung oder die Erfassung in elektronischen Datenverarbeitungsanlagen bedürfen der schriftlichen Genehmigung des Herausgebers. Nachdruck, auch auszugsweise, sind verboten. Die Publikation entspricht dem technischen Stand bei Drucklegung.

Copyright 2023 by Conrad Electronic SE.

GB) This is a publication by Conrad Electronic SE, Klaus-Conrad-Str. 1, D-92240 Hirschau (www.conrad.com).

All rights including translation reserved. Reproduction by any method, e.g. photocopy, microfilming, or the capture in electronic data processing systems require the prior written approval by the editor. Reprinting, also in part, is prohibited. This publication represent the technical status at the time of printing.

Copyright 2023 by Conrad Electronic SE.

(F) Ce document est une publication de Conrad Electronic SE, Klaus-Conrad-Strasse 1, D-92240 Hirschau - Allemagne (www.conrad.com).

Tous droits réservés y compris la traduction. La reproduction par n'importe quel moyen, p. ex. photocopie, microfilm ou saisie dans des systèmes de traitement électronique des données, nécessite l'autorisation préalable par écrit de l'éditeur. La réimpression, même en partie, est interdite. Cette publication représente l'état technique au moment de l'impression.

Copyright 2023 by Conrad Electronic SE.

Dit is een publicatie van Conrad Electronic SE, Klaus-Conrad-Str. 1, D-92240 (ND) Hirschau (www.conrad.com).

Alle rechten, vertaling inbegrepen, voorbehouden. Reproducties van welke aard dan ook, bijvoorbeeld fotokopie, microverfilming of de registratie in elektronische gegevensverwerkingsapparatuur, vereisen de schriftelijke toestemming van de uitgever. Nadruk, ook van uittreksels, verboden. De publicatie voldoet aan de technische stand bij het in druk bezorgen.

Copyright 2023 by Conrad Electronic SE.

2525736\_V4\_1223\_02\_dm\_mh\_4L\_(1)